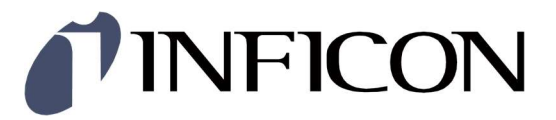

# Total Pressure Gauge Controller VGC094

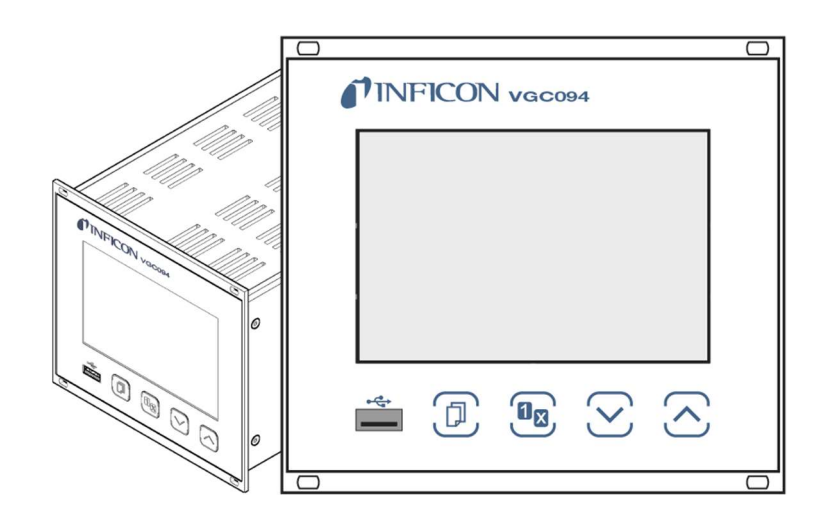

 $C \in$ 

## Product Identification

In all communications with INFICON, please specify the information on the product nameplate.

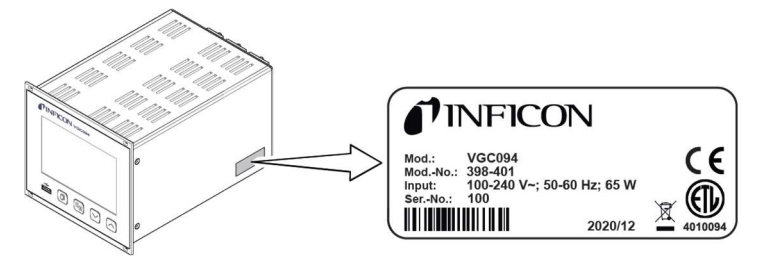

Specimen nameplate

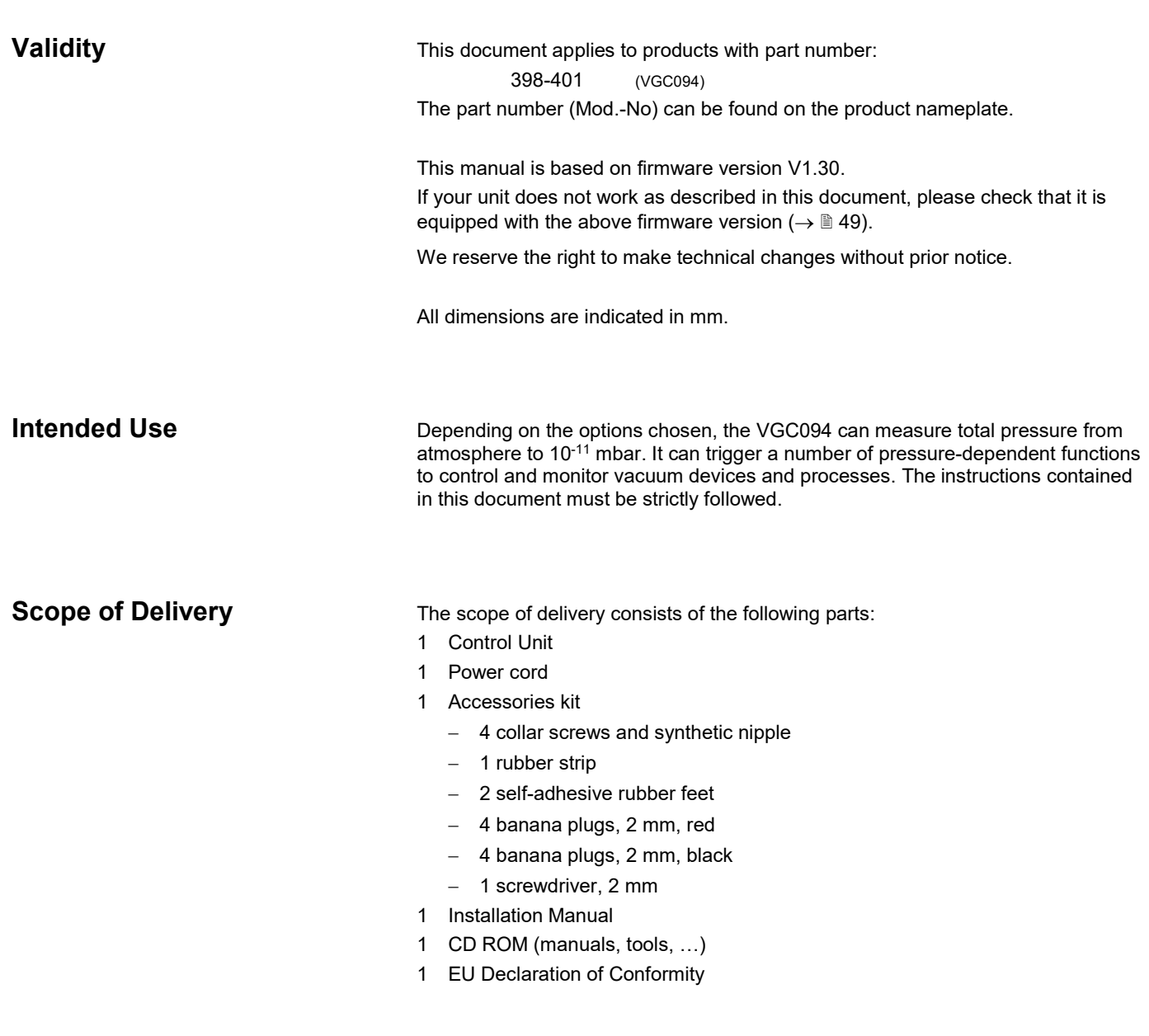

## Contents

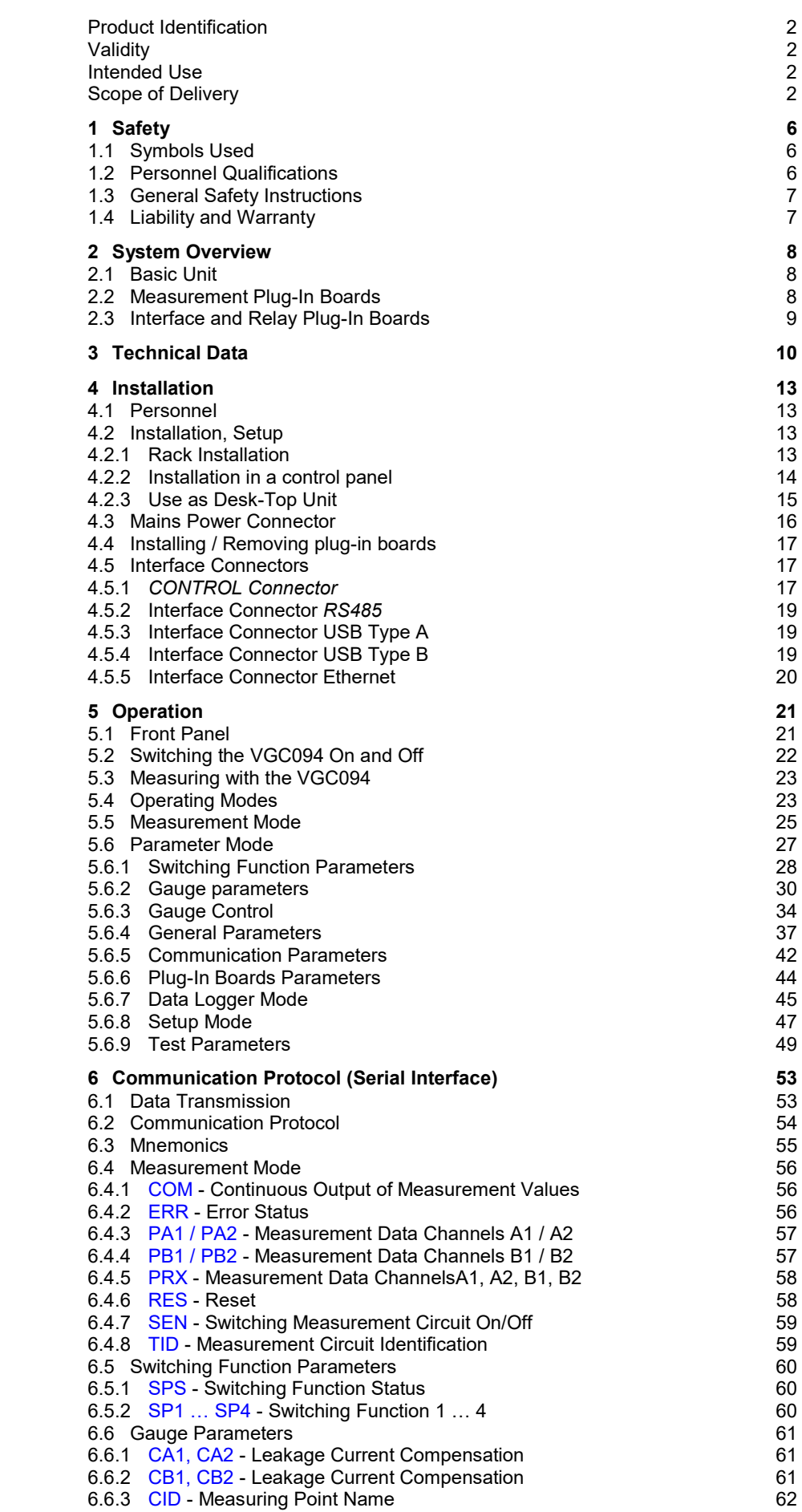

## TINFICON

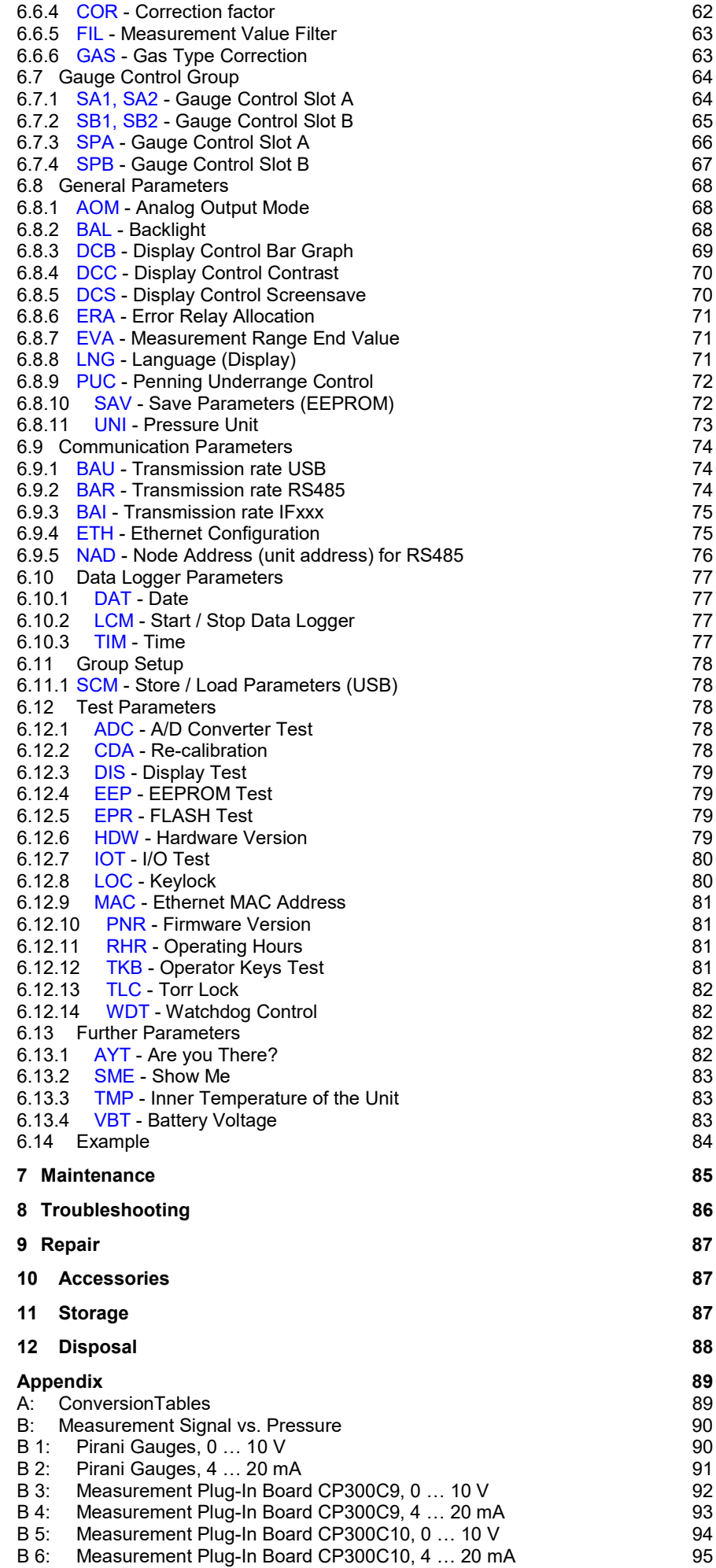

## TINFICON

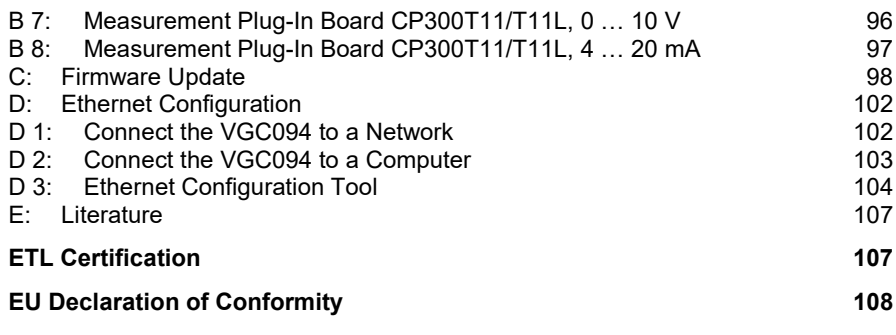

For cross-references within this document, the symbol  $(\rightarrow \mathbb{B} XY)$  is used; for crossreferences to further documents listed under 'Literature', use is made of the symbol  $(\rightarrow \Box\Box$  [Z]).

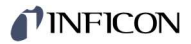

## 1 Safety

### 1.1 Symbols Used

Symbols for residual risks

#### ளு DANGER

Information on preventing any kind of physical injury.

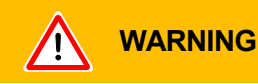

Information on preventing extensive equipment and environmental damage.

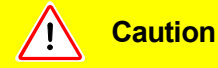

Note

Information on correct handling or use. Disregard can lead to malfunctions or minor equipment damage.

Further symbols

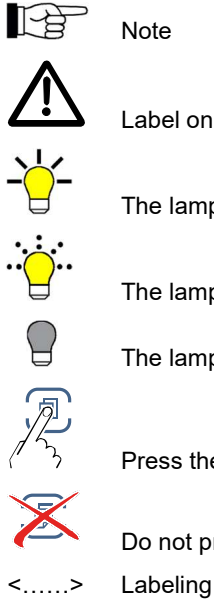

Label on rear of the unit: prompt to consult the operating manual Label on rear of the uni<br>
The lamp / display is lit<br>
The lamp / display flash<br>
The lamp / display flash<br>
The lamp / display is da<br>
The lamp / display is da<br>
Press the key (example The lamp / display flashes The lamp / display is dark Press the key (example: PARA key)

1.2 Personnel Qualifications

#### W Skilled personnel

Do not press any key

All work described in this document may only be carried out by persons who have suitable technical training and the necessary experience or who have been instructed by the end-user of the product.

### 1.3 General Safety **Instructions**

Adhere to the applicable regulations and take the necessary precautions for all work you are going to do and consider the safety instructions in this document.

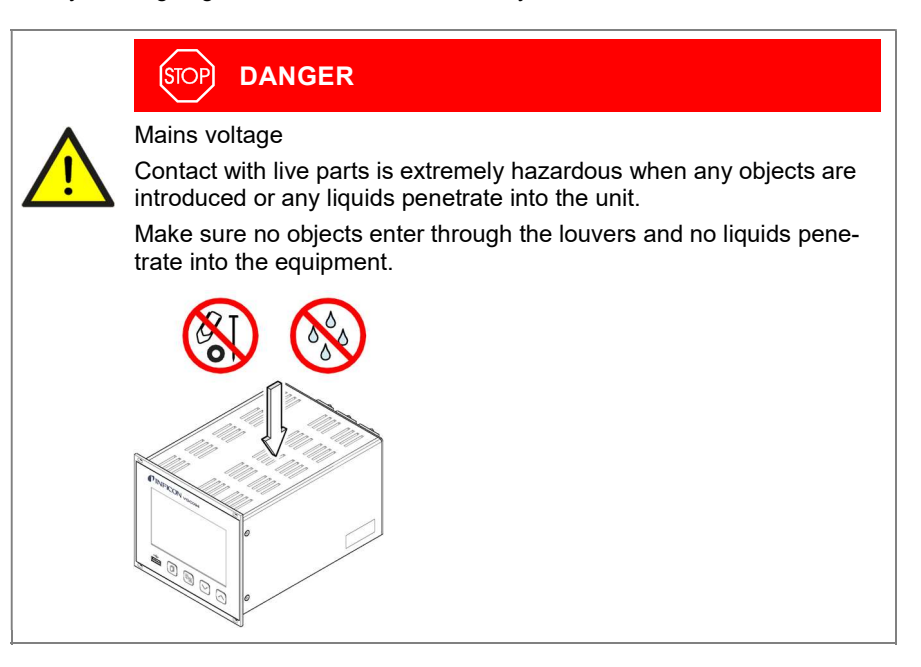

Disconnecting device

The disconnecting device must be readily identifiable by and easily reached by the user.

To disconnect the unit from the mains supply, you must unplug the mains cable.

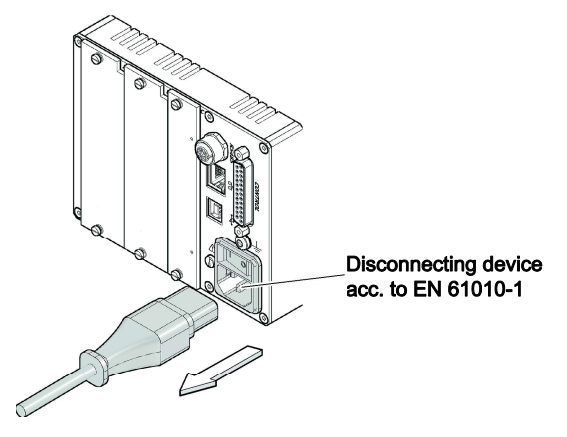

Communicate the safety instructions to all other users.

## 1.4 Liability and Warranty

INFICON assumes no liability and the warranty is rendered null and void if the enduser or third parties

- disregard the information in this document
- use the product in a non-conforming manner
- make any kind of interventions (modifications, alterations etc.) on the product
- use the product with accessories not listed in the corresponding product documentation.

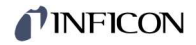

## 2 System Overview

2.1 Basic Unit

VGC094, Technical Data  $\rightarrow \mathbb{B}$  10.

A list of all plug-in boards suited for the VGC094 can be found on  $\rightarrow \mathbb{B}$  9.

For detailed information on the plug-in boards  $\rightarrow \boxplus$  [1].

2.2 Measurement Plug-In Boards

Two slots (A and B) at the back of the VGC094 can accommodate up to two measurement boards.

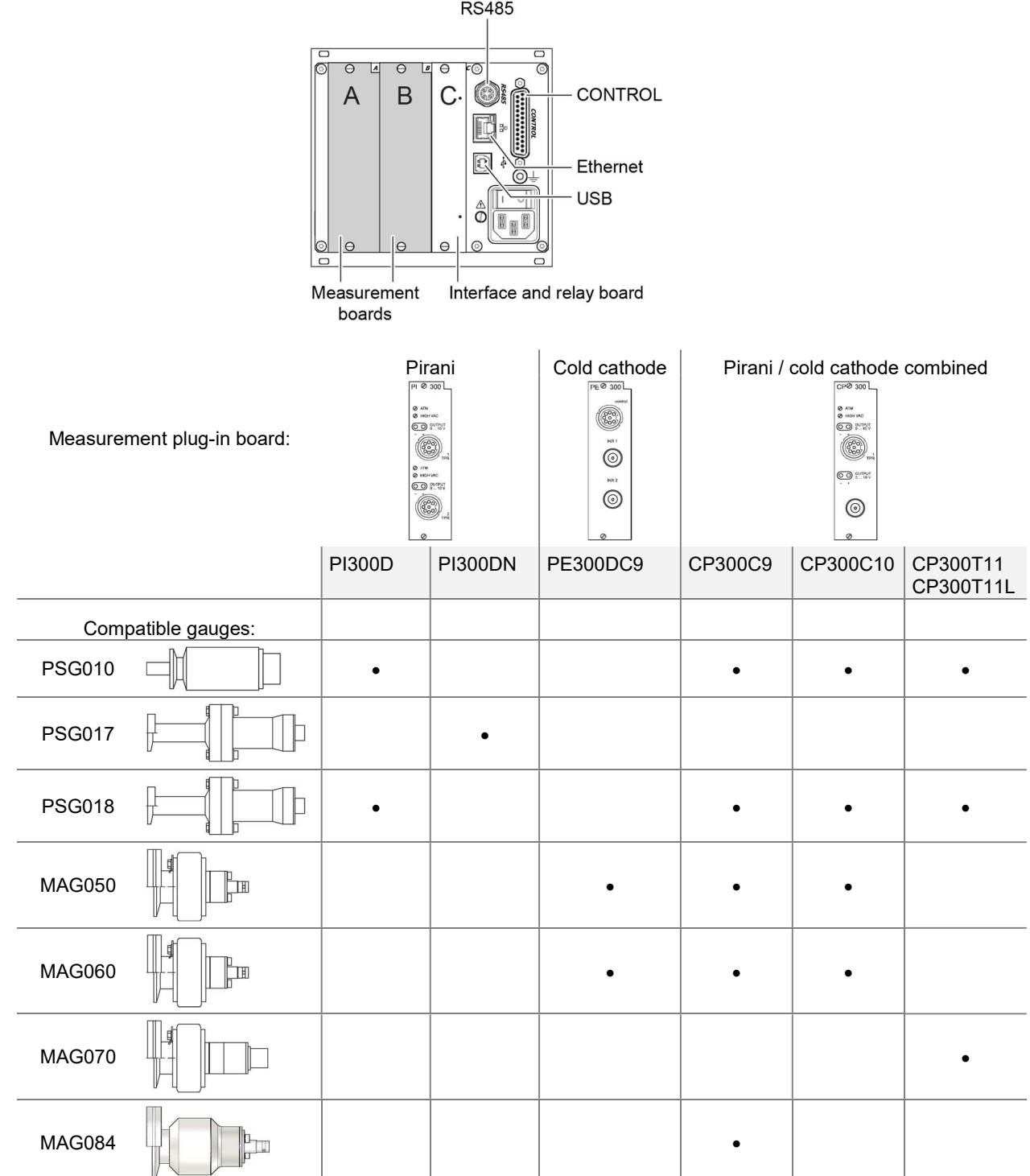

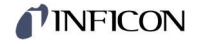

### 2.3 Interface and Relay Plug-In Boards

An interface and relay board can be plugged into slot C.

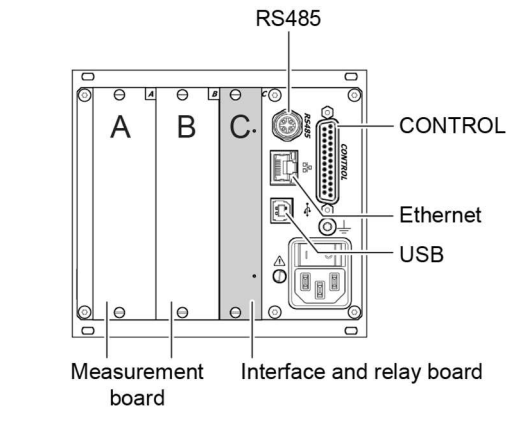

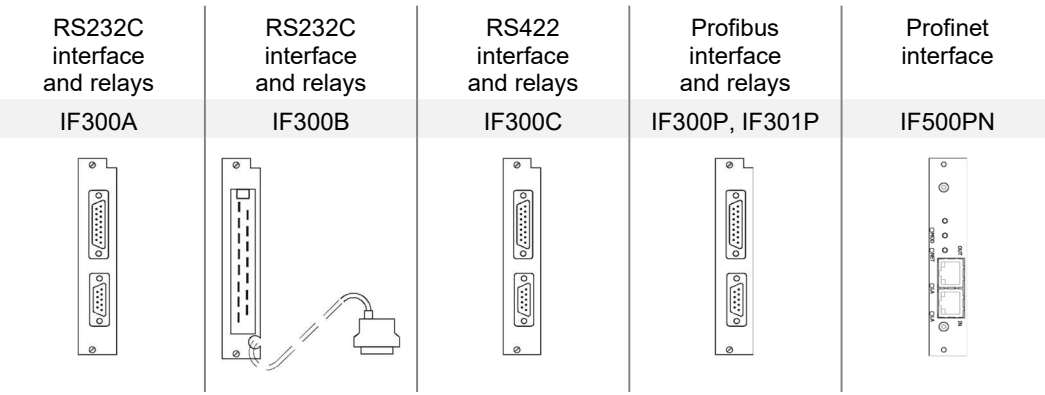

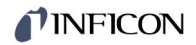

## 3 Technical Data

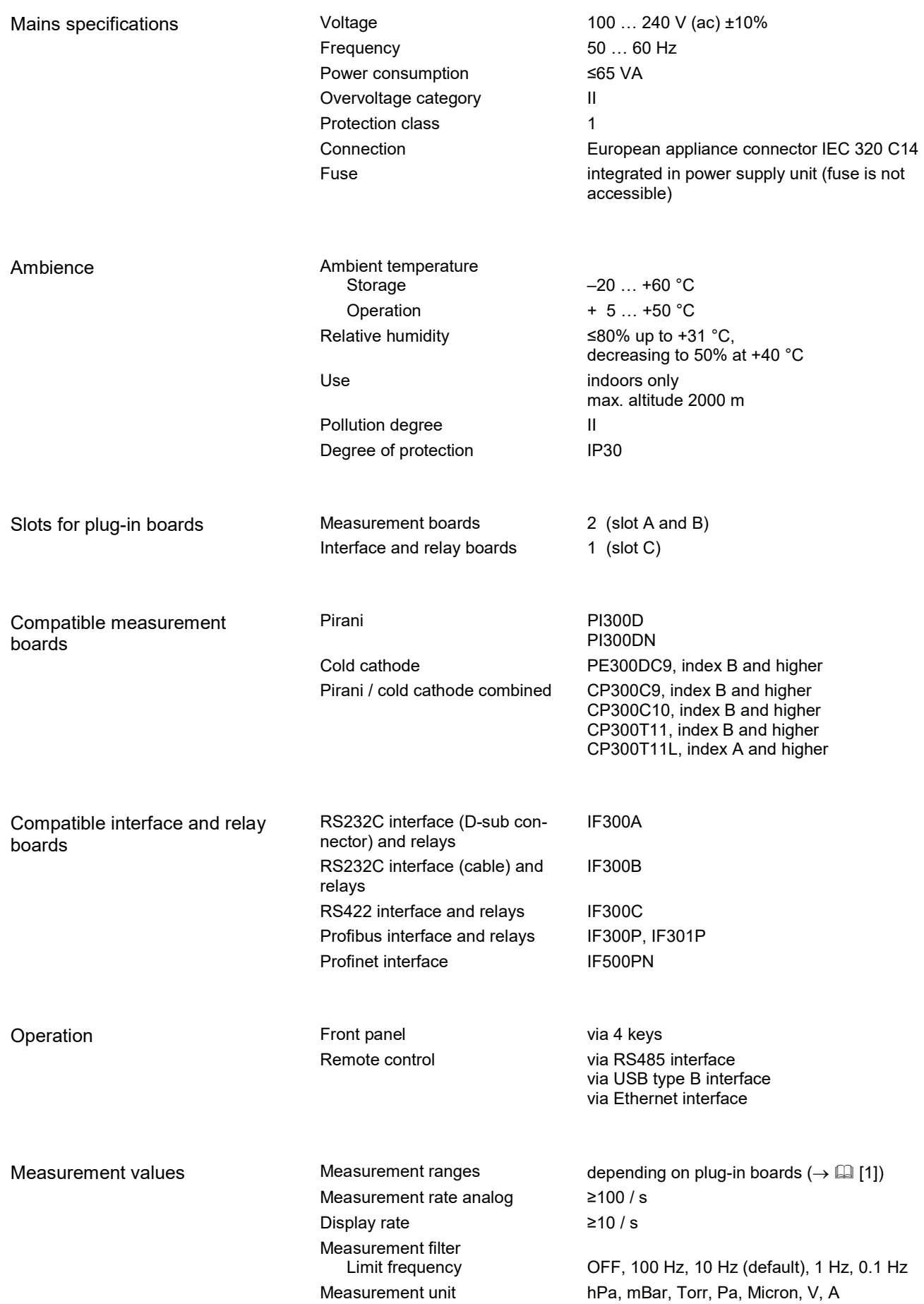

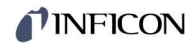

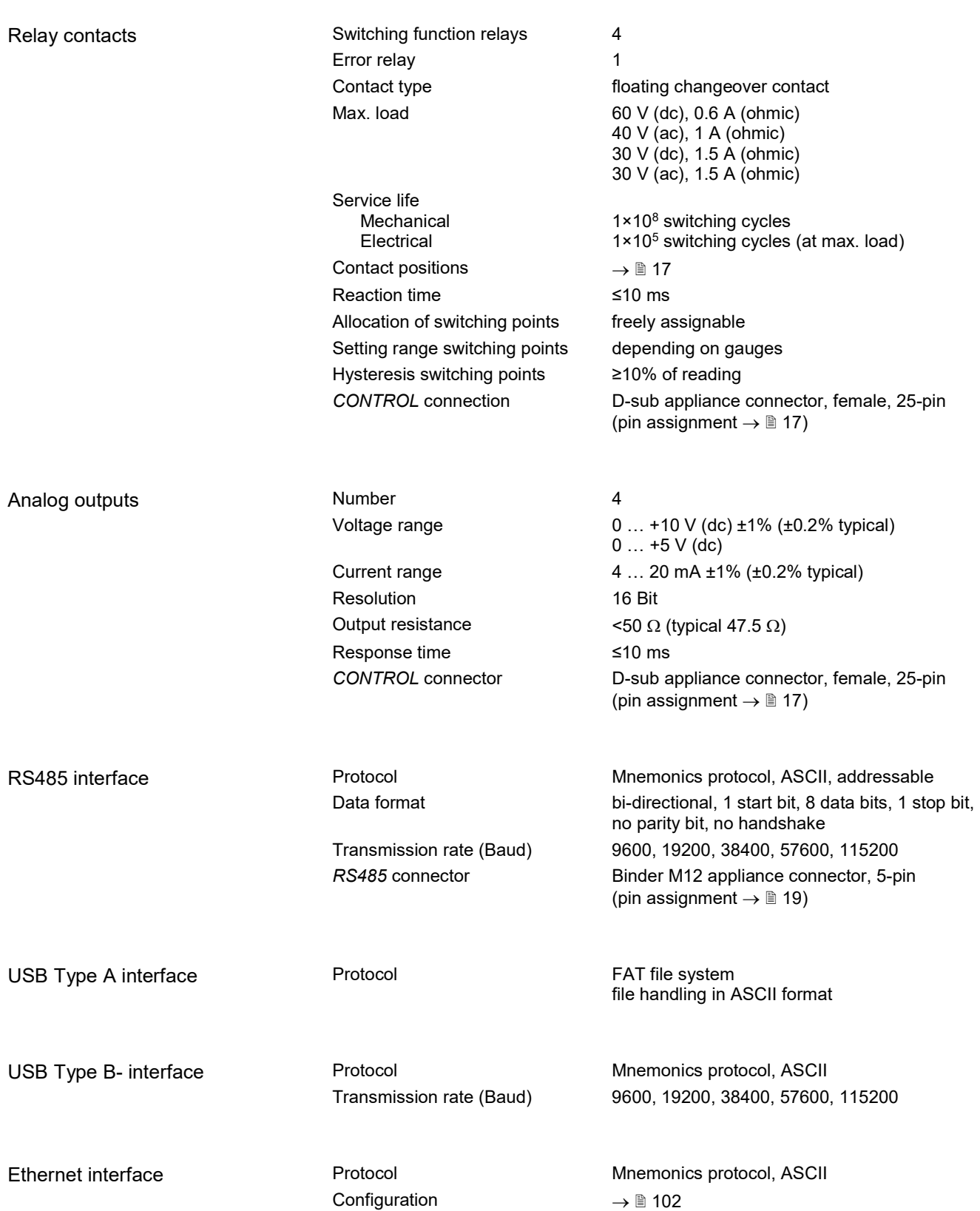

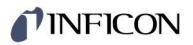

## Dimensions [mm]

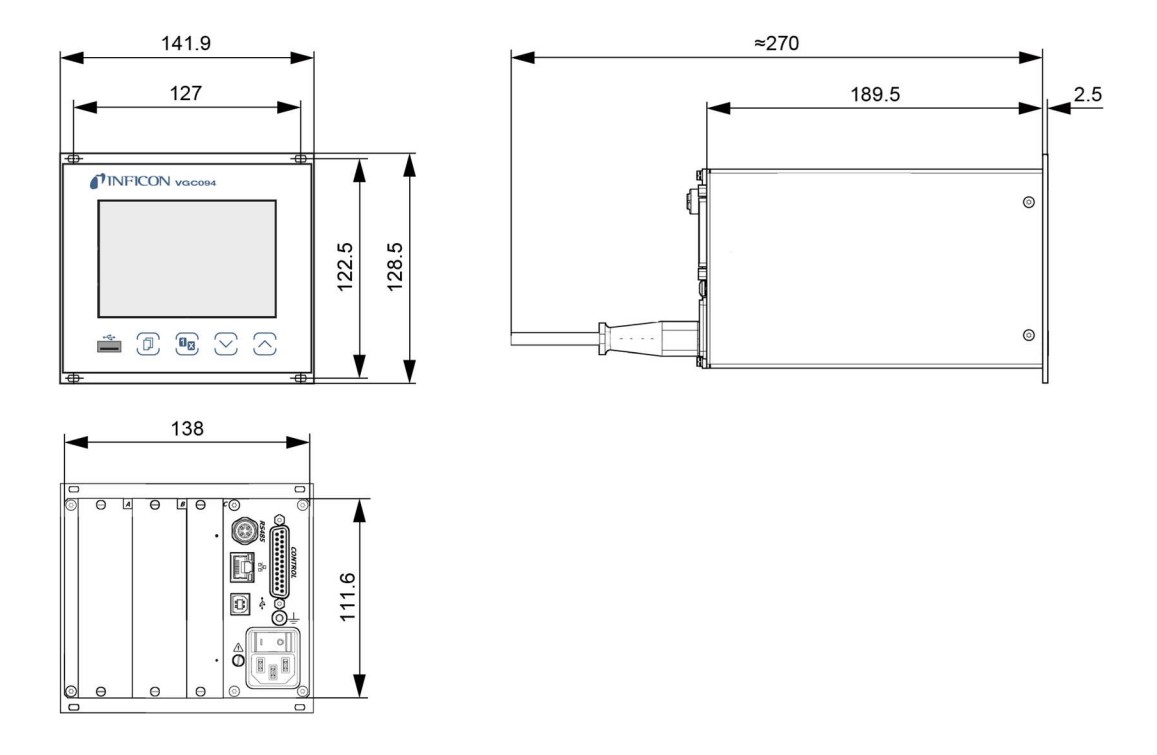

Use

For incorporation into a rack or control panel or as a desk-top unit

Weight

<1.45 kg

## 4 Installation

#### 4.1 Personnel

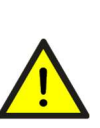

 $\mathbb{A}$ 

#### Skilled personnel

The unit may only be installed by persons who have suitable technical training and the necessary experience or who have been instructed by the end-user of the product.

### 4.2 Installation, Setup

The unit is suited for incorporation into a 19" rack or a control panel or for use as a desk-top unit.

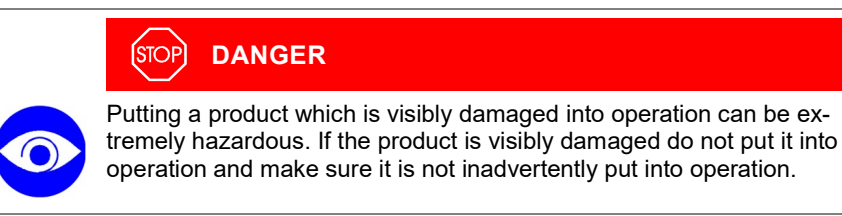

#### 4.2.1 Rack Installation

The unit is designed for installation into a 19" rack chassis adapter according to DIN 41 494. For this purpose, four collar screws and plastic sleeves are supplied with it.

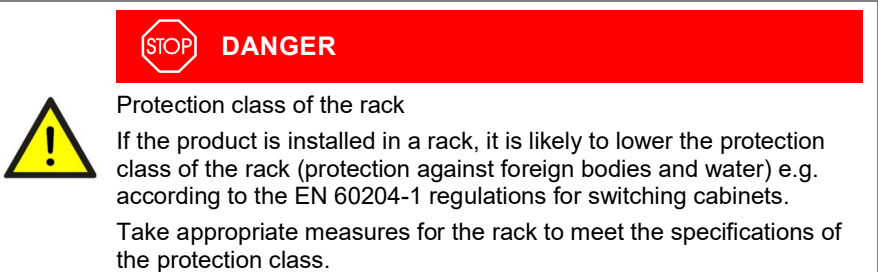

Guide rail

In order to reduce the mechanical strain on the front panel of the VGC094, preferably equip the rack chassis adapter with a guide rail.

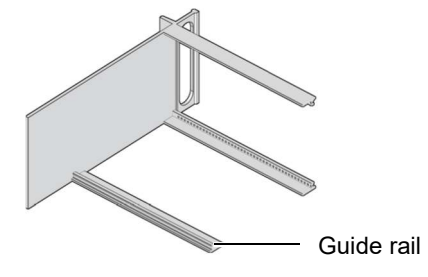

Height 3 rack chassis adapter

Secure the rack adapter in the rack frame.

The maximum admissible ambient temperature ( $\rightarrow \mathbb{B}$  10) must not be exceeded and the air circulation must not be obstructed.

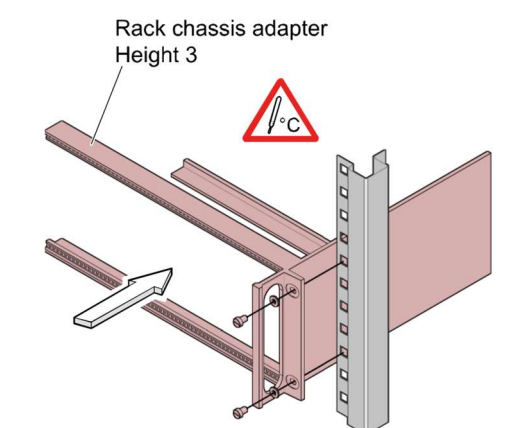

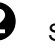

 $\bullet$  Slide the VGC094 into the rack chassis adapter ...

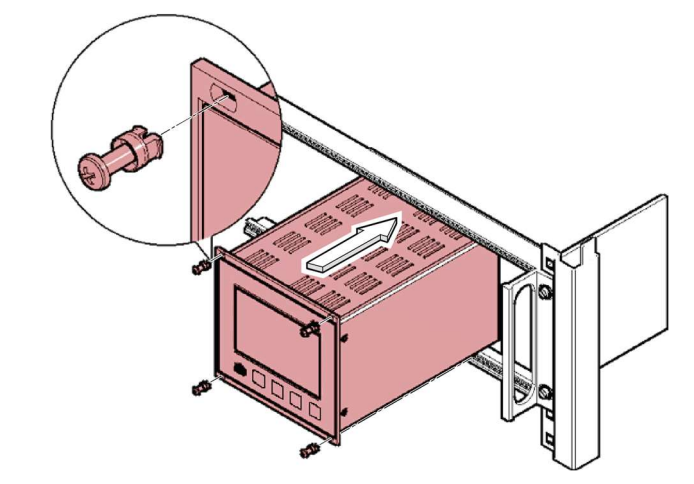

… and fasten the adapter panel to the rack chassis adapter using the screws supplied with the VGC094.

#### 4.2.2 Installation in a control panel

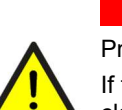

#### **STOP** DANGER

Protection class of the rack

If the product is installed in a rack, it is likely to lower the protection class of the rack (protection against foreign bodies and water) e.g. according to the EN 60204-1 regulations for switching cabinets.

Take appropriate measures for the rack to meet the specifications of the protection class.

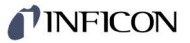

For mounting the VGC094 into a control panel, the following cut-out is required:

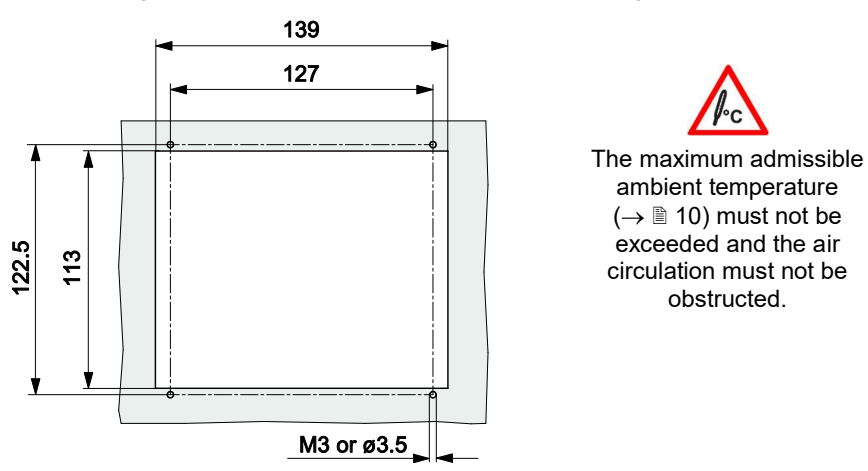

For reducing the mechanical strain on the front panel of the VGC094, preferably support the unit.

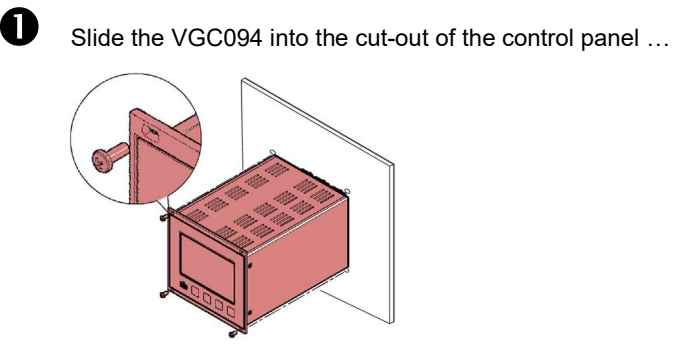

… and secure it with four M3 or equivalent screws.

## 4.2.3 Use as Desk-Top Unit

The VGC094 may also be used as a desk-top unit. For this purpose, two selfadhesive rubber feet and a slip-on rubber bar are supplied with it.

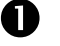

 $\bullet$  Stick the two supplied rubber feet to the rear part of the bottom plate ...

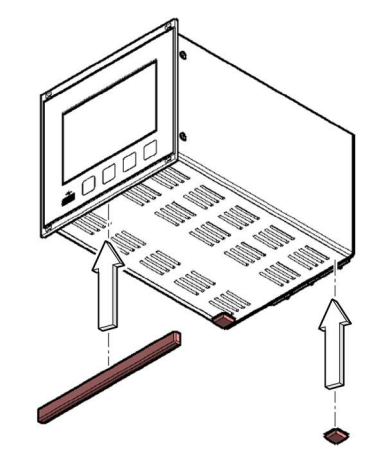

… and slip the supplied rubber bar onto the bottom edge of the front panel.

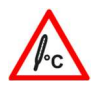

 Select a location where the admissible maximum ambient temperature  $(\rightarrow \mathbb{B} 10)$  is not exceeded (e.g. due to sun irradiation).

## **INFICON**

#### 4.3 Mains Power Connector

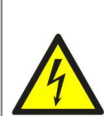

#### $(s<sub>TOP</sub>)$ DANGER

#### Line voltage

Incorrectly grounded products can be extremely hazardous in the event of a fault.

Use only a 3-conductor power cable with protective ground. The mains power connector may only be plugged into a socket with a protective ground. The protection must not be nullified by an extension cable without protective ground.

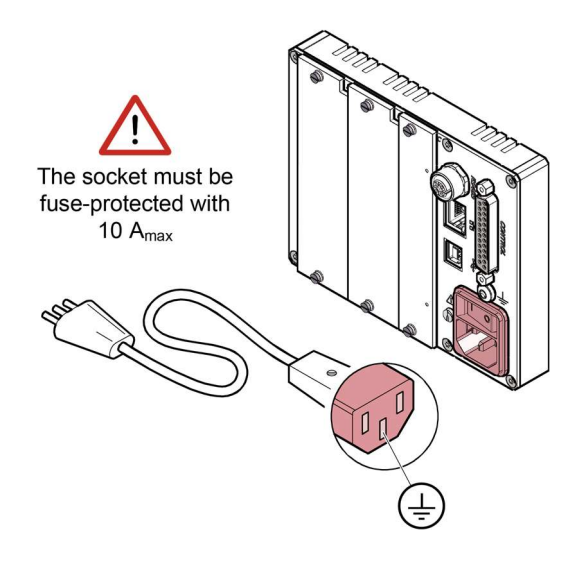

If the unit is installed in a switching cabinet, the mains voltage should be supplied and turned on via a central distributor.

Ground Connection

On the rear of the unit is a screw enabling the VGC094 where necessary to be connected via a ground conductor, e.g. with the protective ground of the pump stand.

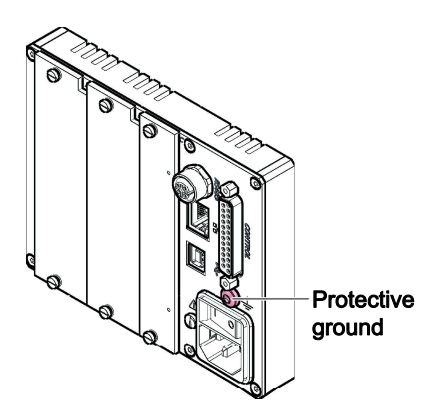

Internal protection ground

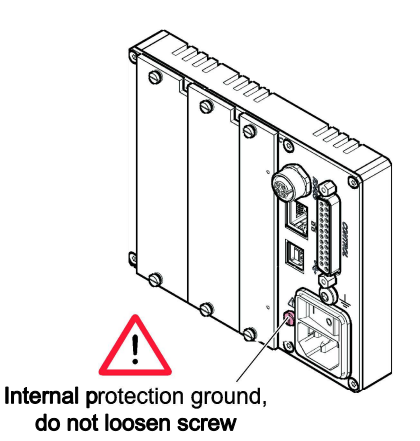

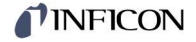

### 4.4 Installing / Removing plug-in boards

Further information and details on installing/removing plug-in boards and handling of empty slots you find in  $[1]$ .

Connecting plug-in boards

Electrical connections of gauges, analog signals, relays contacts etc. depend on the plug-in boards used and are described in  $[1]$  in detail.

#### 4.5 Interface Connectors

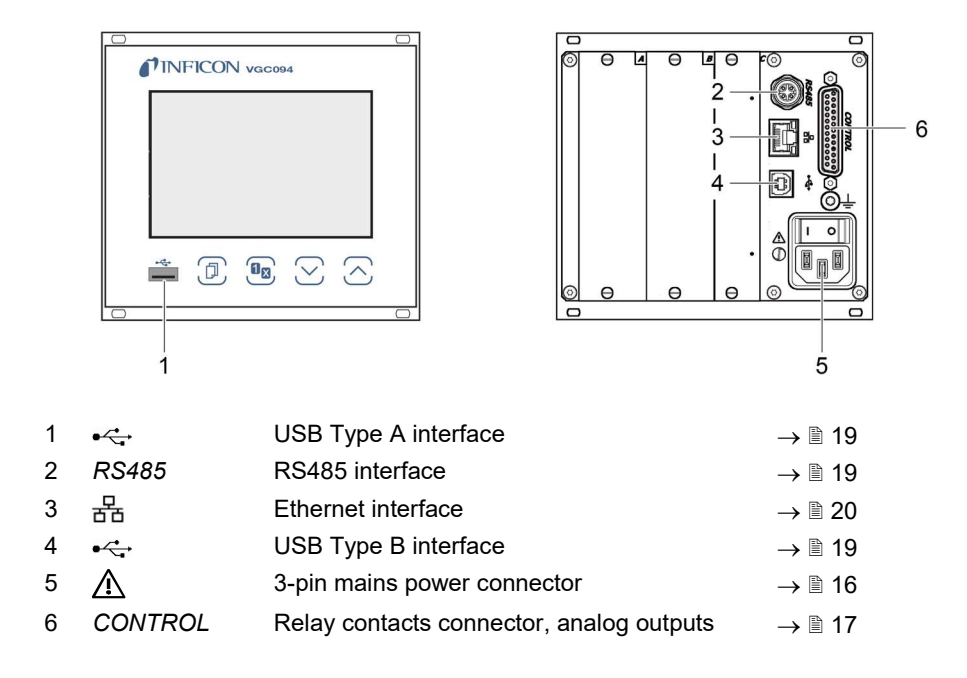

#### 4.5.1 CONTROL Connector

The switching functions and error monitoring influence the position of various relays. You can use the relay contacts for switching via the CONTROL connection. The relay contacts are floating contacts.

In addition, the measuring signal can be read out via this connection and the status of the error monitoring can be evaluated potential-free.

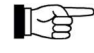

 Connect the peripheral components to the CONTROL connector on the rear of the unit using your own, screened (EMC compatibility) cable.

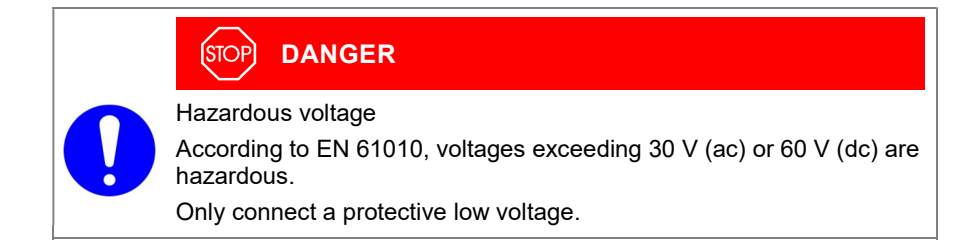

## TINFICON

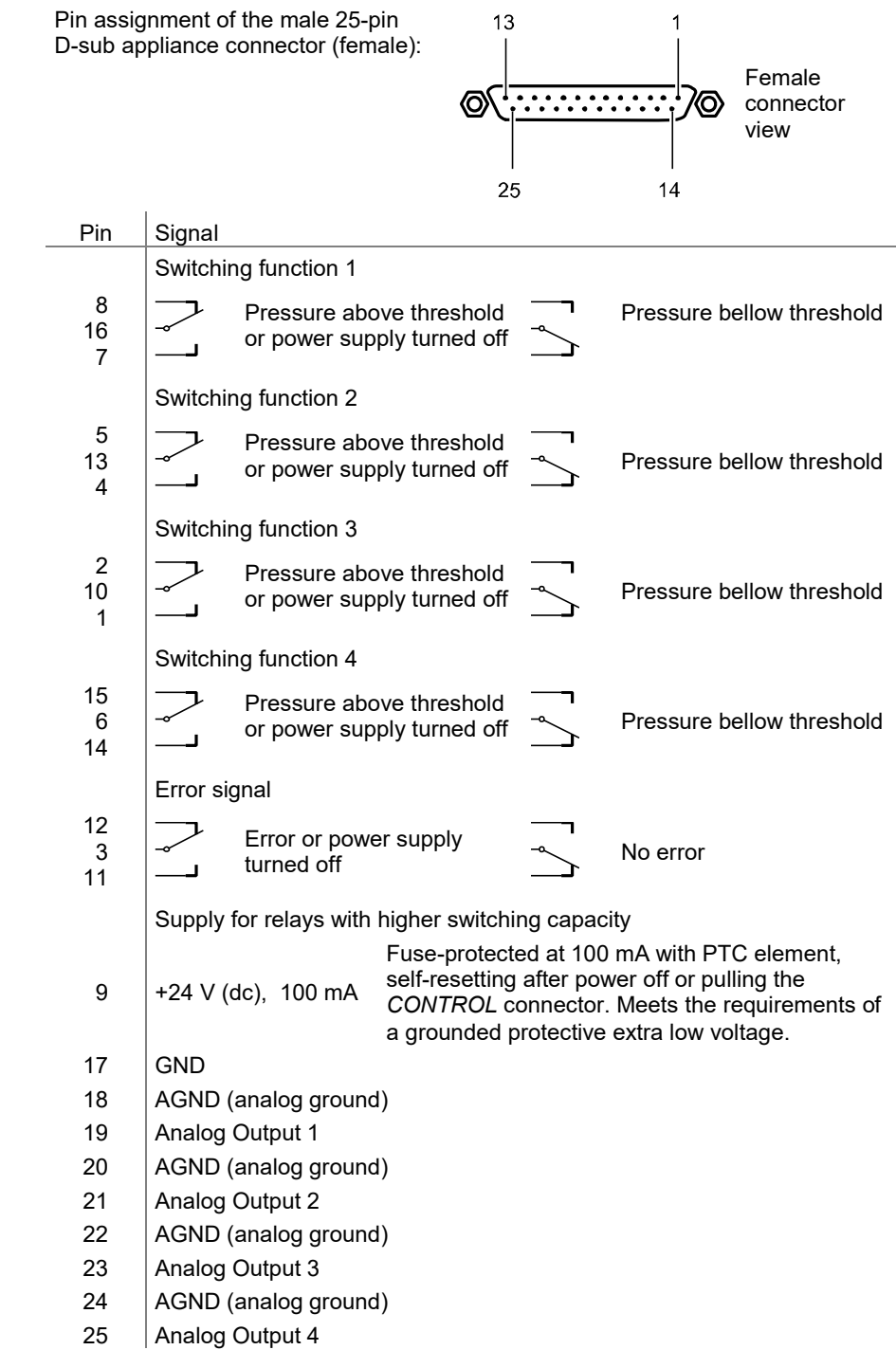

Pin assignment, contact positions CONTROL

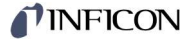

#### 4.5.2 Interface Connector RS485

The galvanically isolated RS485 interface enables operation of the VGC094 via a computer or a terminal. Integration into a bus system is possible with the use of a Y distributor.

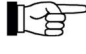

 Connect the serial interface to the RS485 connector on the rear of the unit using a screened (EMC compatibility) cable.

Pin assignment RS485

Pin assignment of the female binder 5-pin M12 appliance connector socket: Pin Signal

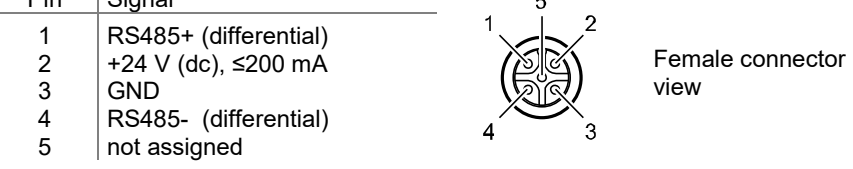

## 4.5.3 Interface Connector USB Type A

The USB Type A interface connector with master functionality is situated on the front of the unit and is used for the connection of a USB memory stick (e.g. firmware update, parameter saving (read/write), data logger).

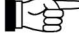

Connect the USB memory stick to the connector  $\overrightarrow{C}$  on the front of the unit.

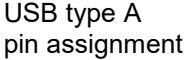

Pin assignment of the 4-pin USB type A connector socket:

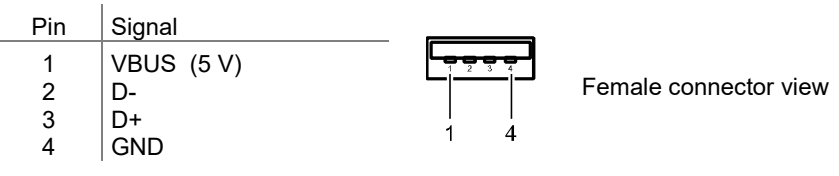

#### 4.5.4 Interface Connector USB Type B

The USB Type B interface connector facilitates direct communication with the VGC094 via a computer (e.g. firmware update, parameter saving (read/write)).

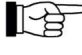

Connect the USB interface connector to the  $\leq$  connector on the rear of the unit using a screened (electromagnetic compatibility) cable.

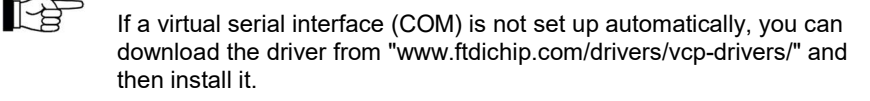

Pin assignment USB Type B

Pin assignment of the female 4-pin USB type B connector socket:

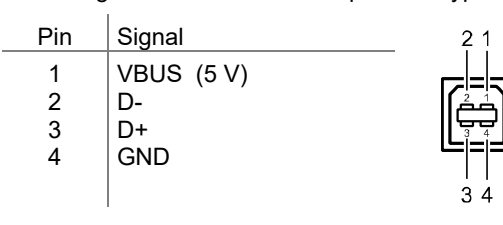

Female connector view

#### 4.5.5 Interface Connector Ethernet

The Ethernet interface allows direct communication with the VGC094 via a computer.

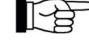

Connect the Ethernet cable to the connector  $\frac{1}{60}$  on the rear of the unit.

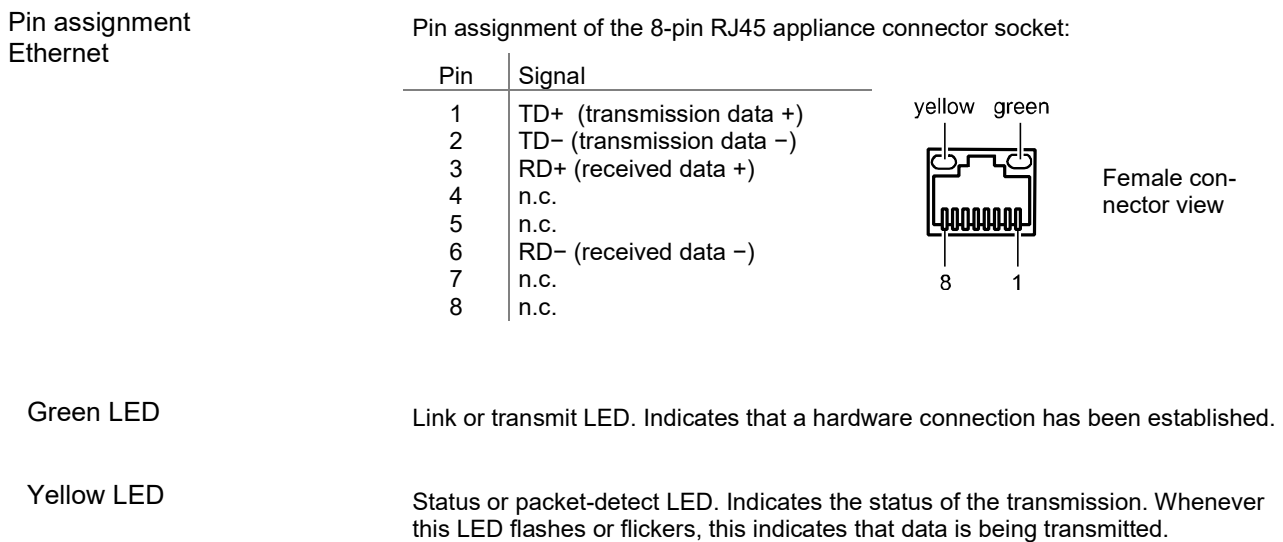

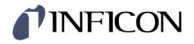

## 5 Operation

#### 5.1 Front Panel

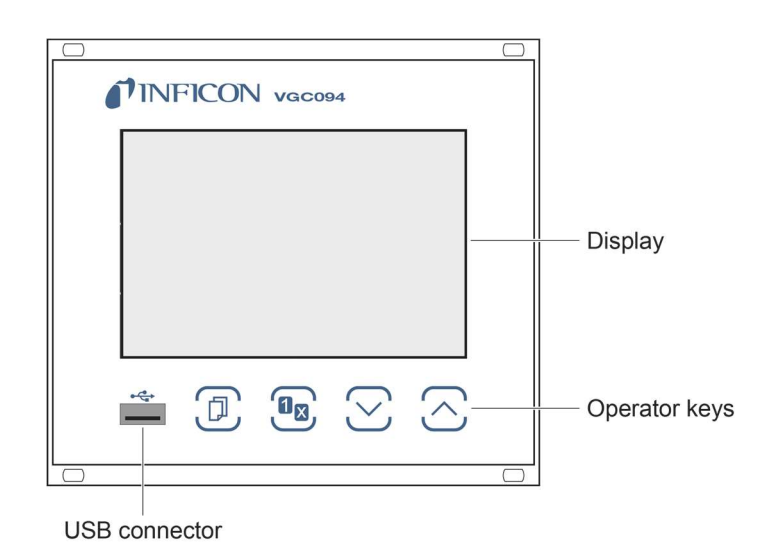

Display VGC094 Configuration of the analog outputs Parameter or bar graph Parameter mode, keylock Set points <u>1234</u> Pressure unit ū **Status and measurement Status and measurement** value value Measurement channels **Measurement channels** A1, A2 **B1, B2** 

Parameter rows 1 & 2 Parameter, bar graph

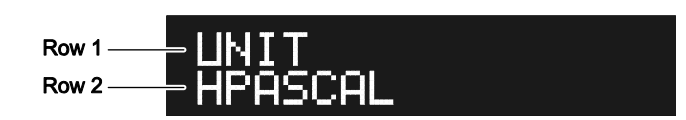

Bar graph. The symbol of the corresponding measuring channel flashes  $(e.g.$   $A1)$ .

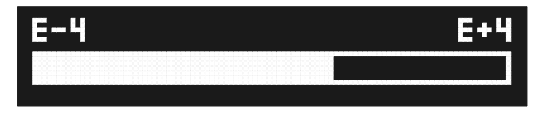

Bar graph with setpoint. The symbol of the corresponding measuring channel flashes (e.g.  $\overline{A1}$ ).

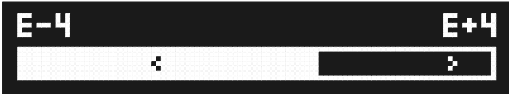

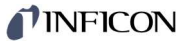

Pressure vs. time, trend. The symbol of the corresponding measuring channel flashes (e.g.  $\boxed{\mathbf{A1}}$ ).

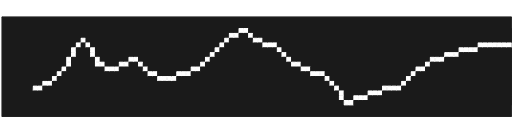

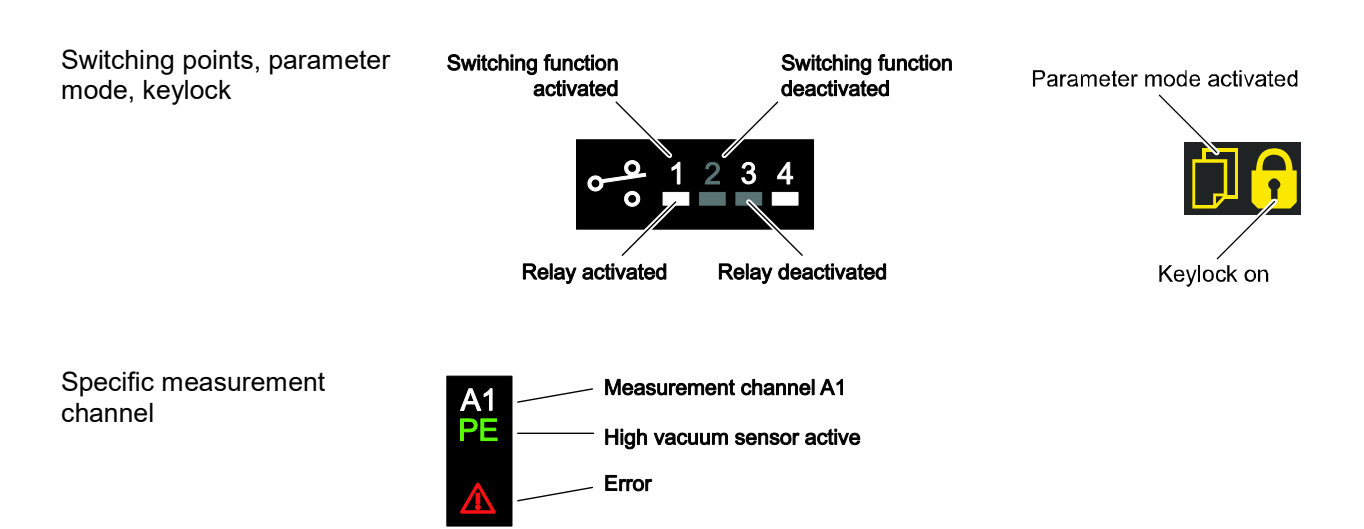

## 5.2 Switching the VGC094 On and Off

Switching on the VGC094

Make sure the unit is correctly installed and the specifications in the Technical Data are met.

The power switch is on the rear of the unit.

Switch on the VGC094 at the power switch (or, if the unit is incorporated in a rack, switch it on centrally via a switched power distributor).

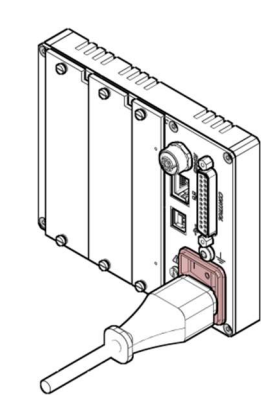

After power on, the VGC094 …

- automatically performs a self-test
- activates the parameters that were in effect before the last power off
- all measuring circuits with activated hot start ( $\rightarrow \mathbb{B}$  34) and all operational Pirani gauges are switched on
- the identification of the measuring point is displayed.

Turning the VGC094 off

Turn the VGC094 off with the power switch (or centrally, via a switched power distributor, if the unit is incorporated in a rack).

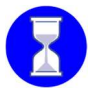

 Wait at least 10 s before turning the VGC094 on again in order for it to correctly initialize itself.

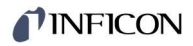

#### 5.3 Measuring with the VGC094

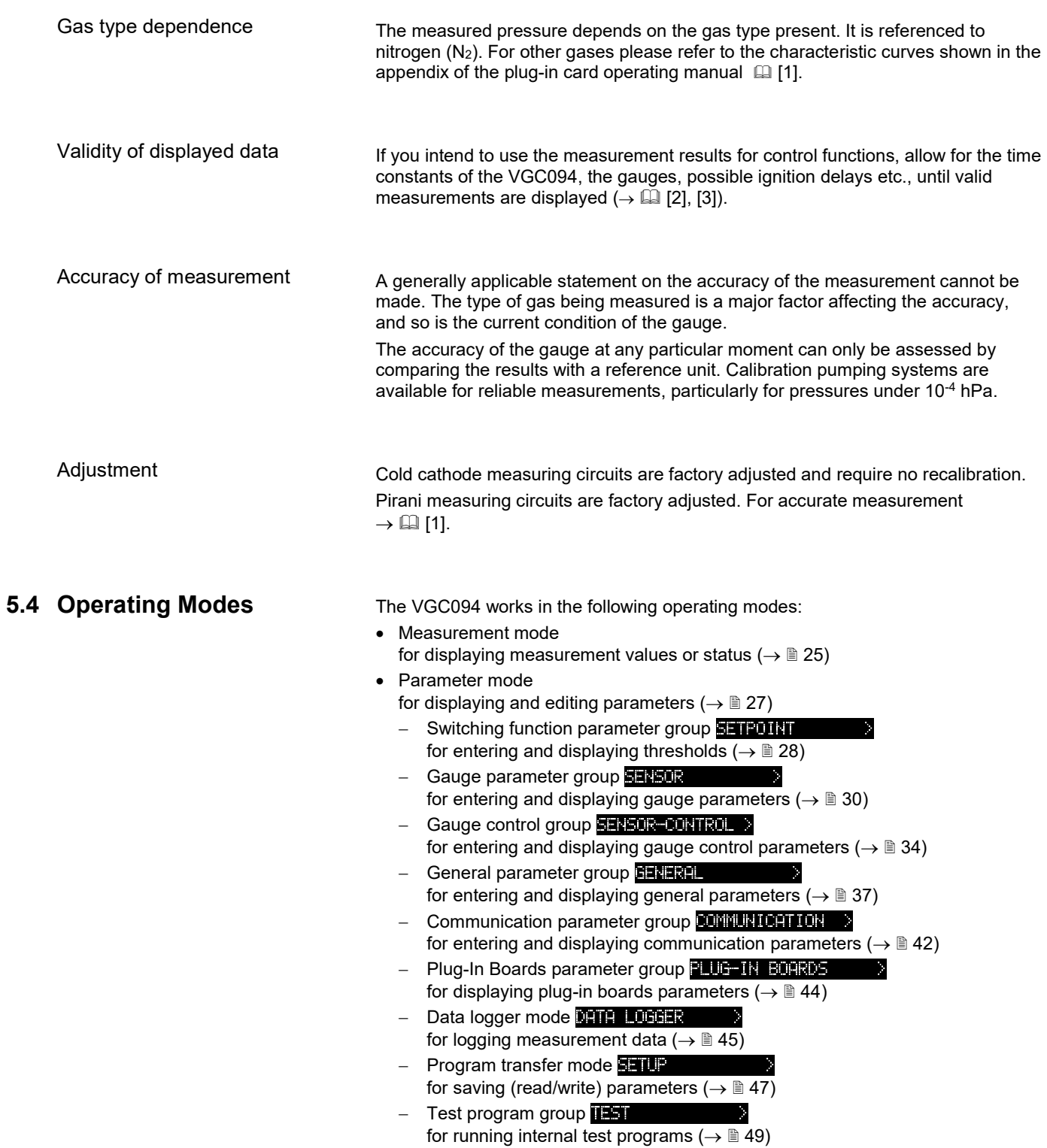

## TINFICON

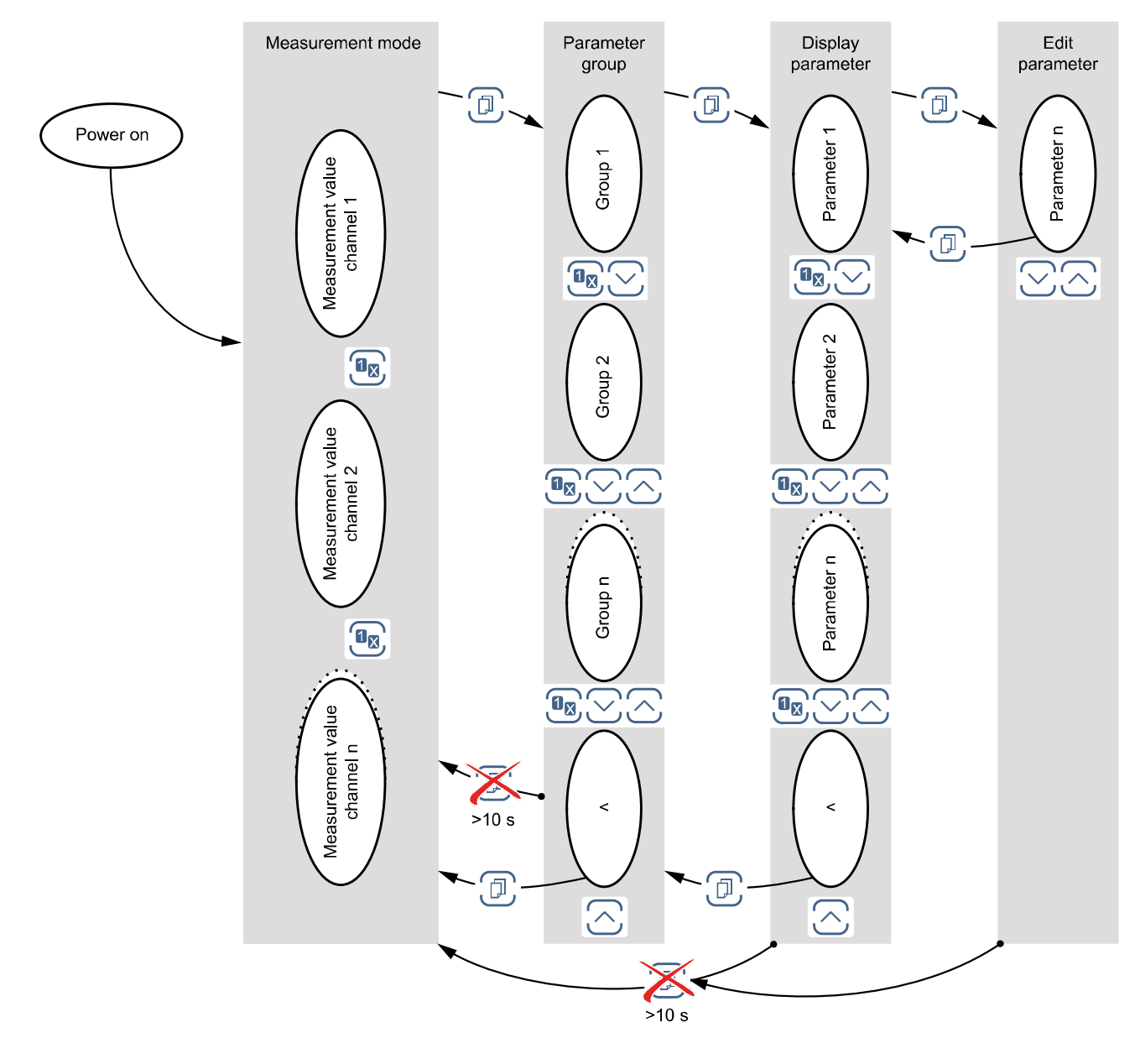

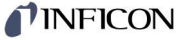

## 5.5 Measurement Mode Measurement mode is the standard operating mode of the VGC094 with display of a bar graph (if required) a measurement value for each measurement channel status messages for each measurement channel Adjusting bar graph If required a bar graph may be displayed ( $\rightarrow \mathbb{B}$  39). Changing measurement The unit alternates between the measurement channels. channel The number of the selected measurement channel flashes. Switching the gauge on/off Manual on/off-switching has priority over the automatic control (switch to automatic control  $\rightarrow \mathbb{B}$  34). The controller does not put Pirani gauges out of operation when switched off, but suppresses the measurement result and the error message.  $\mathbb{R}^2$ Switch on cold cathode gauges at pressures <10<sup>-3</sup> hPa only, in order to prevent excessive contamination of the gauges. Switching on/off manually  $\Rightarrow$  Press key for >1 s: ⊃F Gauge switches on. A measurement value or a status message is displayed.  $\Rightarrow$  Press key for >1 s: Gauge switches off. The identification of the measuring board is displayed. Cold cathode measuring circuit 5×10-9 hPa Cold cathode measuring circuit 1×10-10 hPa Cold cathode measuring circuit 1×10-11 hPa Pirani measuring circuit Pirani measuring circuit for nickel filament Switching on/off automati-After switching on a gauge, a measurement value or a status message is discally played. After switching on a gauge, the identification of the measuring board is displayed. Cold cathode measuring circuit 5×10-9 hPa automatic operation Cold cathode measuring circuit 1×10-10 hPa automatic operation Cold cathode measuring circuit 1×10-11 hPa automatic operation

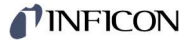

#### Measured value display

The four measuring channels are displayed simultaneously. The measuring channel symbol of the active measuring channel flashes.

If the measured value of a measuring circuit is outside the measuring range, "or" (overrange) or "ur" (underrange) is displayed, together with the exponent which indicates the range limit.

Instead of "or" and "ur", the respective end value of the measuring range can be displayed ( $\rightarrow$  Parameter "END VALUE",  $\cong$  41),

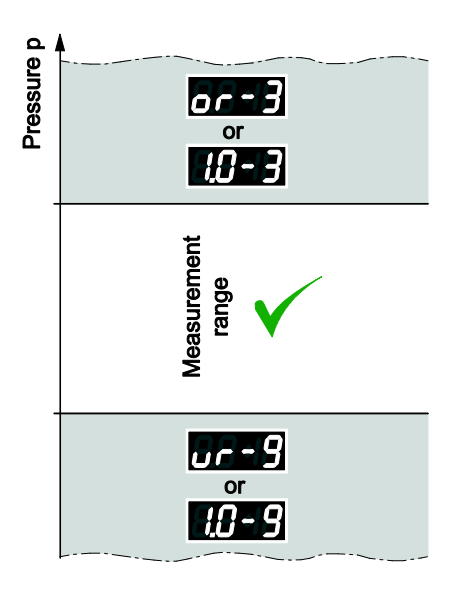

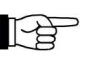

If the upper measuring range limit is exceeded, the cold cathode gauge can become contaminated if it remains switched on.

 If the under range control is switched off the system cannot distinguish between a gauge failure, cable interruption and underrange of a cold cathode measuring circuit. "ur" is displayed in all cases.

Displaying the measurement plug-in board identification and gauge type

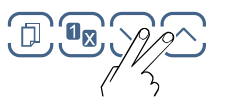

#### $\Rightarrow$  Press keys for >0.5 ... 1 s:

For the measurement channel in question, the measurement plug-in board identification (row 1) and the gauge type (row 2) are read and displayed for 10 seconds.

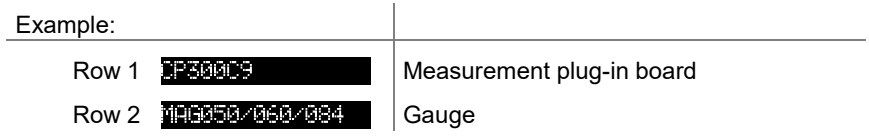

Measurement plug-in board (row 1)

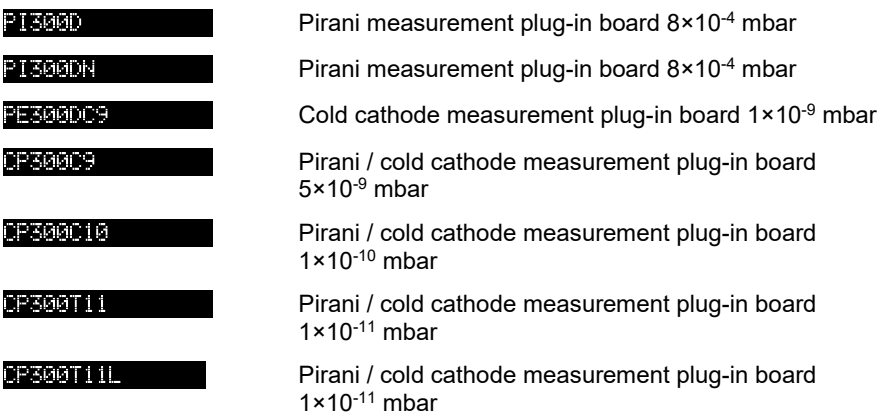

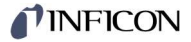

#### 5.6 Parameter Mode

The Parameter mode is used for displaying, editing and entering parameter values as well as for testing the VGC094 and for saving measurement data. For ease of operation the individual parameters are divided into groups.

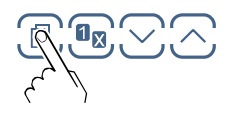

Unit switches from measurement mode to parameter mode. The respective parameter group is displayed in place of the bar graph.

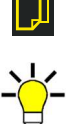

Selecting a parameter group

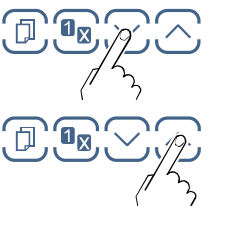

Select group

 $\Rightarrow$  Switching function parameters  $\rightarrow \mathbb{B}$ Gauge parameters  $\rightarrow \mathbb{B}$ Gauge control  $\rightarrow \mathbb{B}$ General parameters  $\rightarrow \mathbb{B}$ Communication parameters  $\rightarrow \mathbb{B}$ Plug-in boards parameters  $\rightarrow \mathbb{B}$ Data logger  $\rightarrow \mathbb{B}$ Setup  $\rightarrow \mathbb{B}$ Test parameters  $\rightarrow \mathbb{B}$ 

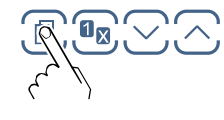

Confirm group

#### Reading a parameter in a parameter group

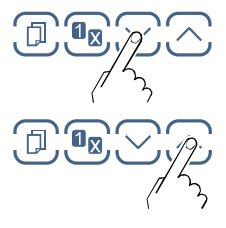

Editing and saving a parameter in a parameter group

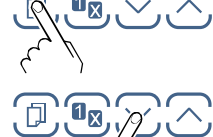

Confirm the parameter. The value flashes and can now be edited.

Edit the value.

Save the change and return to read mode

#### 5.6.1 Switching Function **Parameters**

**SETPOINT** 

Parameters in this

The switching function parameter groups used for displaying, editing and entering threshold values and assigning the six switching functions to a measurement channel.

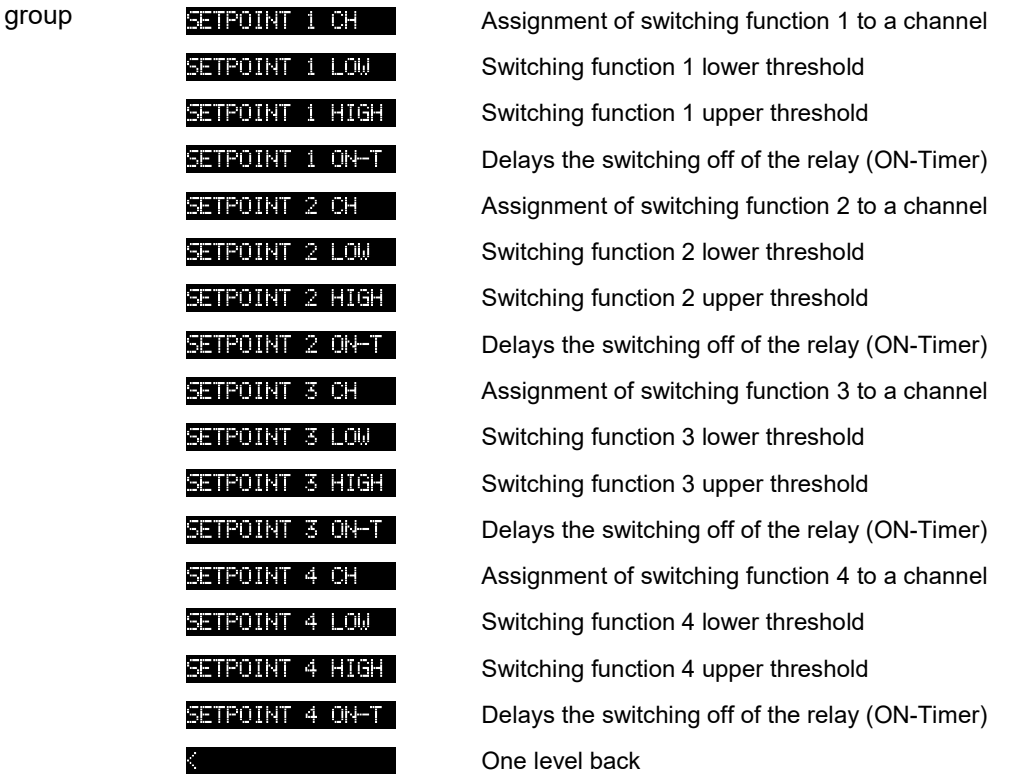

Parallel to the IF300x plug-in boards, the VGC094 has four switching functions with two adjustable thresholds each. The status of the switching functions is displayed on the front panel and can be evaluated via the floating contacts at the CONTROL connector  $\mapsto$  17).

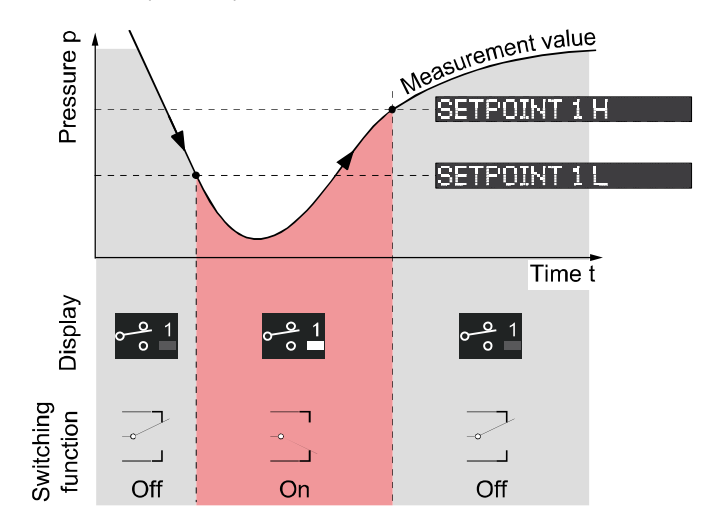

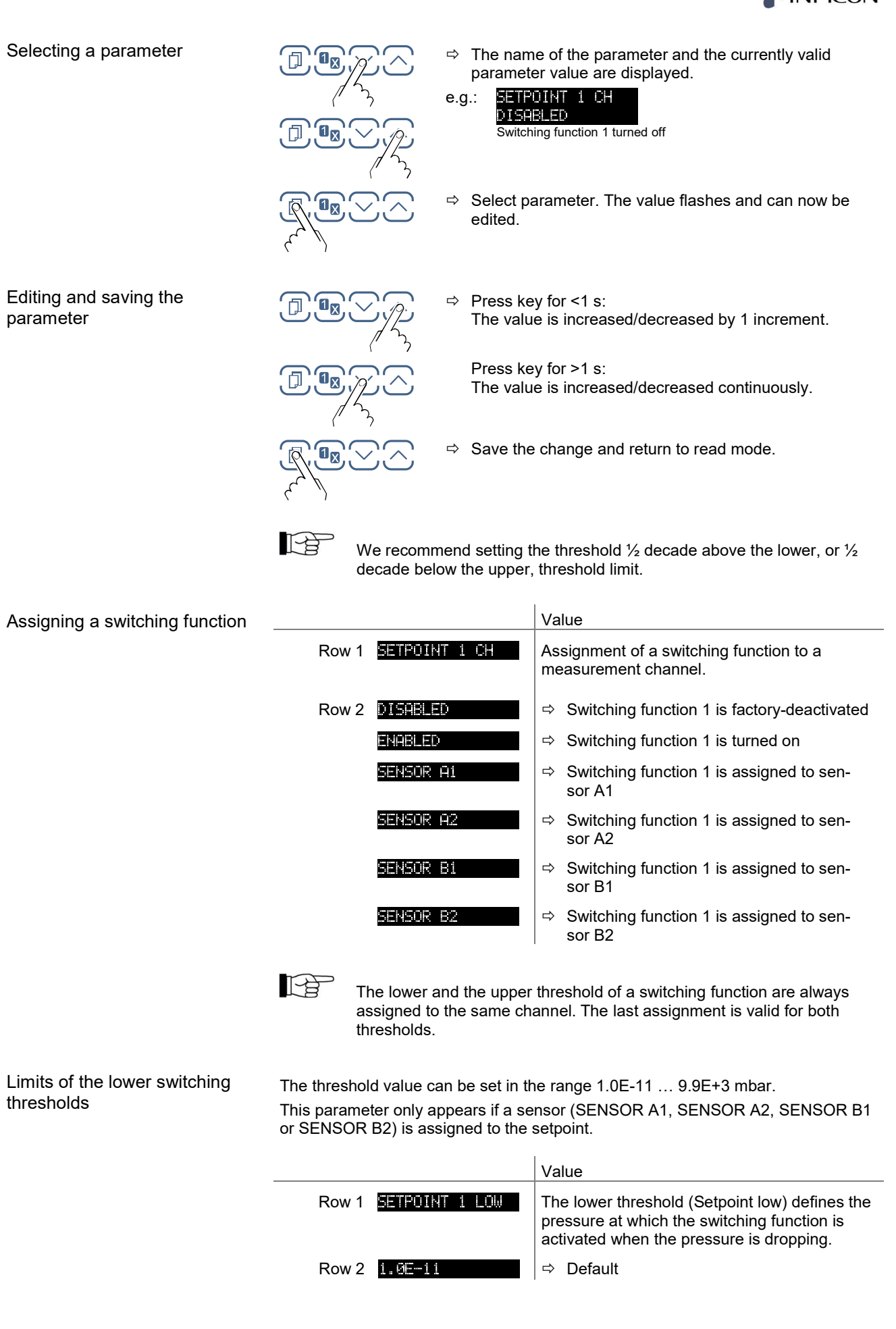

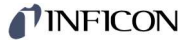

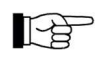

 The minimum hysteresis between the upper and lower switching threshold amounts to at least 10% of the lower threshold. The upper threshold is if necessary automatically adjusted to a minimum hysteresis. This prevents unstable states.

Limits of the upper switching thresholds

The threshold value can be set in the range 1.0E-11 … 9.9E+3 mbar. This parameter only appears if a sensor (SENSOR A1, SENSOR A2, SENSOR B1 or SENSOR B2) is assigned to the setpoint.

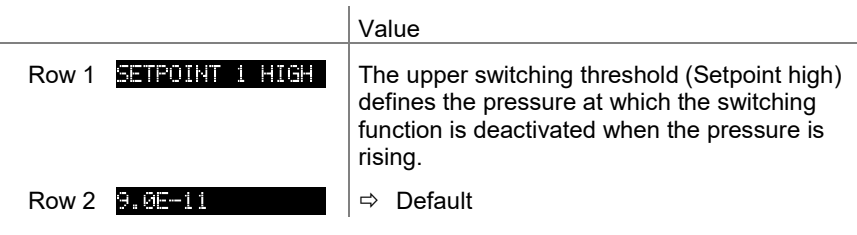

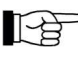

The minimum hysteresis between the upper and lower switching threshold amounts to at least 10% of the lower threshold. This prevents unstable states.

ON-Timer

Entering an ON-Timer value delays the switch-off of the relay. The value can be set in the range 0 … 100 seconds.

If the ON-Timer value is set to 30 seconds, for example, the relay will not be switched off until 30 seconds after SP-H has been exceeded. However, if the measured value returns below SP-L within the 30 seconds, the relay remains activated and the ON-Timer is reset.

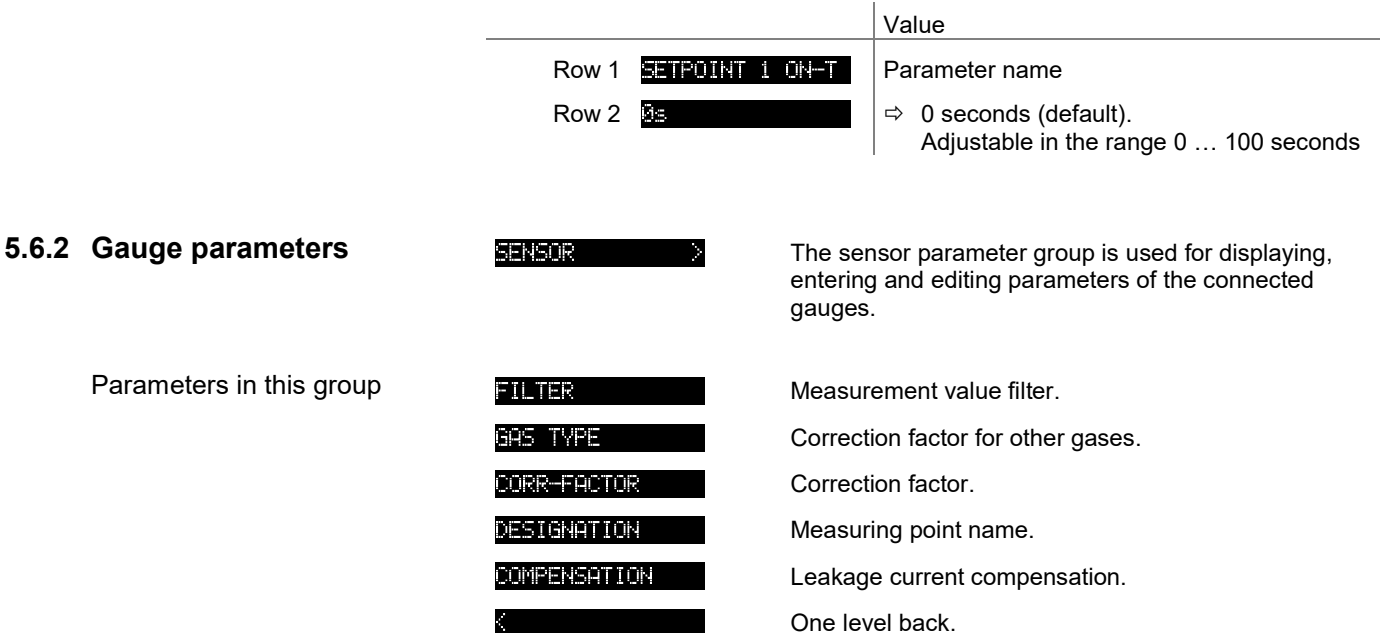

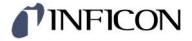

Measurement value filter

rð

The measurement value filter permits a better evaluation of unstable or disturbed measuring signals.

 The measurement value filter does not affect the analog output  $(\rightarrow \Box$  17). Value Row 1 **I I I Research A Parameter name** Row 2 **I kHz**  $\Rightarrow$  OFF The VGC094 responds as quickly as possible to fluctuations in the measurement values. Pressure p **Mahamatalohi**ka Maham **WMA***NMW***M**WWWWWW Time t 100 Hz  $\Rightarrow$  100 Hz: The VGC094 responds quickly to fluctuations in the measurement value. As a result, it will respond faster to interference in the measured values. Pressure p **Mikawaighka**ana **Www.www.www.ww** Time t 10 Hz  $\Rightarrow$  10 Hz (default): Good relationship between response and sensitivity of the display and the switching function to changes in the measured values. Pressure p **IMMANMAAAN** *<u>Annnmmmm</u>* Time t **THE**  $\Rightarrow$  1 Hz: The VGC094 responds slowly to fluctuations in the measurement value. As a result, it will respond slowly to interference in the measured values. Pressure p Time t

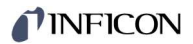

#### 8. 1 Hz

 $\Rightarrow$  0.1 Hz: The VGC094 responds very slowly to fluctuations in the measurement value. As a result, it will respond very slowly to interference in the measured values.

## Pressure p

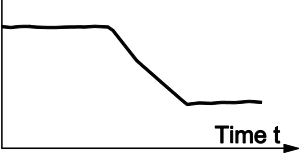

Correction factor GAS TYPE

The correction factor GAS TYPE allows

- the measurement value to be calibrated to the predefined gas types, or
- the manual input of the correction factor for other gases (CORR-FACTOR).

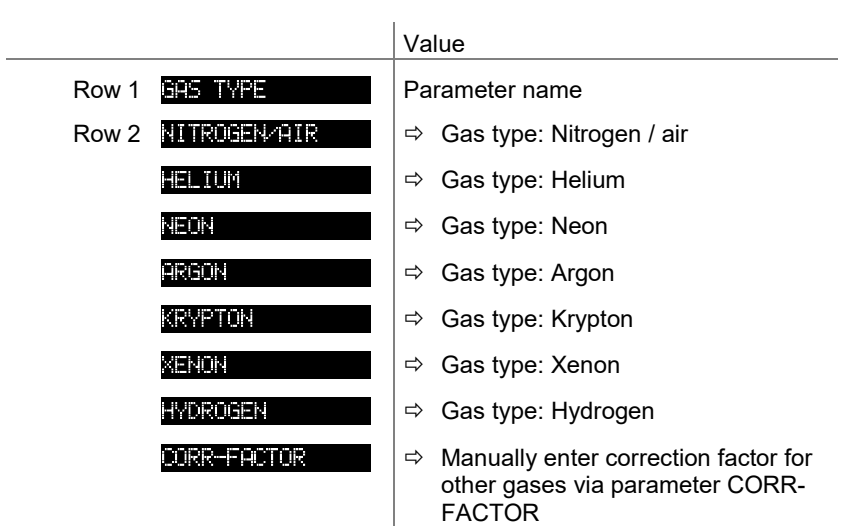

The correction factor is effective over the entire measuring range and allows the measurement value to be calibrated to other gas types. Correction factor CORR-FACTOR

Precondition: The GAS TYPE parameter must be set to the CORR-FACTOR value.

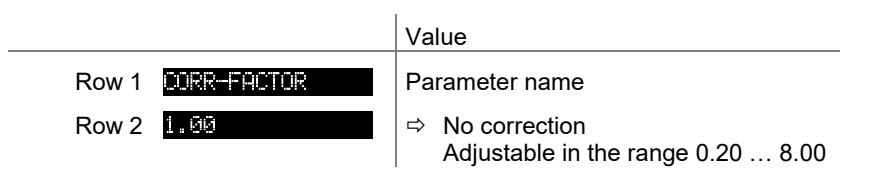

Designation

Name of measuring point (8 characters max.).

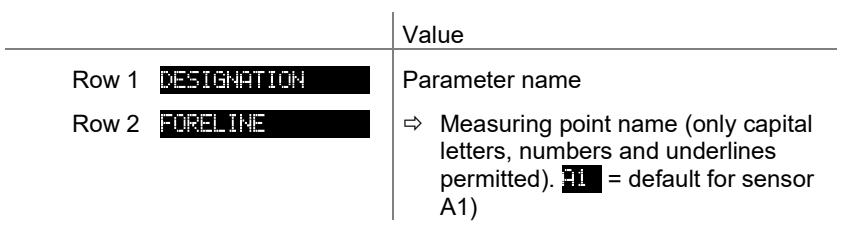

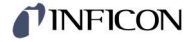

Leakage current compensation

A leakage current compensation value can be determined automatically for each measuring channel with a cold cathode or set manually via an interface command.

The compensation value is subtracted from the measured pressure value. This enables an automatic correction of pressure values which are falsified by leakage currents caused by long cables.

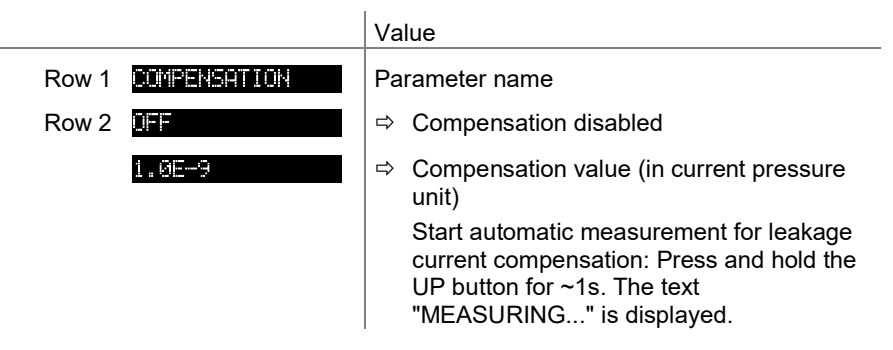

## TINFICON

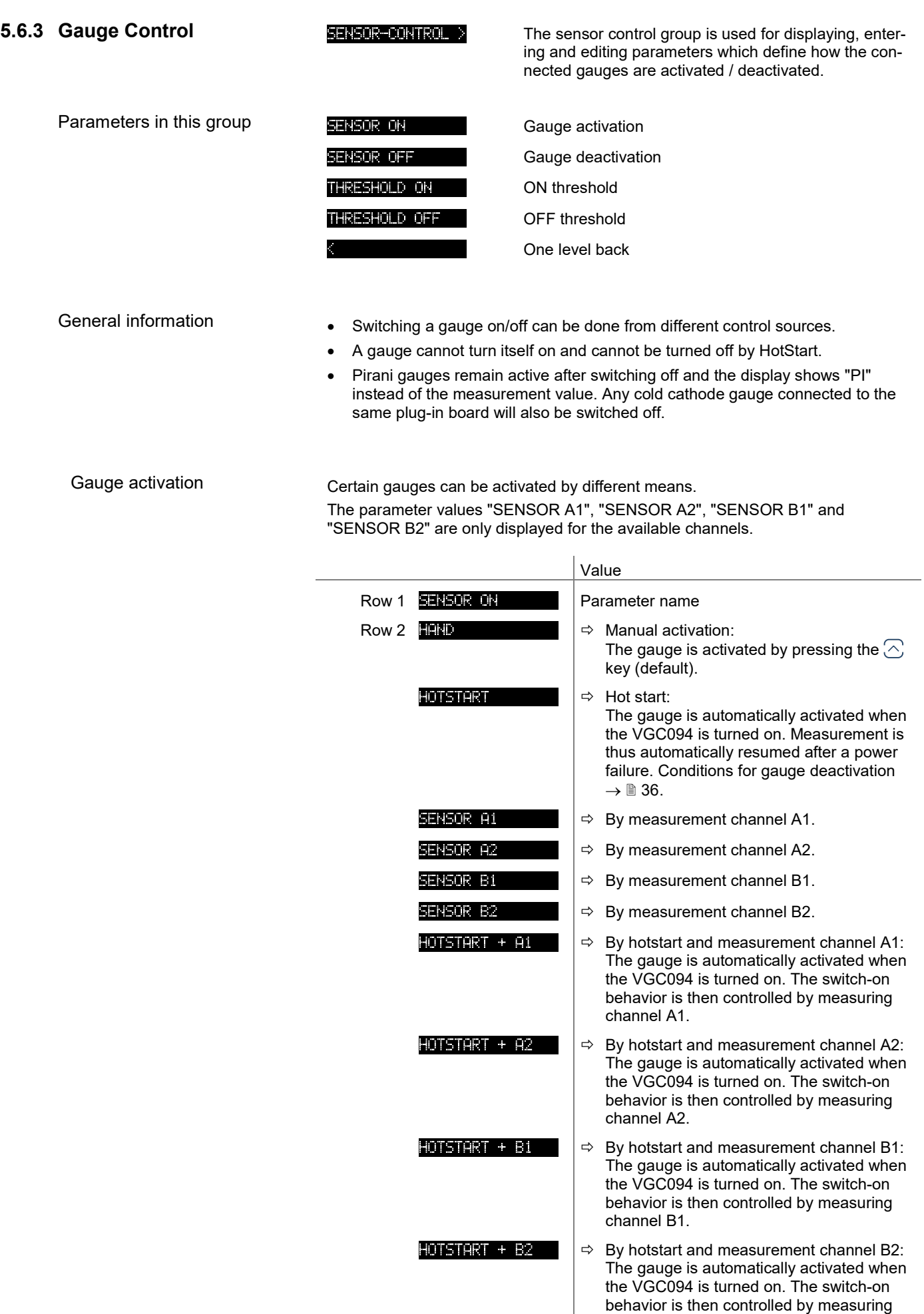

channel B2.

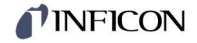

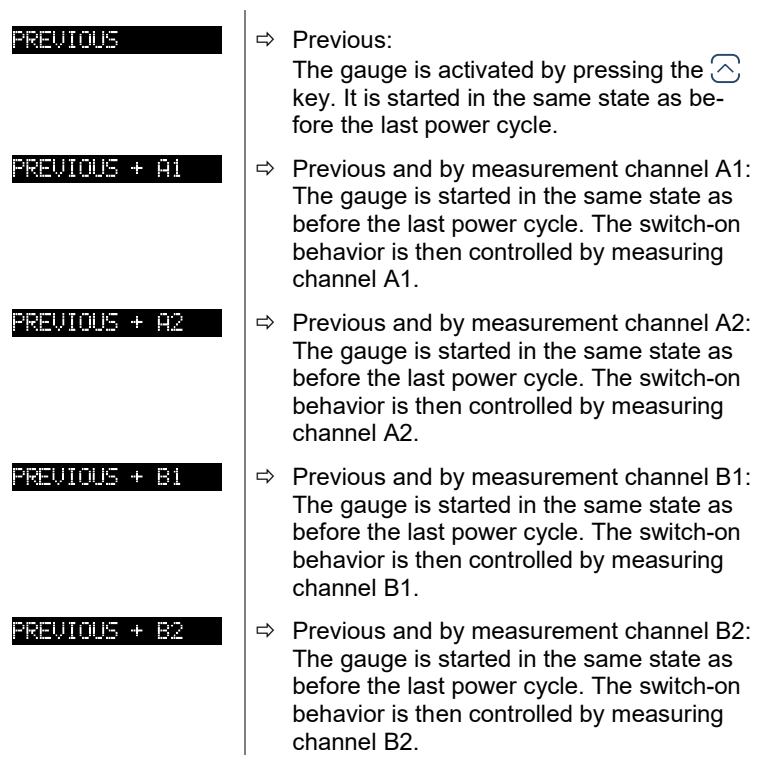

ON threshold

Definition of the ON threshold for the gauge to be activated by a gauge connected to the other measurement channel.

This parameter appears only when the SENSOR ON parameter is set to SENSOR A1, SENSOR A2, SENSOR B1 or SENSOR B2.

You can define a ON threshold with the parameter **THRESHOLD IN** . If the pressure on the relevant measuring channel falls below the ON threshold, the gauge is switched on.

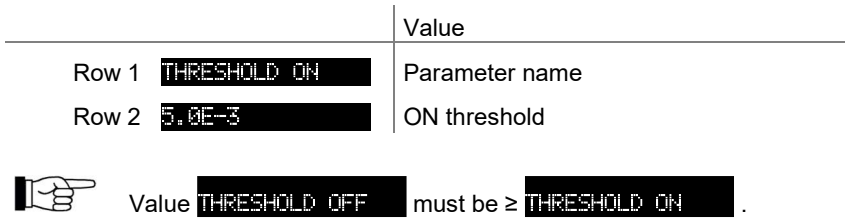

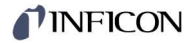

#### Gauge deactivation

Certain gauges can be deactivated by different means.

The parameter values "SENSOR A1", "SENSOR A2", "SENSOR B1" and "SENSOR B2" are only displayed for the available channels.

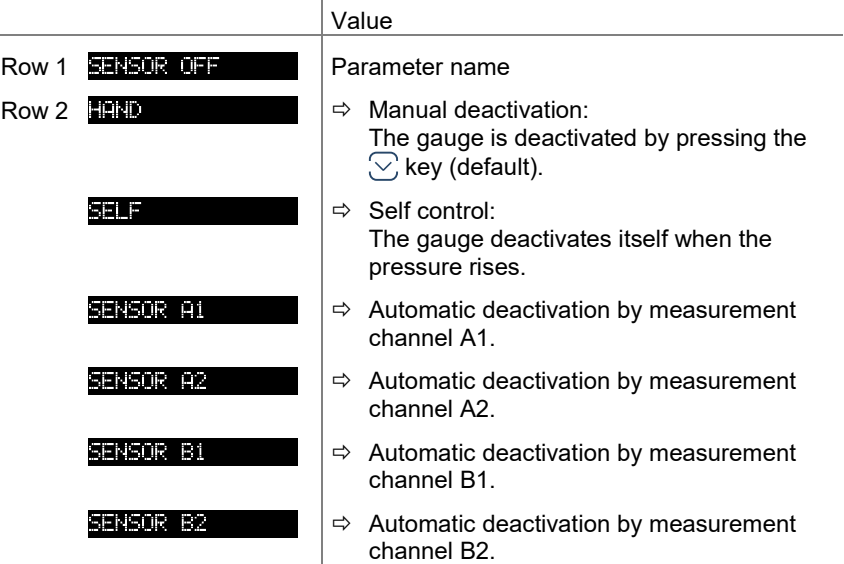

### OFF threshold

Definition of the OFF threshold for the gauge to be deactivated by a gauge connected to the other measurement channel or by itself.

This parameter appears only when the SENSOR OFF parameter is set to SELF, SENSOR A1, SENSOR A2, SENSOR B1, SENSOR B2, HOTSTART + A1, HOTSTART + A2, HOTSTART + B1 or HOTSTART + B2.

You can define an OFF threshold with the parameter **THESHOLD** OFF . If the pressure on the relevant measuring channel exceeds the OFF threshold, the gauge is switched off.

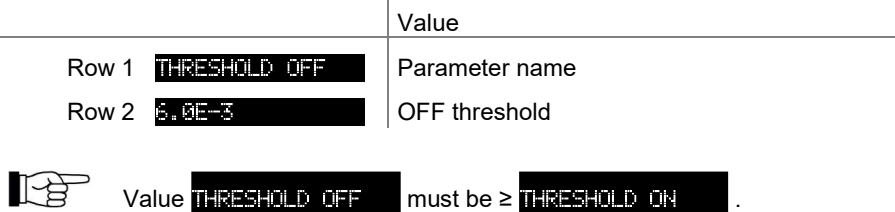
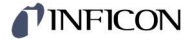

#### 5.6.4 General Parameters **BENERAL** The General parameters group is used for displaying, entering and editing generally applicable system parameters. Parameters in this group **UNIT** Measurement unit PINNING OUTPUT Analog output FRROR-RELLY Error relay PENNTNG-UR Penning underrange BERGREEH **Z GREEF** Bar graph display **DONTRAST LCD** Contrast adjustment **BACKLIGHT Backlight SOREENSPURE Screensaver** SET DEFAULT Factory settings LANGUAGE Language END URLUE Display of measurement range end value One level back

#### Measurement unit

Unit of measured values, thresholds etc. See Appendix for conversion table  $(\rightarrow \Box$  89).

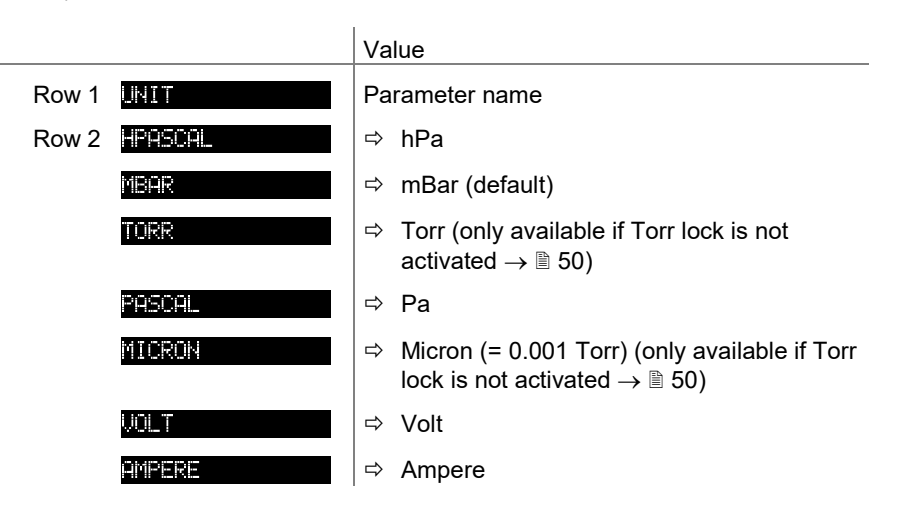

#### Analog output

Output characteristics of the 4 analog outputs.

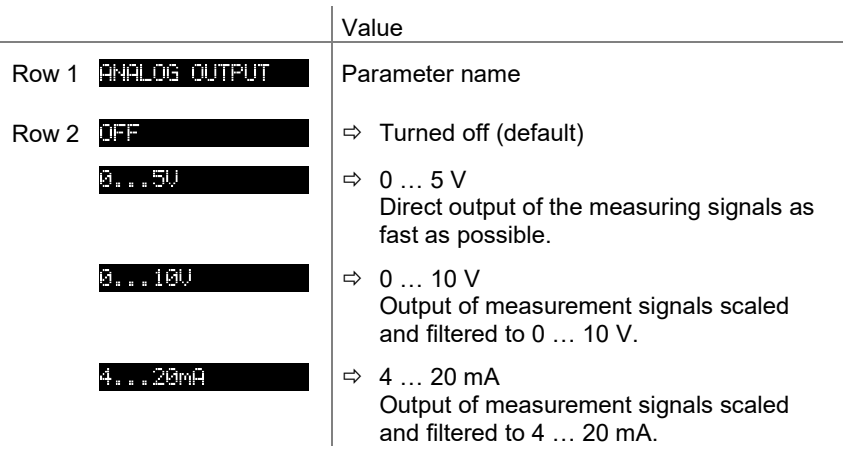

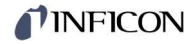

Switching behaviour of the error relay.

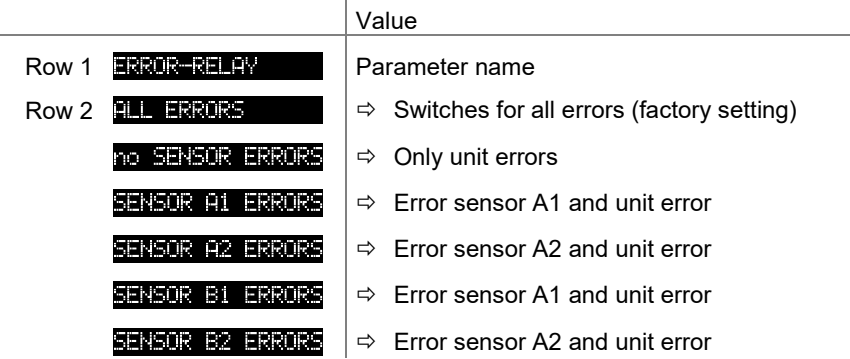

#### Underrange control

Definition of behaviour in the event of an underrange with Cold Cathode Gauges (Penning underrange control).

There are a number of possible causes of an underrange:

- the pressure in the vacuum system is lower than the measurement range
- the measurement element has not (yet) ignited.
- discharge has failed
- a fault has occurred

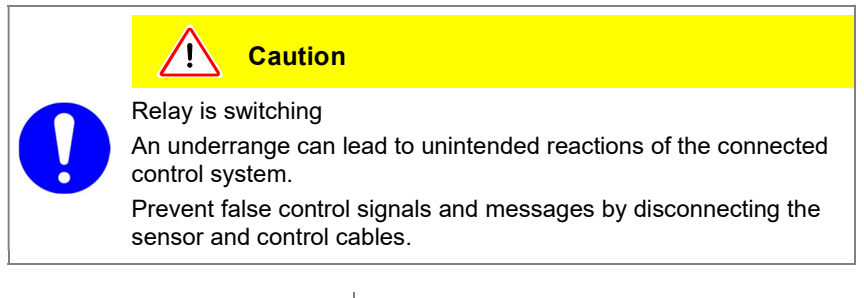

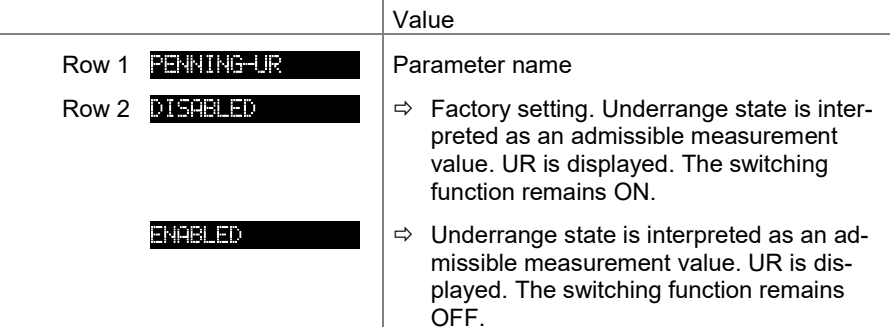

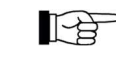

If there is a possibility of the pressure in the vacuum system dropping below the measurement range of the gauge, it is advisable to select ENNING-UR DISABLED

# If PENNING-UR<br>ENRBLED

.

 is selected, evaluation of the switching function is suppressed for 10 seconds when the gauge is turned on and each time after an underrange has recurred. During this time, the switching function remains OFF.

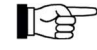

Cold cathode measuring circuits for 10<sup>-11</sup> mbar sometimes require more than 10 seconds for the transition OR to UR and thus lead the switching function being ON for a short time.

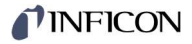

### Bar graph

In the dot matrix a bar graph or the measured pressure as a function of time  $(p = f_{(t)})$  may be shown.

During parameter setting the parameter and the parameter value may be displayed in place of this.

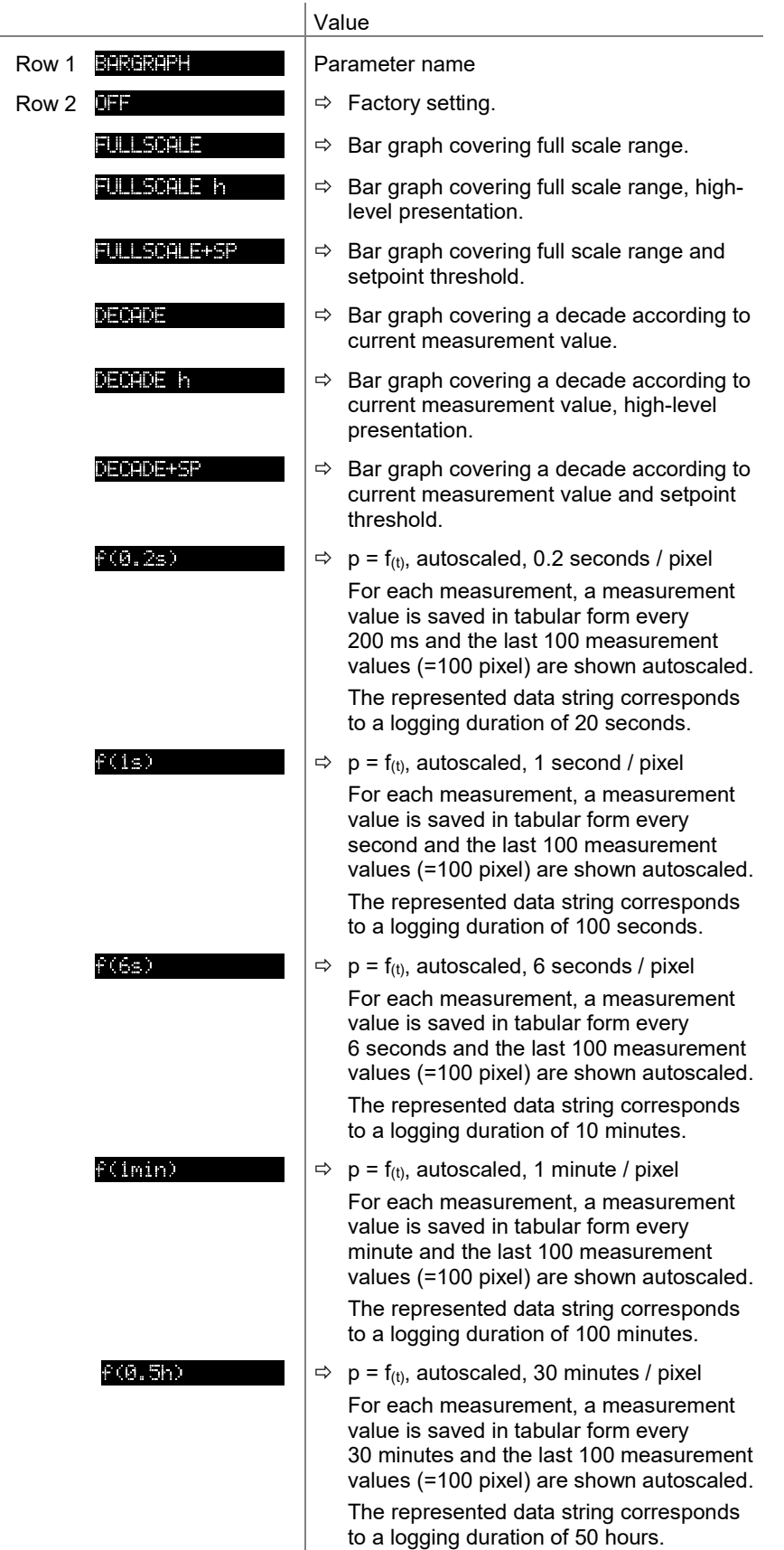

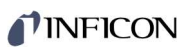

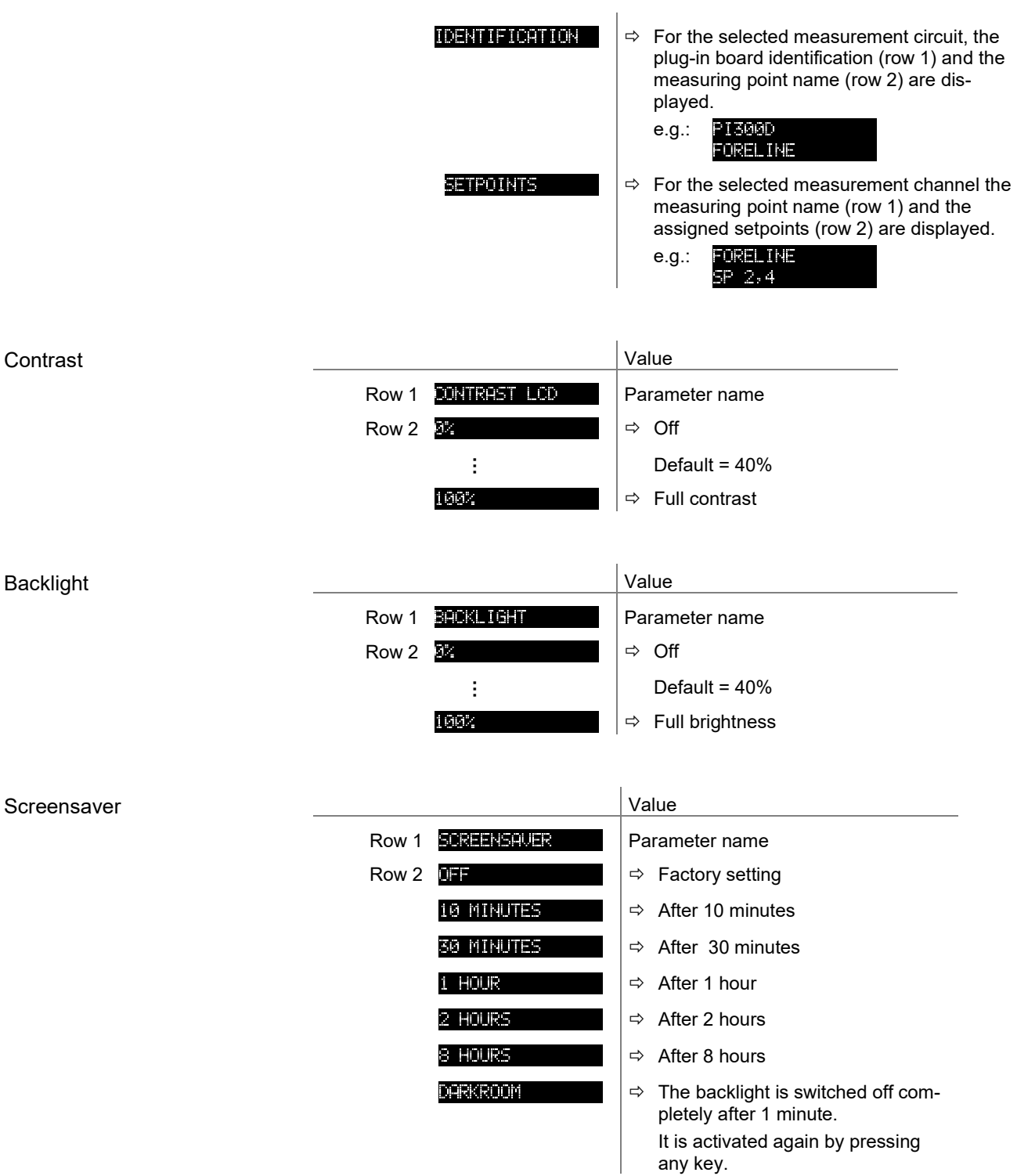

### Default parameter settings

All user parameter settings are replaced by the default values (factory settings).

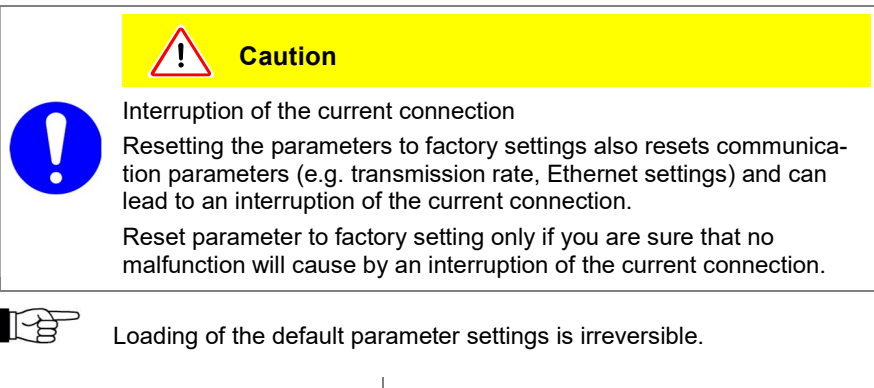

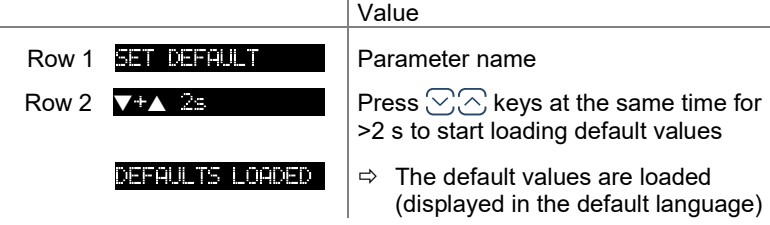

Language

Display language.

 $\overline{a}$ 

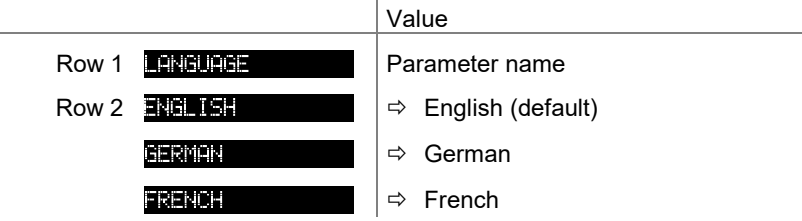

l,

Display of measurement range end value

Display of underrange or overrange.

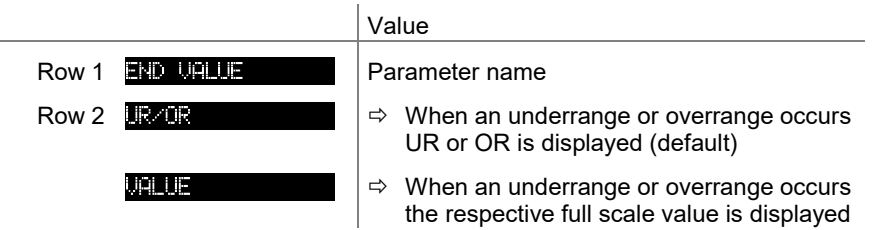

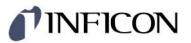

### 5.6.5 Communication Parameters

Parameters in this group

**INNIMICRITION EXECUTE:** The Communication parameters group is used for displaying, entering and editing communication parameters.

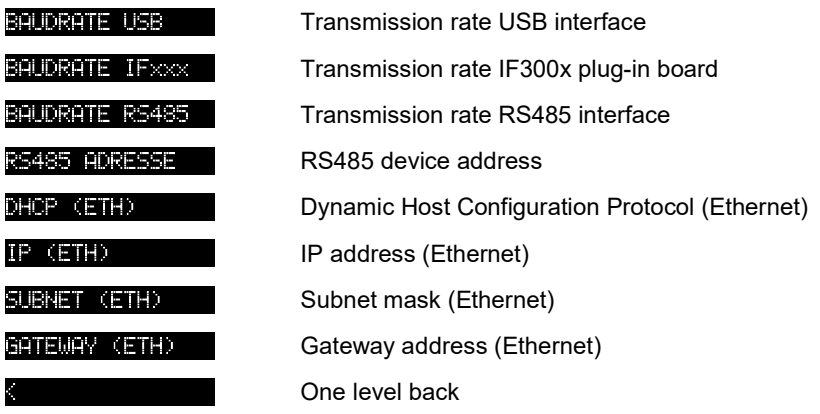

Transmission rate USB interface

Transmission rate of the USB interface.

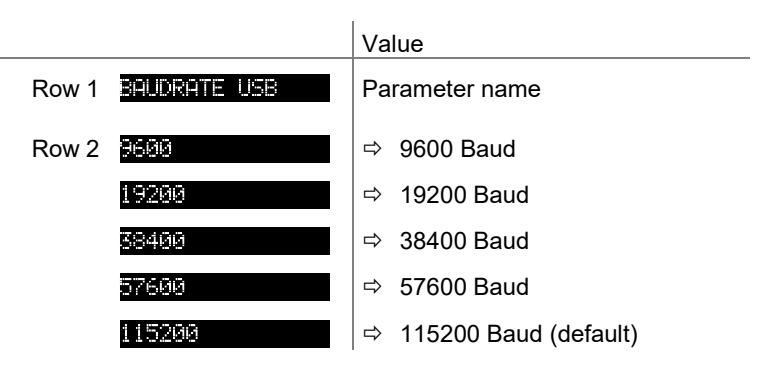

#### Transmission rate IF300x plug-in board

Transmission rate of the IF300x plug-in board.

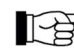

If the VGC094 is operated with the IF300P Profibus interface plug-in board, the transmission rate must be set to 19200 Baud.

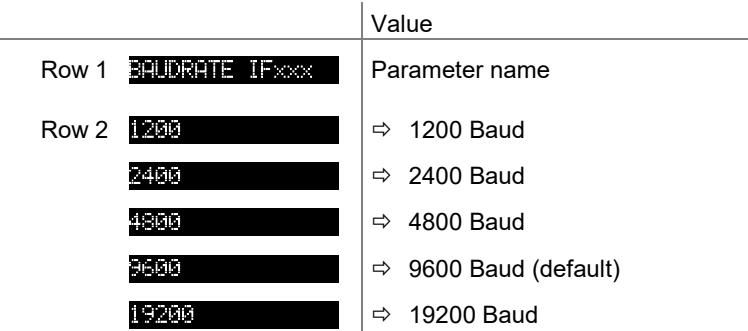

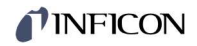

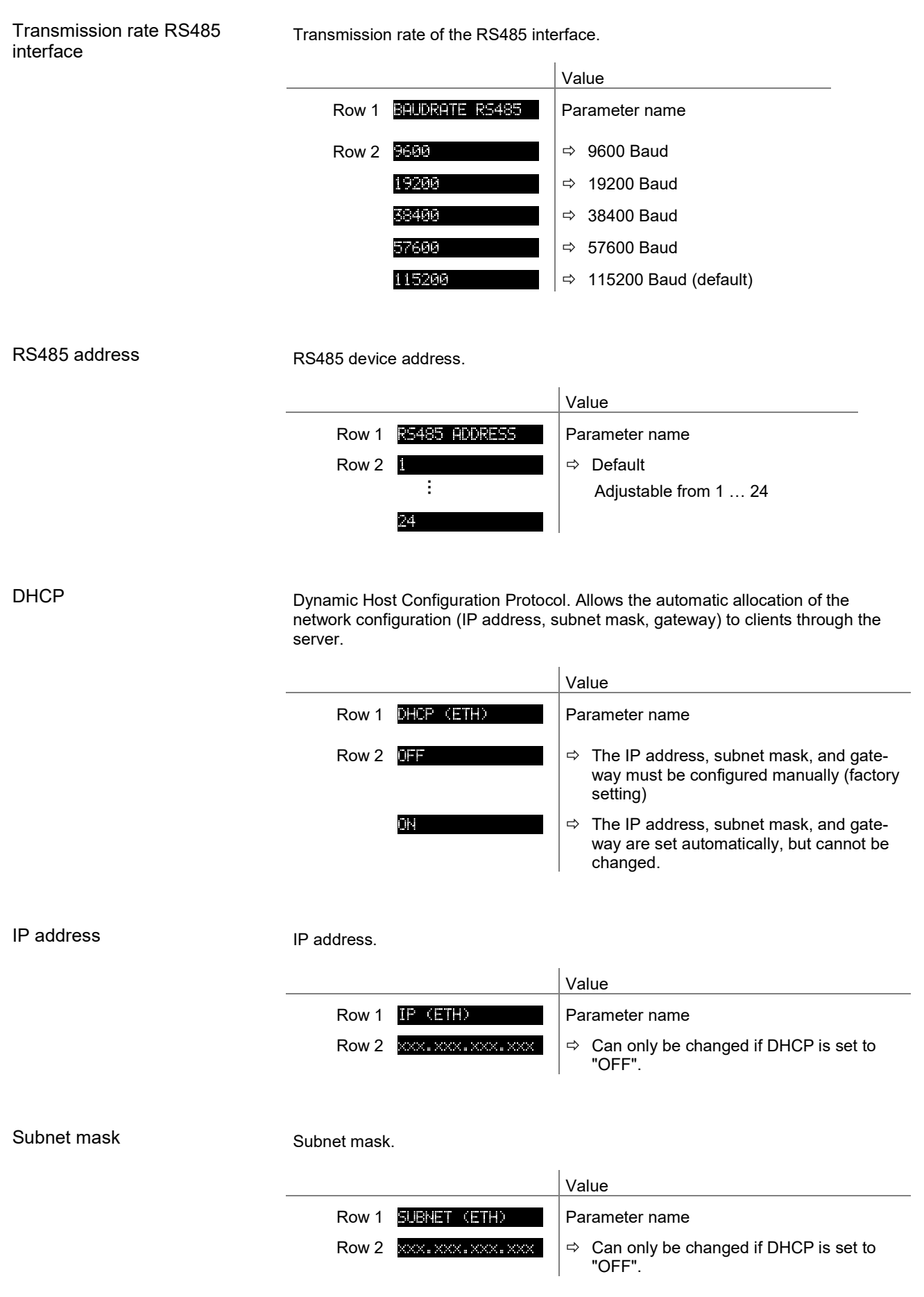

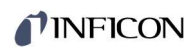

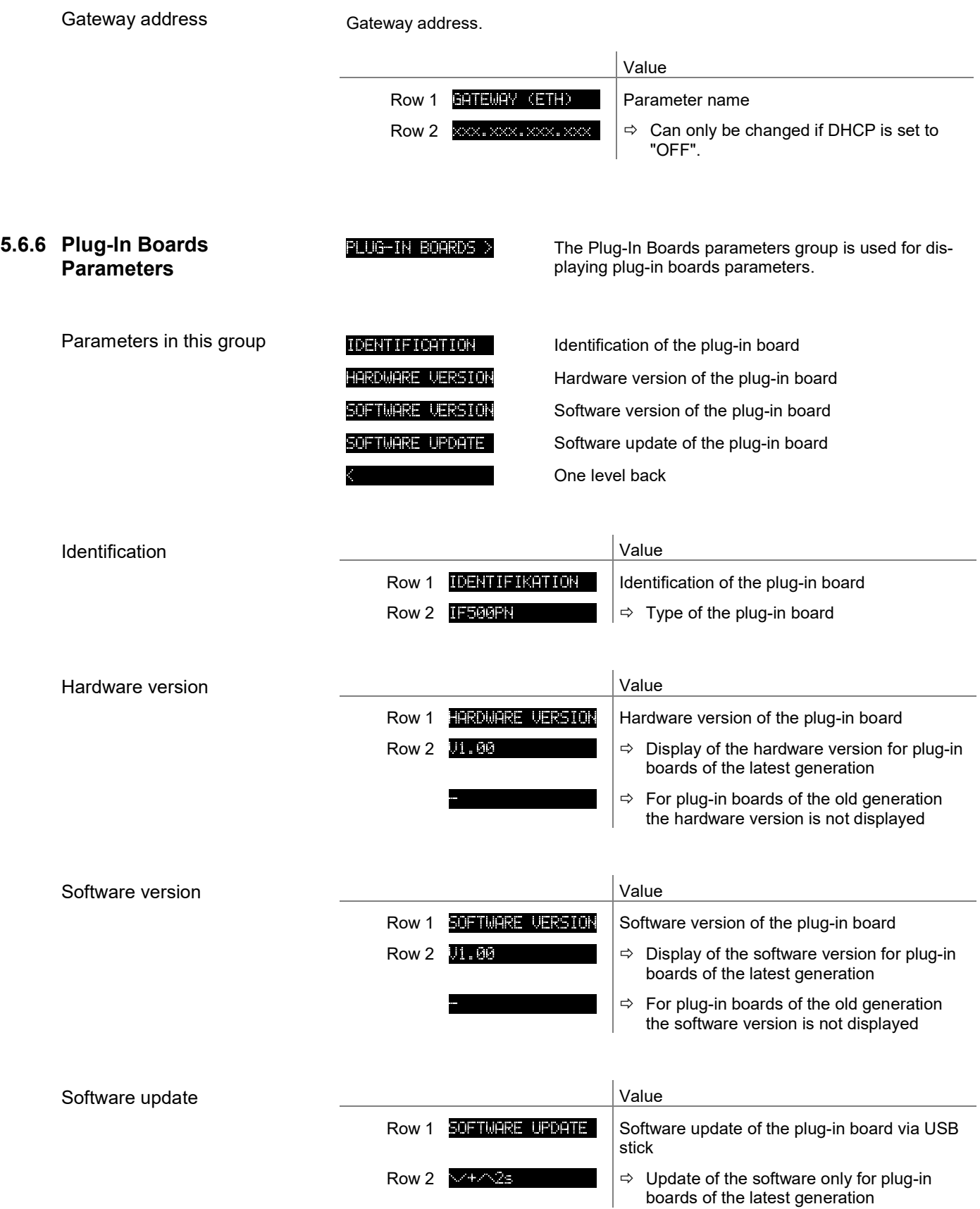

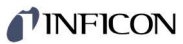

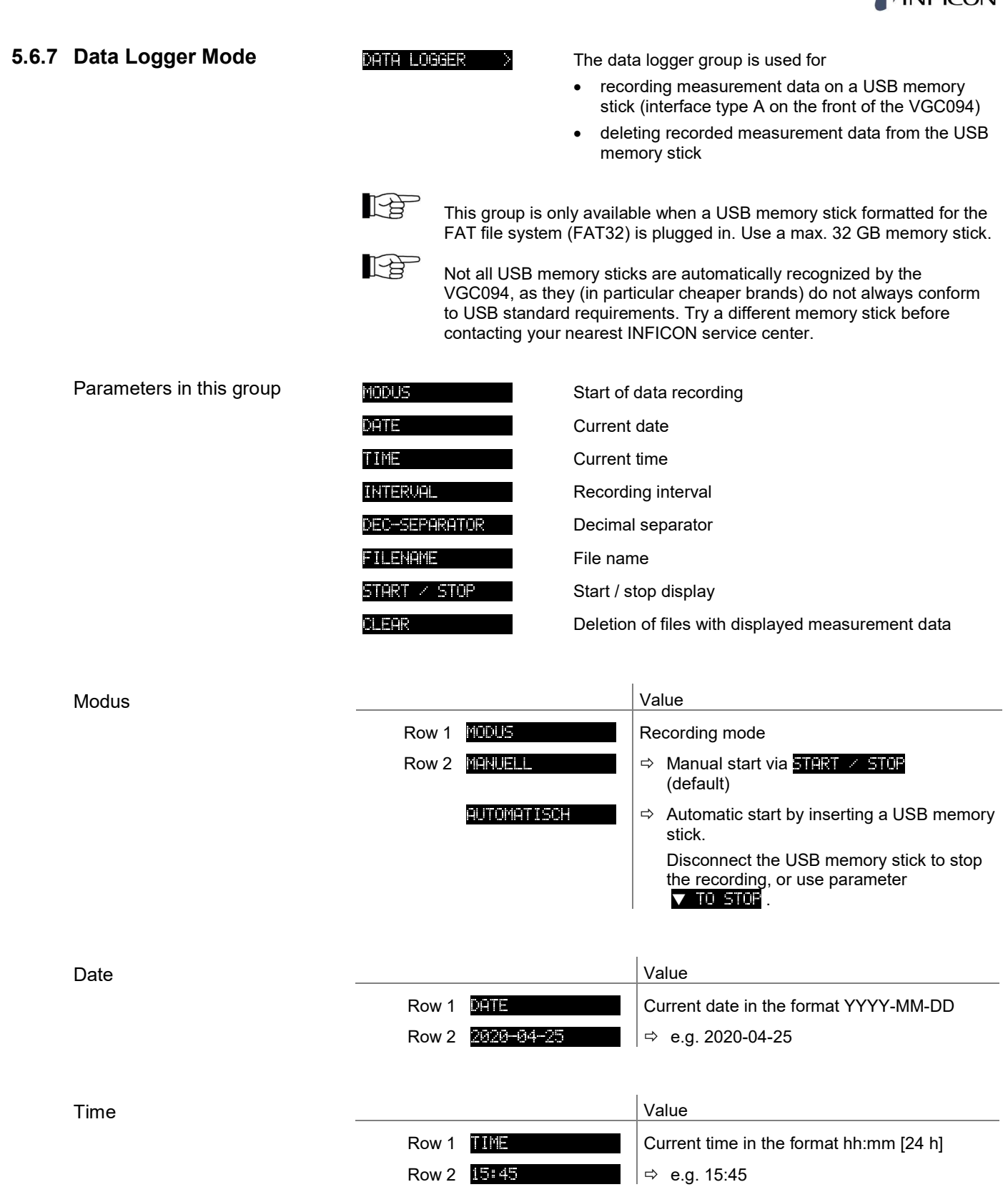

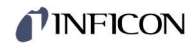

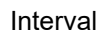

Data logging interval.

|                                                                                                    |                                                                                                    | Value                                                                                                    |
|----------------------------------------------------------------------------------------------------|----------------------------------------------------------------------------------------------------|----------------------------------------------------------------------------------------------------|
|                                                                                                    | <b>INTERUAL</b><br>Row 1                                                                                                    |                                                                                                    |
|                                                                                                    | Row 2<br>Ш                                                                                                    | Recording interval 1/s<br>⇨                                                                                                    |
|                                                                                                    | <b>Liste</b>                                                                                                    | Recording interval 1/10 s<br>⇨                                                                                                    |
|                                                                                                    | <b>MSE</b>                                                                                                    | Recording interval 1/30 s<br>⇨                                                                                                    |
|                                                                                                    | imin                                                                                                    | Recording interval 1/60 s<br>⇨                                                                                                    |
|                                                                                                    | 1% DEVIATION                                                                                                    | Recording interval: In the event of<br>⇨<br>measurement value changes ≥1%                                                                                                    |
|                                                                                                    | <b>DEUICHION</b>                                                                                                    | Recording interval: In the event of<br>⇨<br>measurement value changes ≥5%                                                                                                    |
|                                                                                                    |                                                                                                    |                                                                                                    |
| Decimal separator                                                                                       |                                                                                                    | Decimal separator for measurement values in the measurement data file.                                                                                                    |
| 上月<br>the corresponding decimal separator (comma or dot).                                               |                                                                                                    | Further processing of recorded data (e.g. with Excel): Pay attention to                                                                                                    |
|                                                                                                    |                                                                                                    | Wert                                                                                                    |
|                                                                                                    | Row 1<br>DEC-SEPPRATOR                                                                                                    |                                                                                                    |
|                                                                                                    | (COMMA)<br>Row 2                                                                                                    | Decimal comma<br>$\Rightarrow$                                                                                                    |
|                                                                                                    | (DOT)                                                                                                    | Decimal point<br>⇨                                                                                                    |
|                                                                                                    |                                                                                                    |                                                                                                    |
| Value                                                                                                   |                                                                                                    |                                                                                                    |
| File name                                                                                               |                                                                                                    |                                                                                                    |
|                                                                                                    | <b>FILENAME</b><br>Row 1                                                                                                    | Name of the measurement data file, max.<br>7 digits                                                                                                    |
|                                                                                                    | Row 2<br><b>DETELOR</b>                                                                                                    | $\Rightarrow$ File ending: CSV                                                                                                    |
|                                                                                                    | After entering the 8 <sup>th</sup> digit the display stops flashing. The name of the data file is<br>saved and the unit is in the read mode again. |                                                                                                    |
|                                                                                                    | remaining digit.                                                                                                    | Is the file name shorter than 8 digits, a blank space must be set to each                                                                                                    |
|                                                                                                    |                                                                                                    |                                                                                                    |
| Start / Stop                                                                                            | Starting / stopping measurement value record.                                                                                                    |                                                                                                    |
| 上台<br>The symbol $\textcircled{\tiny{\textcircled{\tiny{\#}}}}$ flashes during measurement data record. |                                                                                                    |                                                                                                    |
|                                                                                                    |                                                                                                    |                                                                                                    |
|                                                                                                    |                                                                                                    | Value                                                                                                    |
|                                                                                                    | Row 1<br>START 45 IUP                                                                                                    |                                                                                                    |
|                                                                                                    | TO START<br>Row 2                                                                                                    | $\Rightarrow$ Press $\oslash$ key to start data record: Data<br>record is running, display has changed to<br>and the symbol $\mathbb{D}$ is<br>$\times$ TO STOP<br>blinking.                 |
|                                                                                                    | دان رعو ب                                                                                                    | $\Rightarrow$ Press $\heartsuit$ key to stop data record: Data<br>record is stopped, display has changed to<br>and the symbol $\textcircled{1}$ is<br>$\blacktriangle$ to start<br>blinking. |

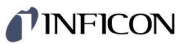

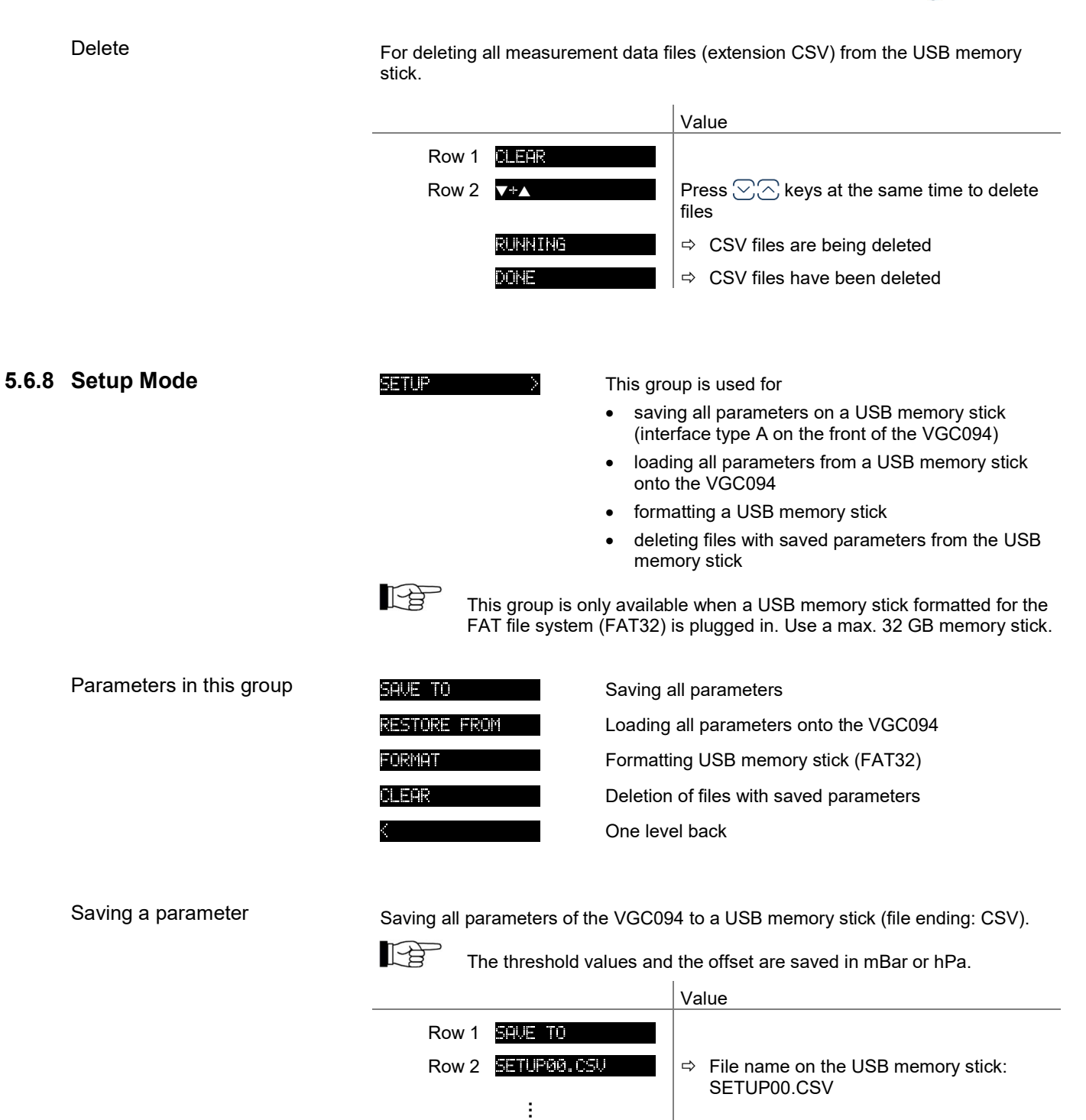

SETUP99.CSU

**RUNNING**  $D(1)$ 

 $\vert \ \vert \Leftrightarrow \ \mathsf{File}$  name on the USB memory stick:

SETUP99.CSV  $\Rightarrow$  CSV file is being saved  $\Rightarrow$  Saving completed

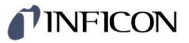

#### Loading a parameter

Loading all parameters from a USB memory stick onto the VGC094.

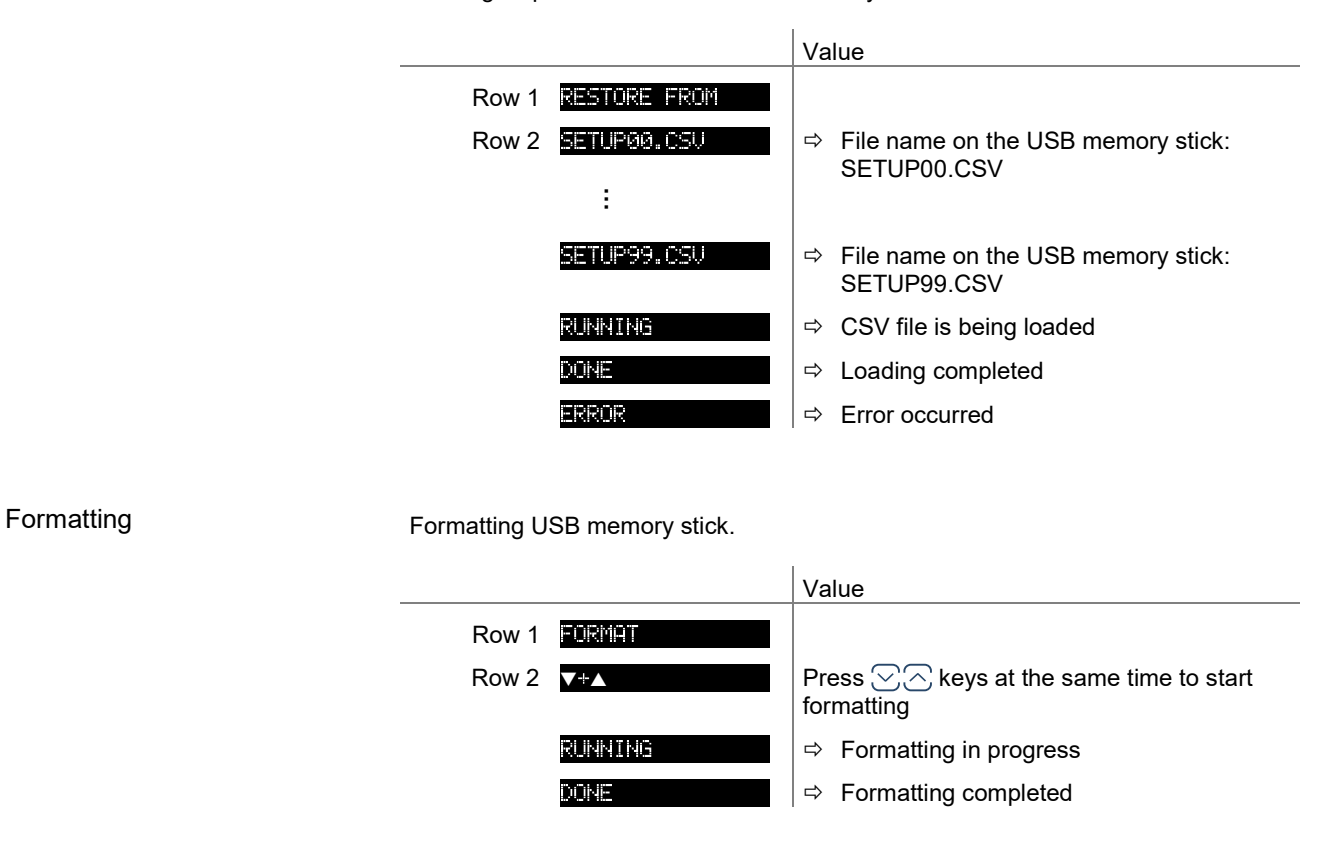

Delete

Deleting all parameter files (ending CSV) from the USB memory stick.

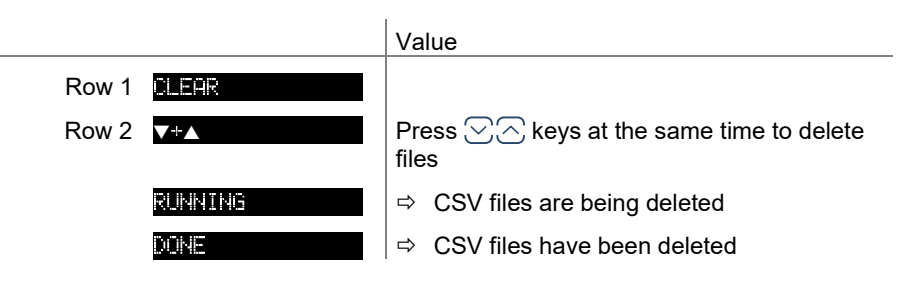

### INFICON

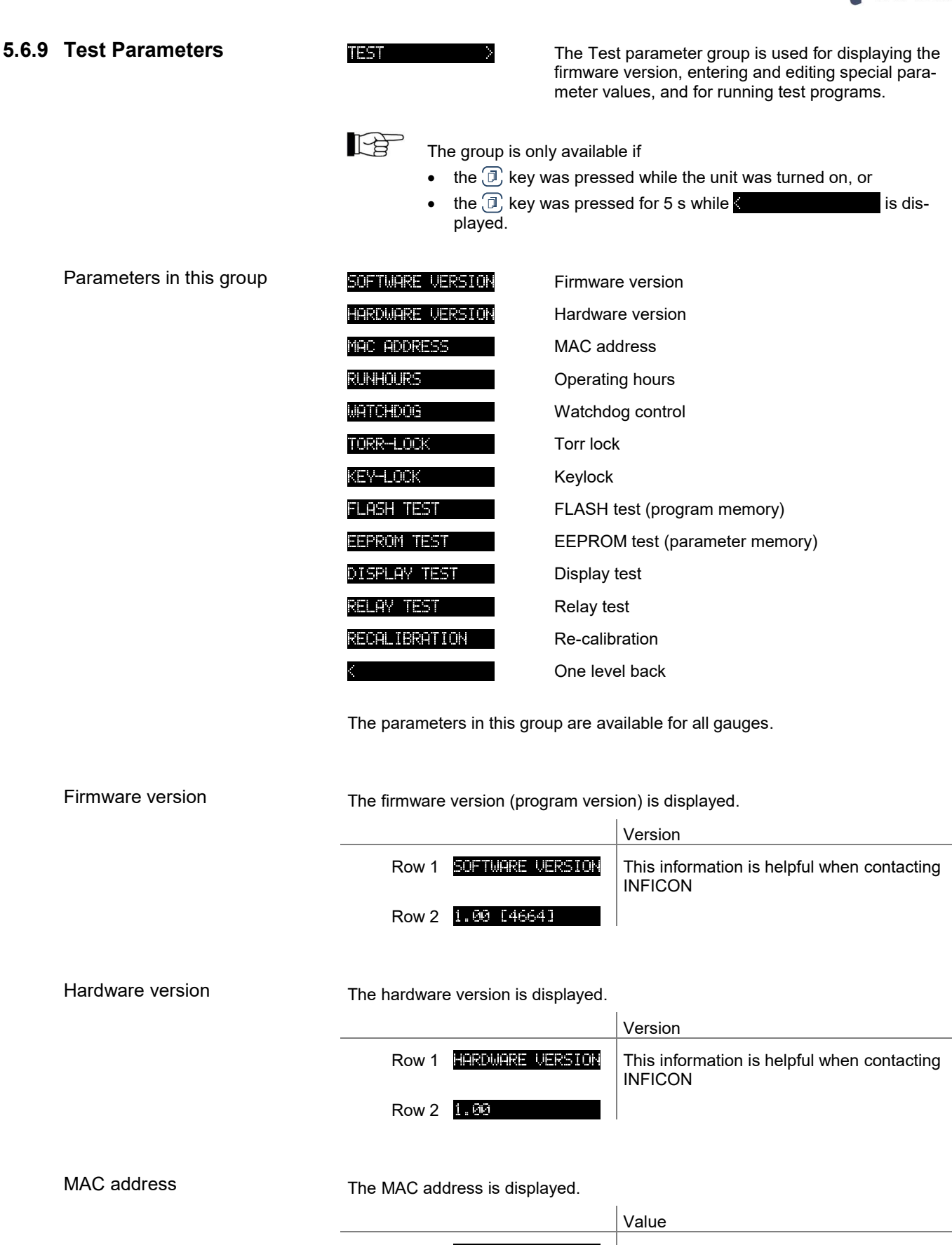

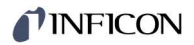

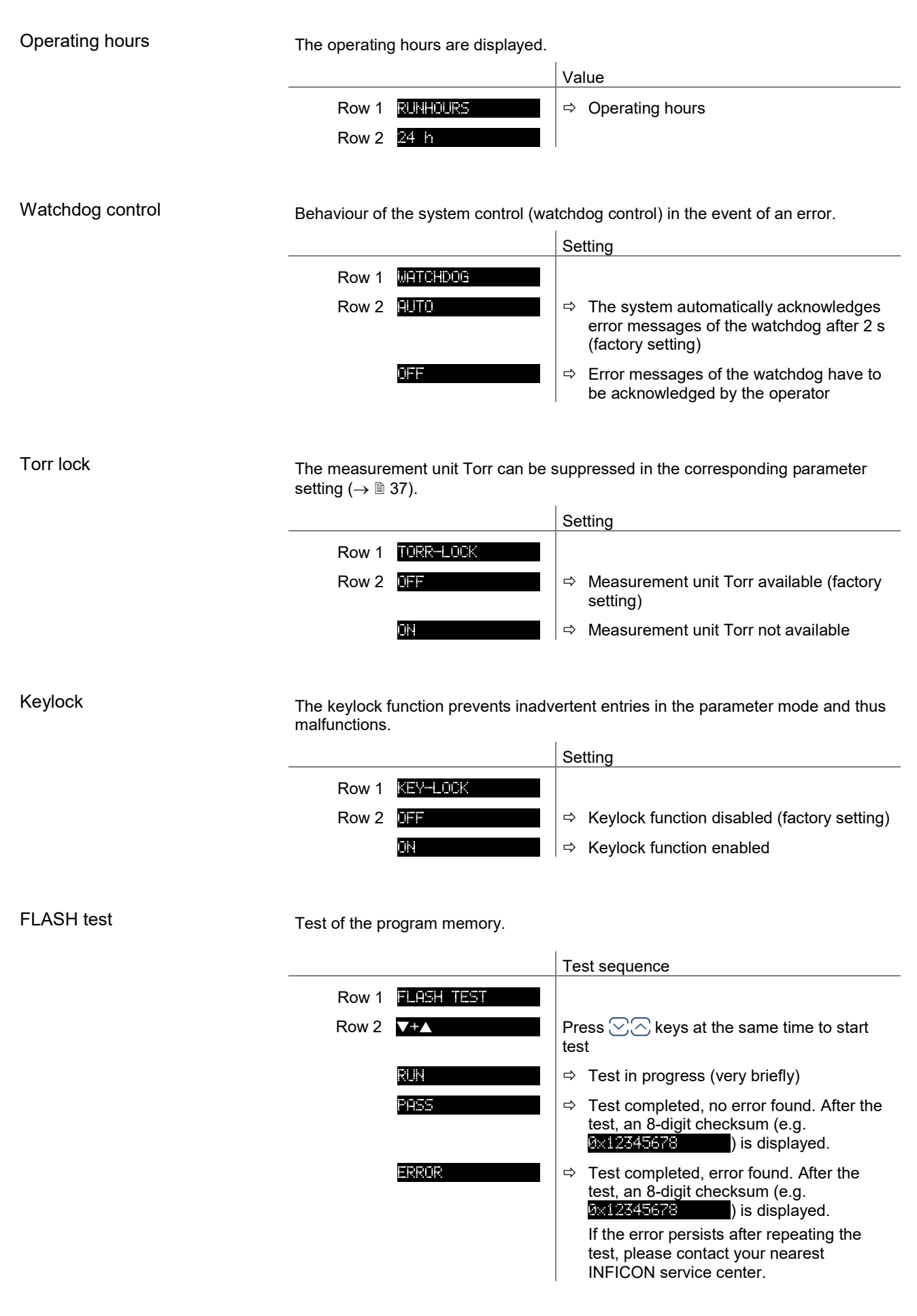

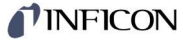

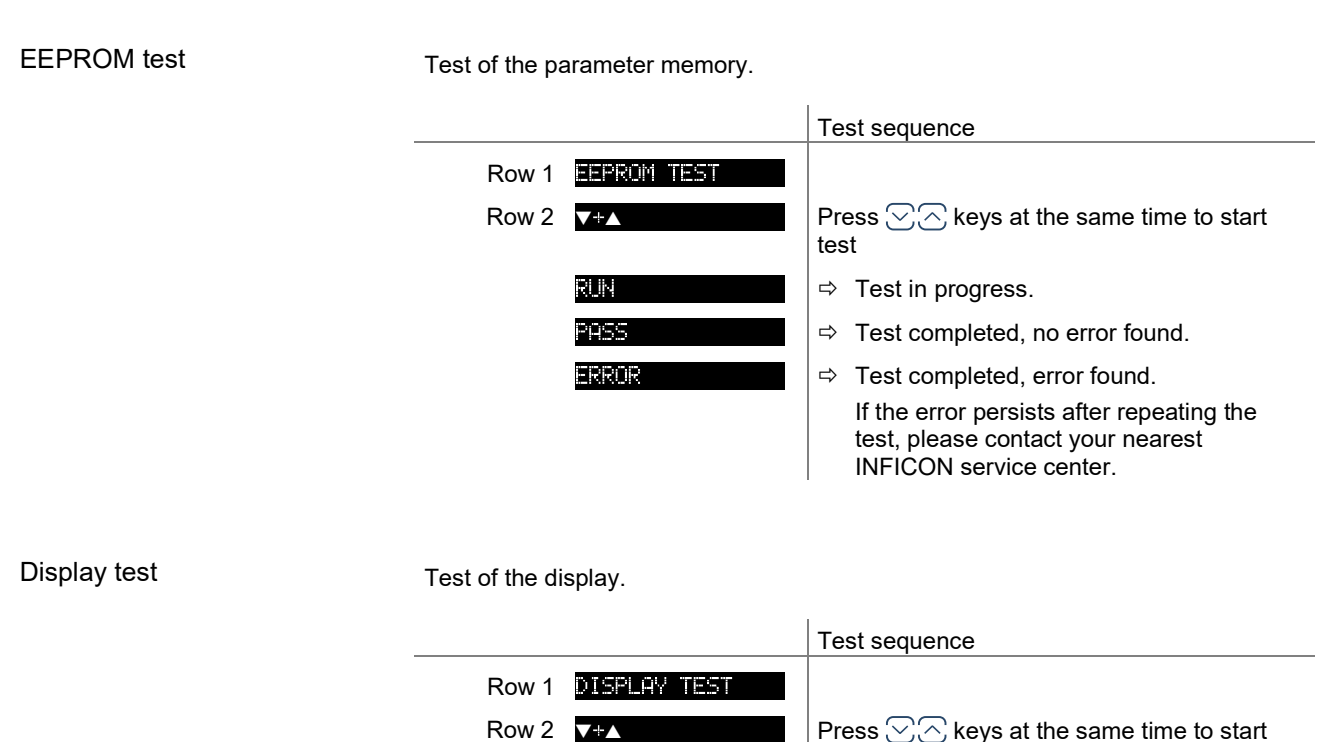

Relay test

Test of the unit relays. The test program tests their switching function.

test

 $\Rightarrow$  After starting the test, all display elements are lit at the same time for 10 s.

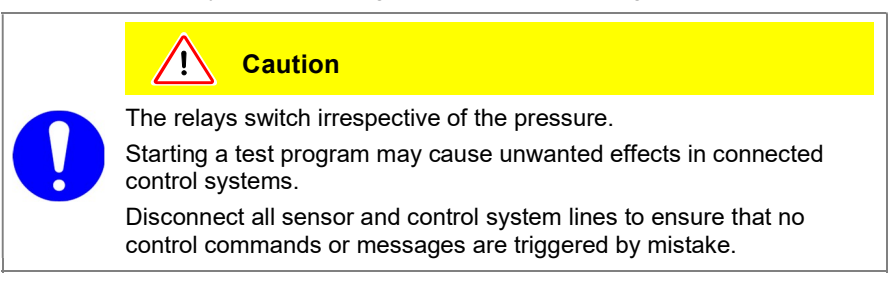

The relays switch on and off cyclically. The switching operations are indicated optically and are also clearly audible.

The switching function contacts are connected to the control connector on the rear of the unit ( $\rightarrow \mathbb{B}$  17). Check their function with an ohmmeter.

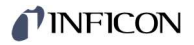

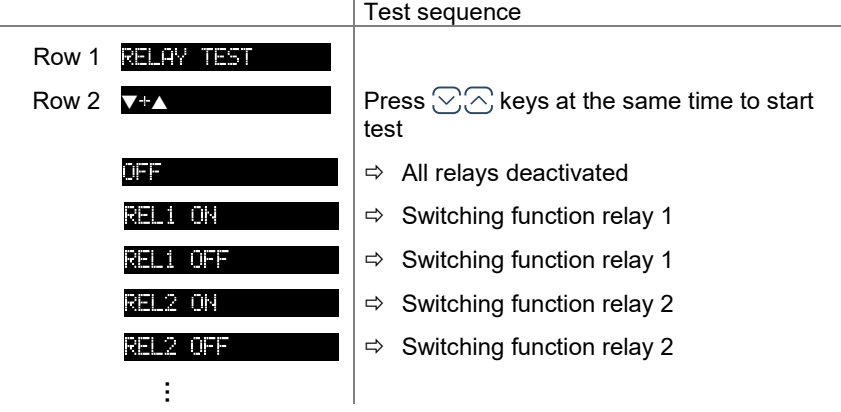

 $\mathbf{I}$ 

#### Re-calibration

Date of the next re-calibration.

Row 2 **REQUIRED** 1

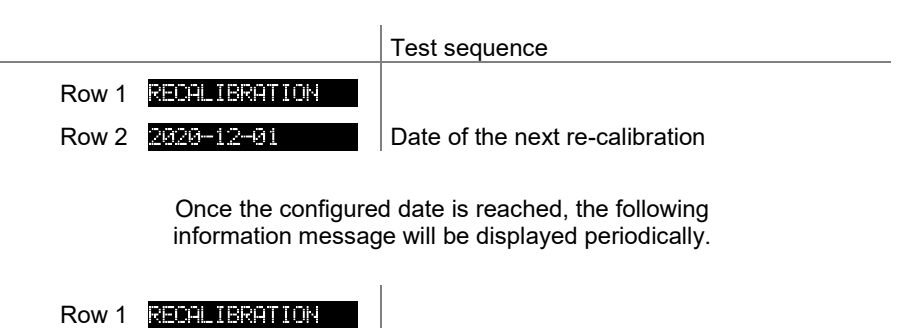

# 6 Communication Protocol (Serial Interface)

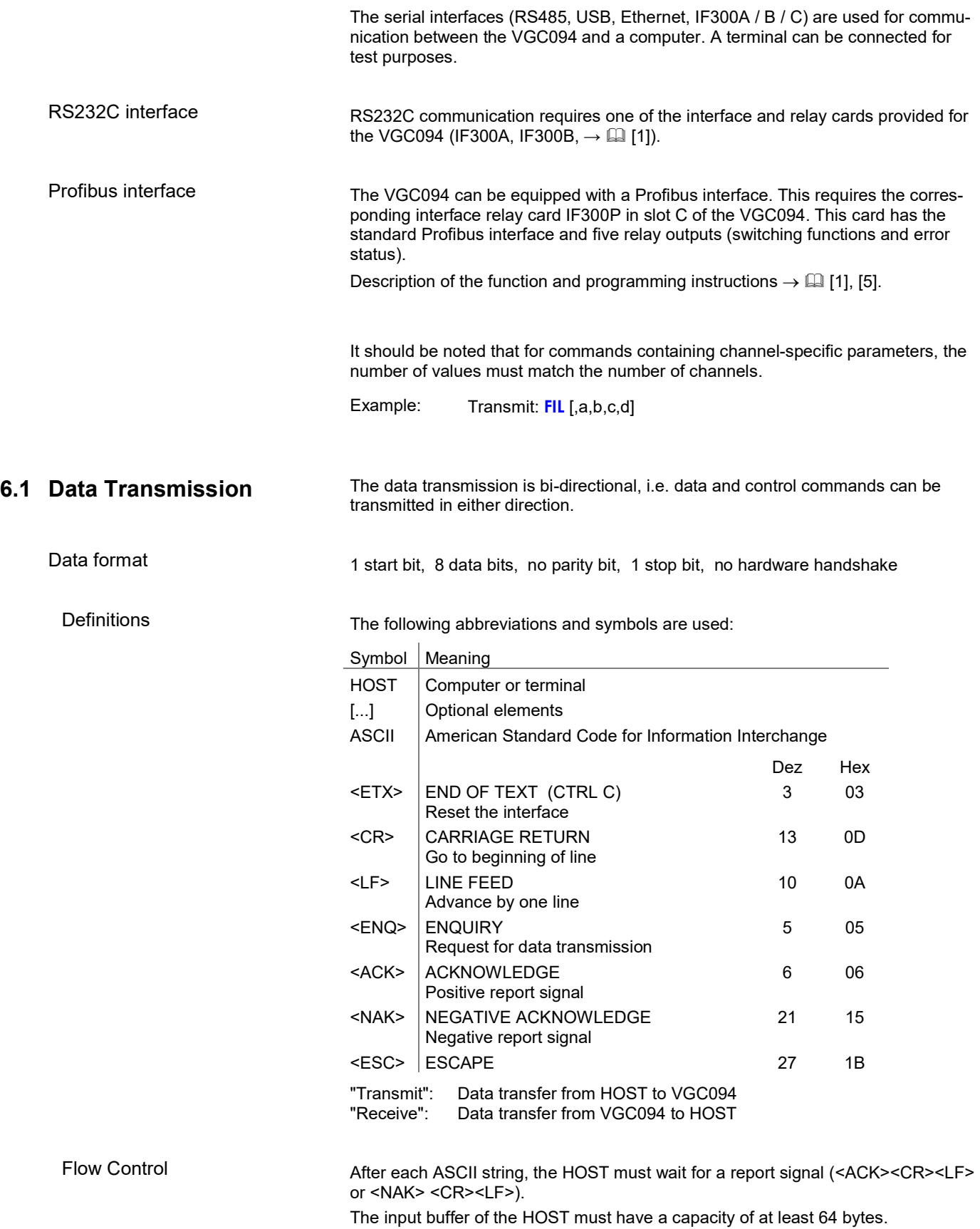

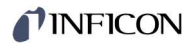

### 6.2 Communication Protocol

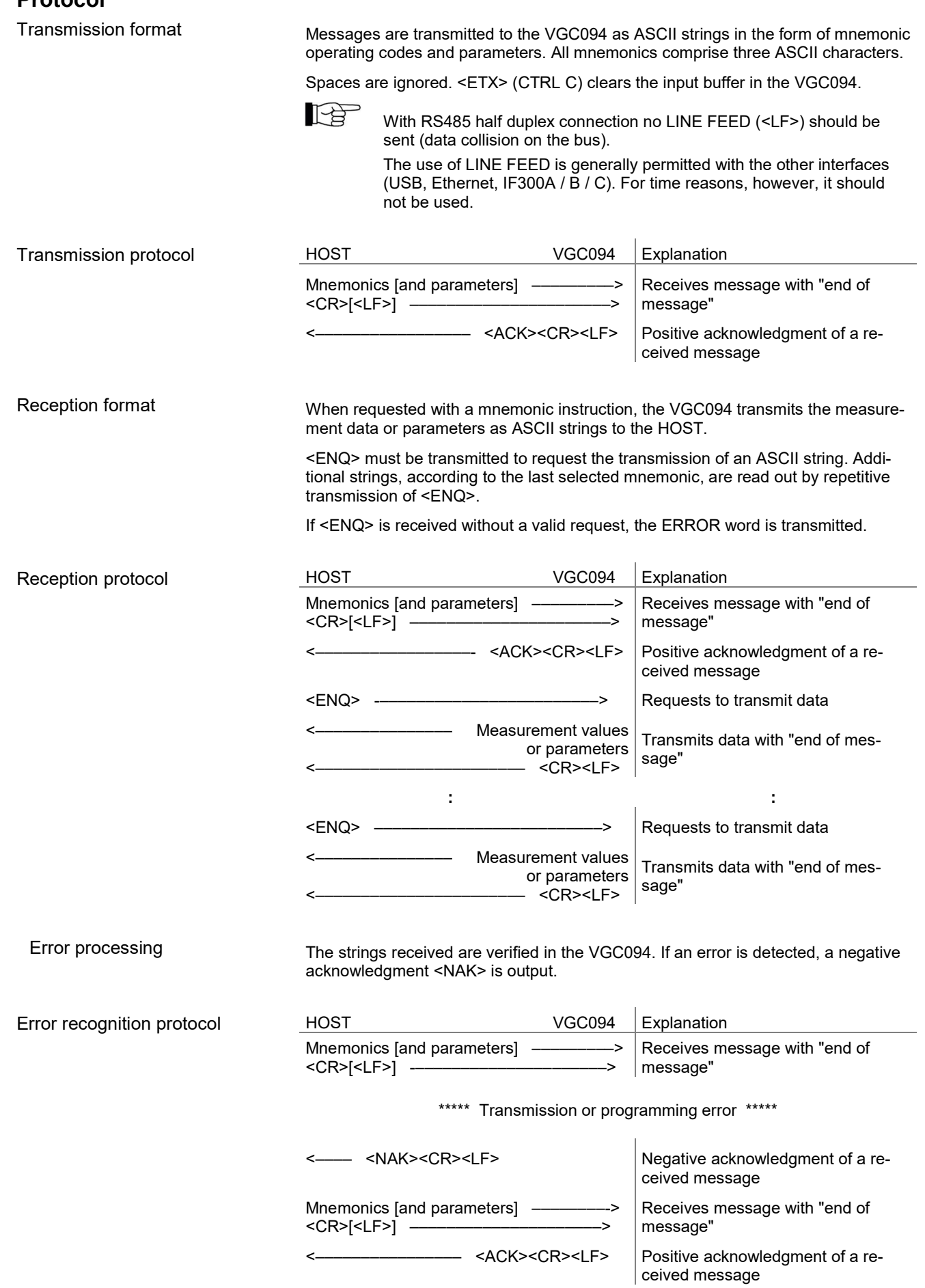

# TINFICON

### 6.3 Mnemonics

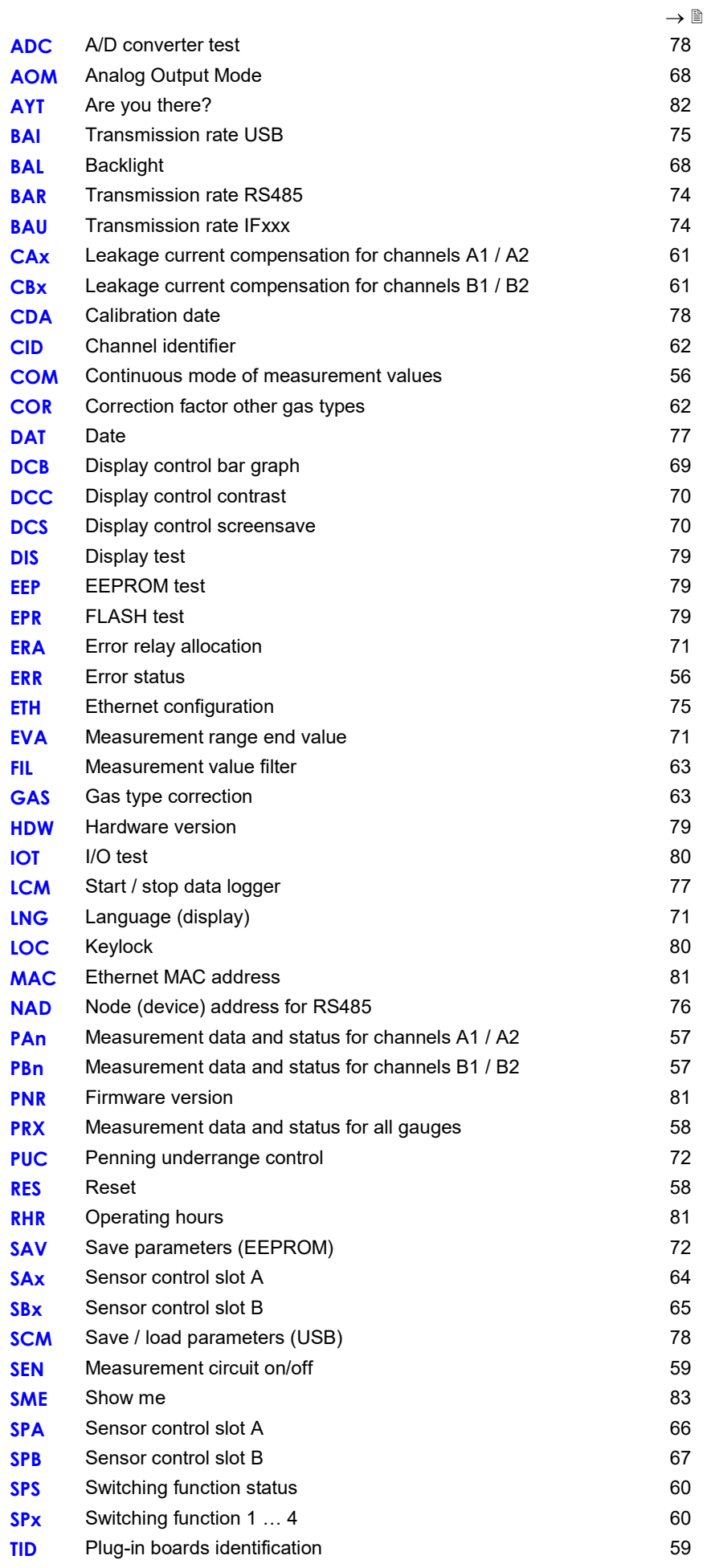

# **TINFICON**

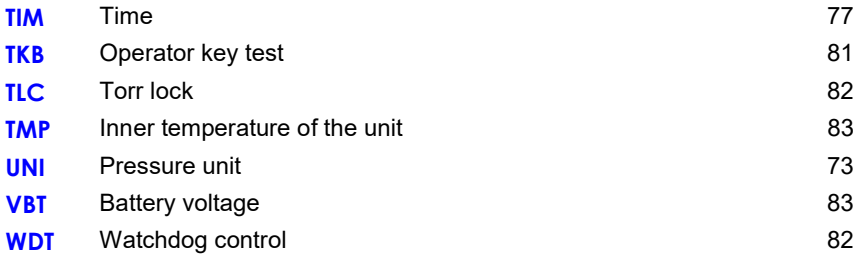

# 6.4 Measurement Mode

Values

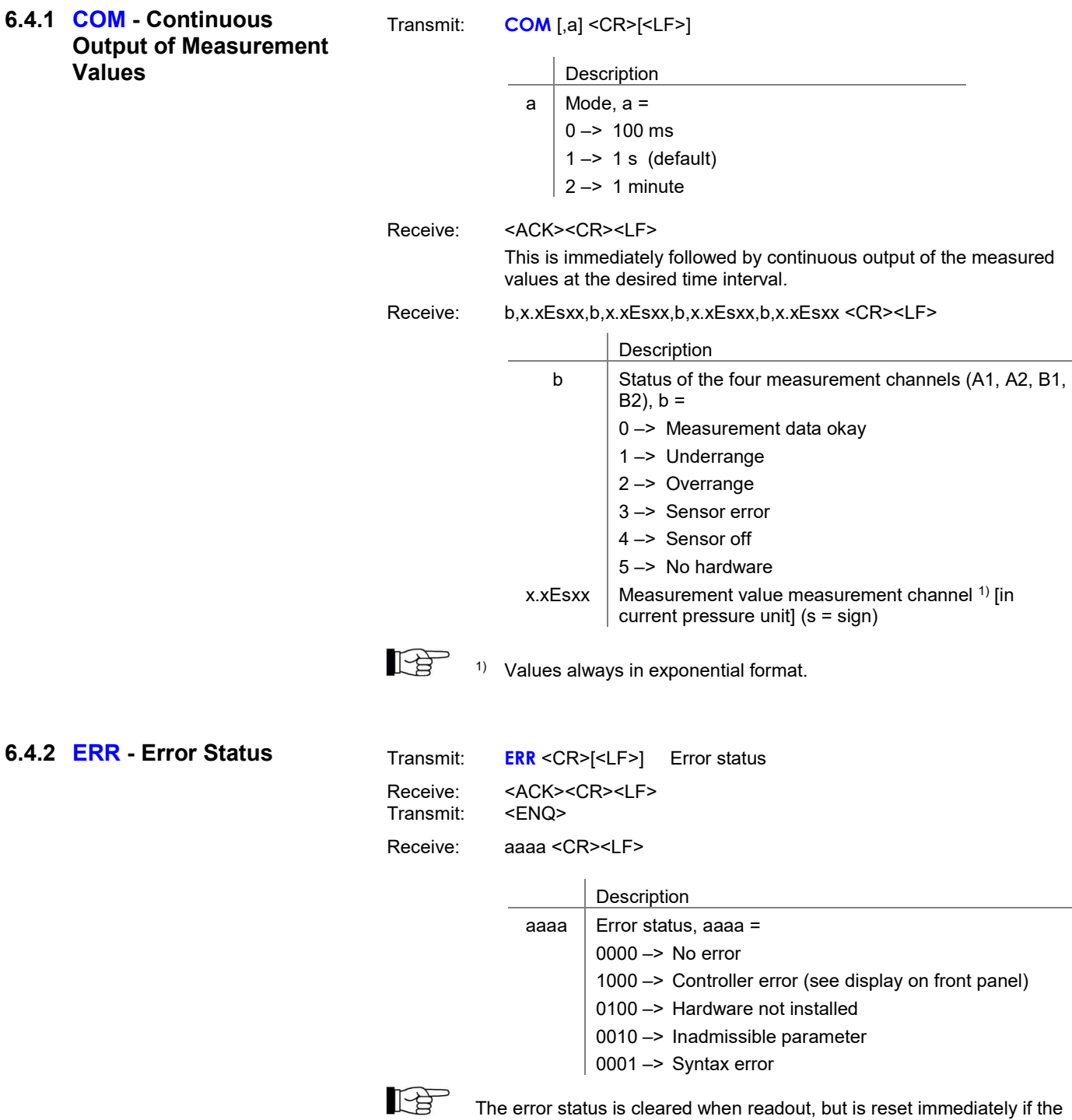

error remains or continues.

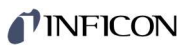

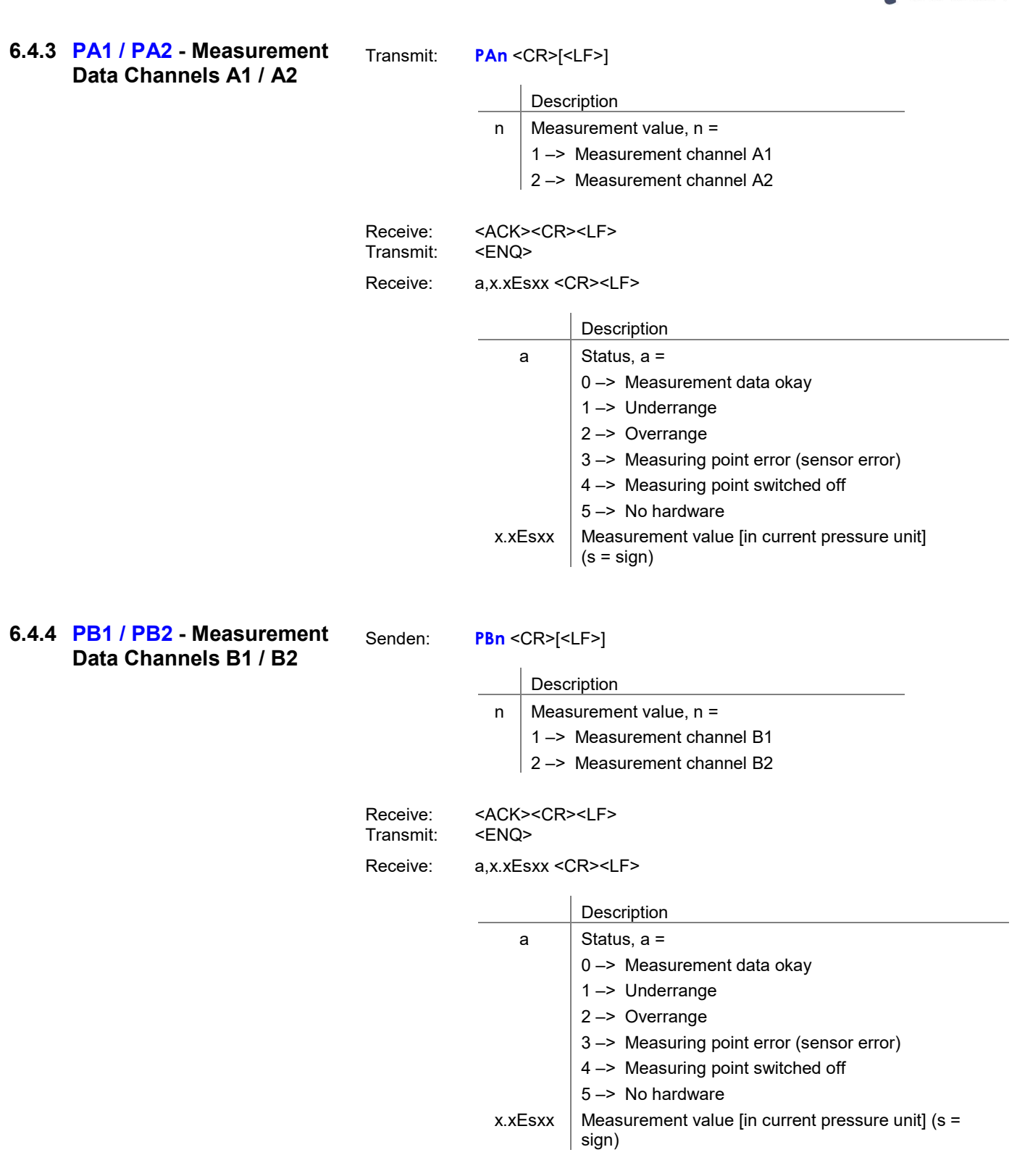

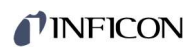

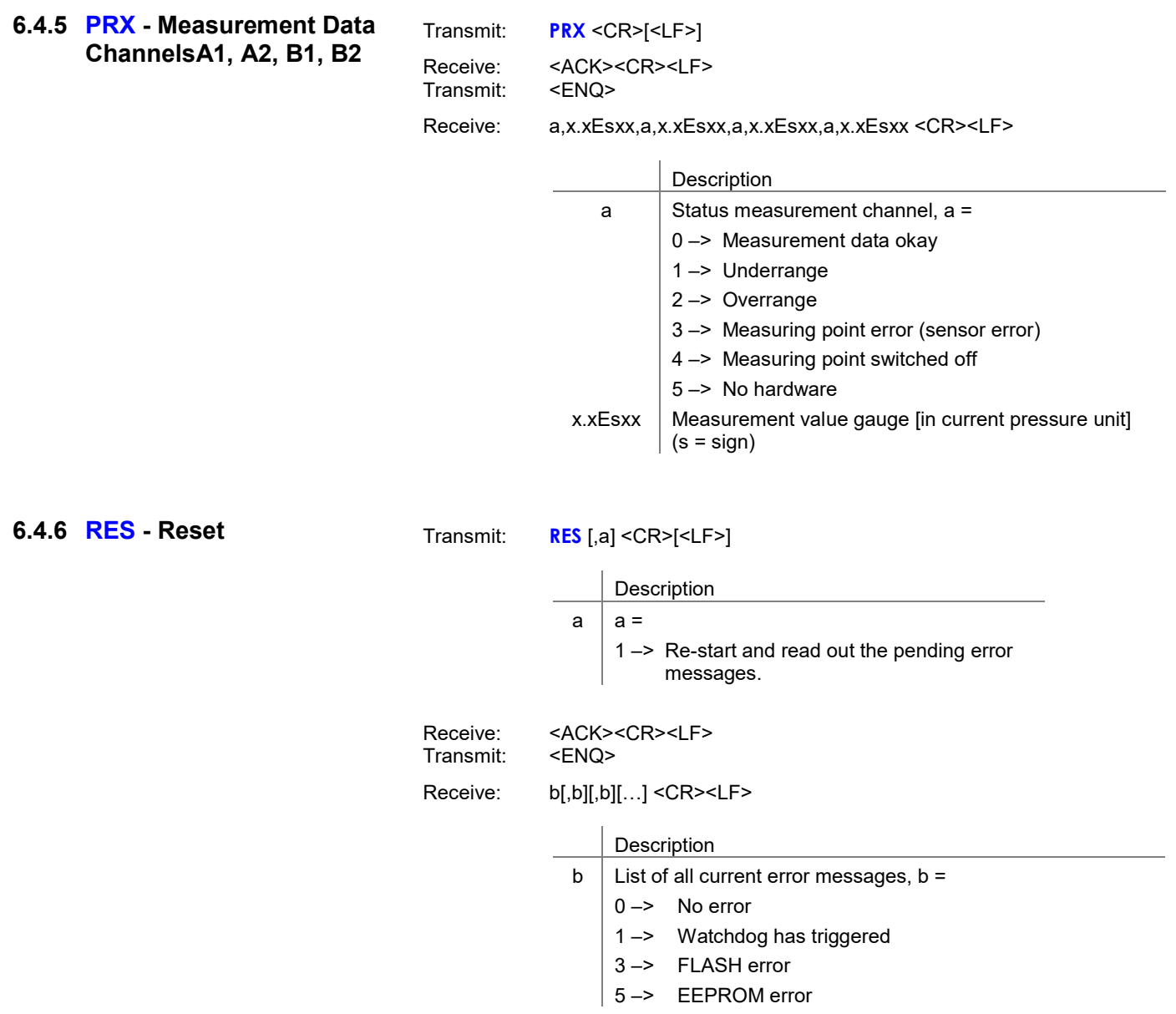

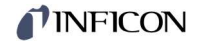

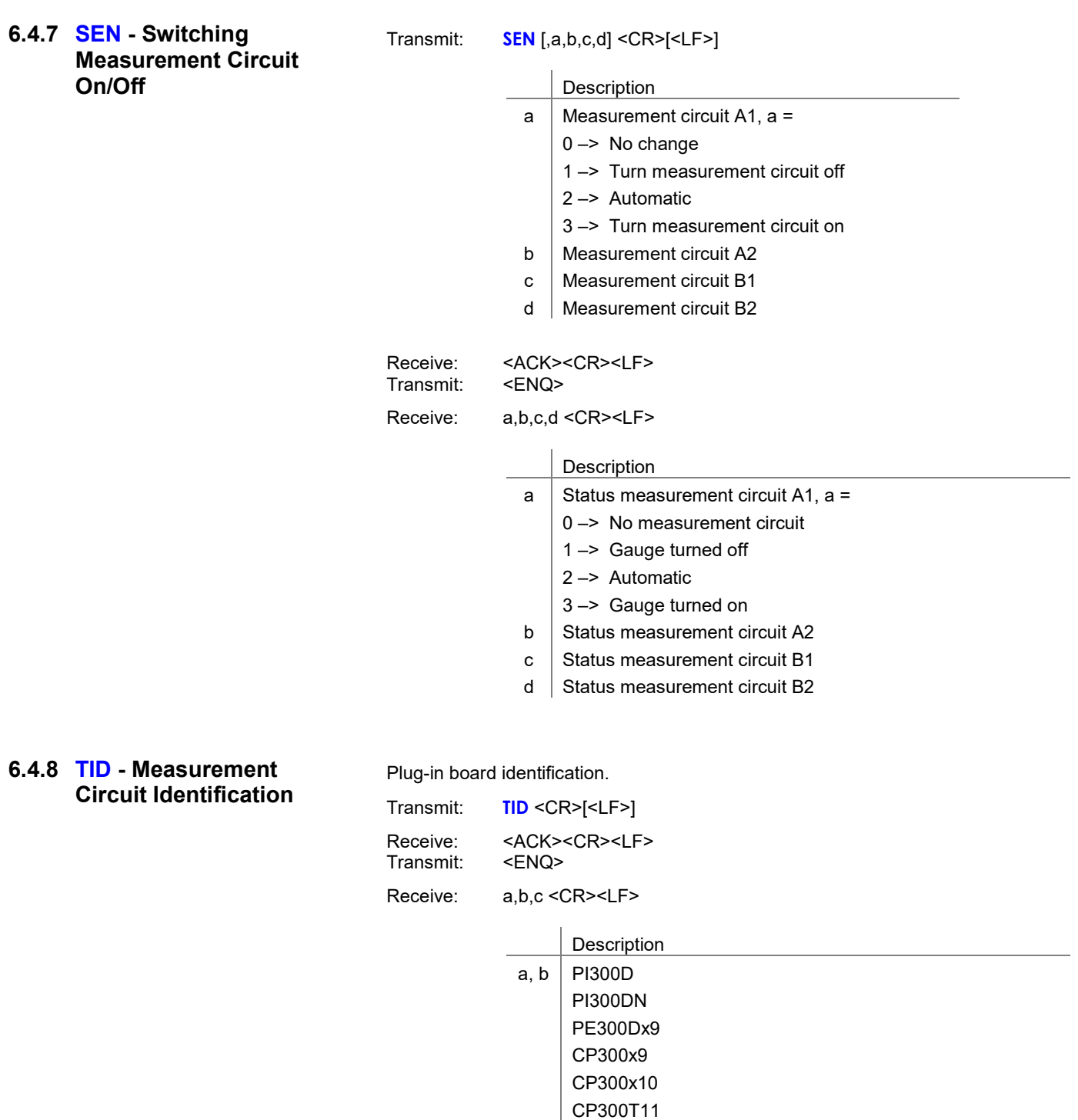

- CP300T11L NO BOARD  $c$  | IF300x<sup>1)</sup>
- NO BOARD
- <sup>1)</sup> The IF300 plug-in boards (IF300A / B / C / P) have the same identification and cannot be distinguished.

### 6.5 Switching Function **Parameters**

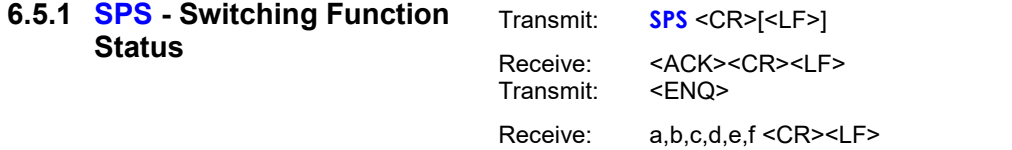

#### Description

a Status switching function 1,  $a =$  $0 \rightarrow \text{Off}$  $1 - 5$  On b Status switching function 2  $c$  Status switching function 3

- $d$  Status switching function 4
- $e$  Switching function A
- $f$  Switching function B

6.5.2 SP1 … SP4 - Switching Function 1 … 4

Transmit: SPx [x.xEsxx,y.yEsyy,a,b] <CR>[<LF>]

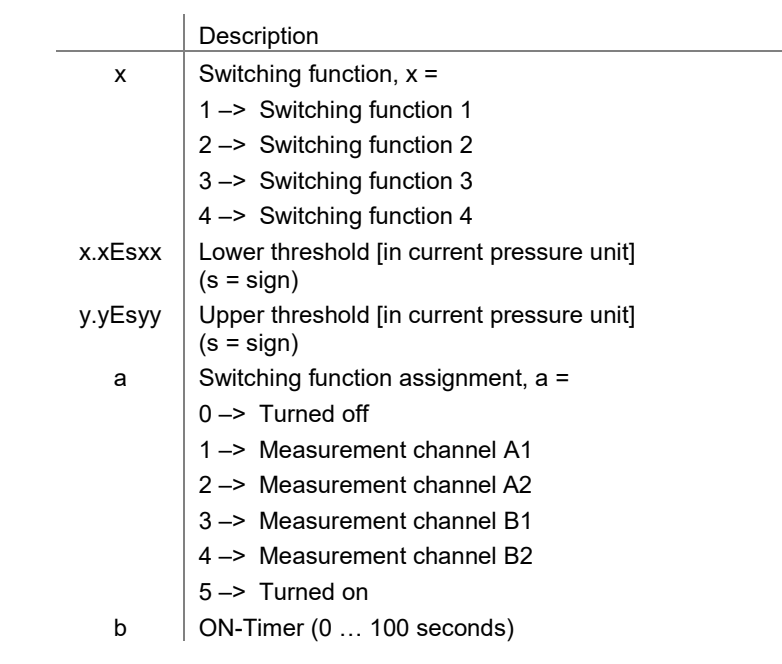

- Receive: <ACK><CR><LF><br>Transmit: <ENQ> Transmit:
- Receive: x.xEsxx,y.yEsyy,a,b <CR><LF>

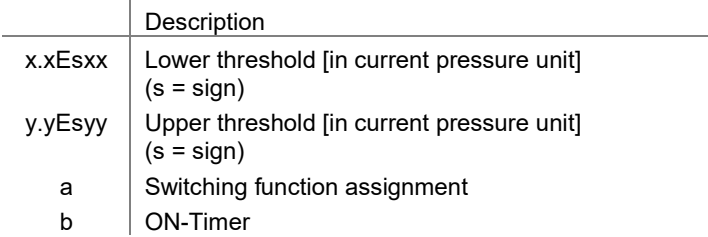

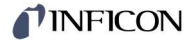

### 6.6 Gauge Parameters

### 6.6.1 CA1, CA2 - Leakage Current Compensation

Leakage current compensation for measurement channels A1 and A2.

Transmit: CAx [,a,b] <CR>[<LF>] Receive: <ACK><CR><LF><br>Transmit: <ENQ> Transmit: Receive: a,b <CR><LF>

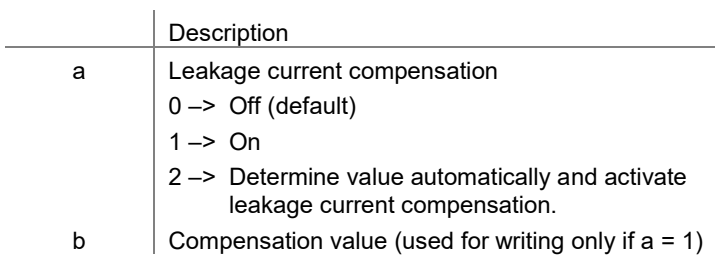

### 6.6.2 CB1, CB2 - Leakage Current Compensation

Leakage current compensation for measurement channels B1 and B2.

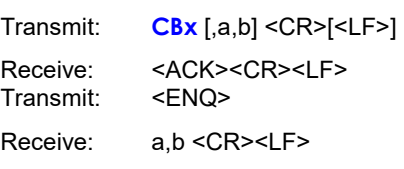

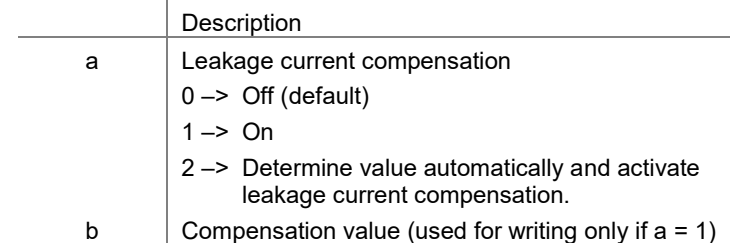

#### 6.6.3 CID - Measuring Point Name

Name of the measuring point (max. 8 characters). Only capital letters, numbers and underlines permitted.

Transmit: CID [,aaaaaaaa,bbbbbbbb,cccccccc,ddddddd] <CR>[<LF>]

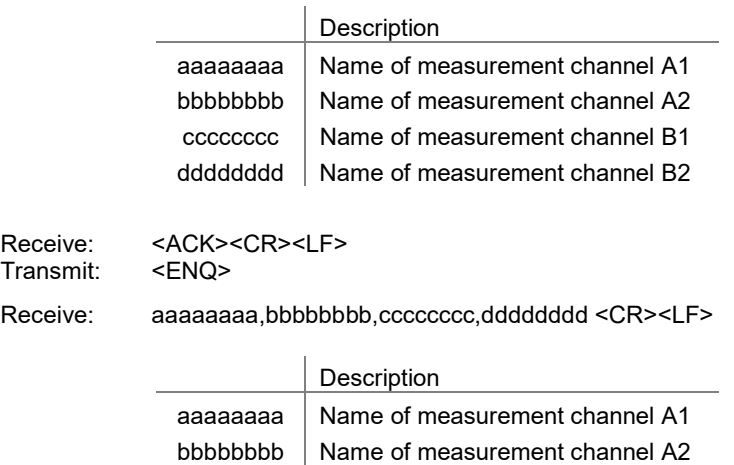

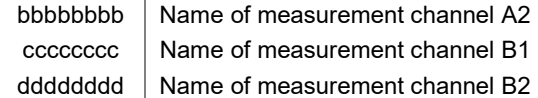

### 6.6.4 COR - Correction factor

Gas type correction factor for measurement channels A1, A2, B1 and B2.

Transmit: **COR** [,a.aa,b.bb,c.cc,d.dd] <CR>[<LF>]

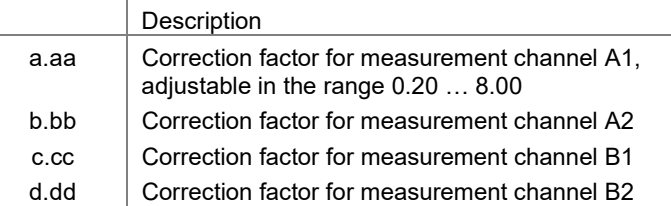

```
Receive: <ACK><CR><LF><br>Transmit: <ENQ>
Transmit:
```
Receive: a.aa,b.bb,c.cc,d.dd <CR><LF>

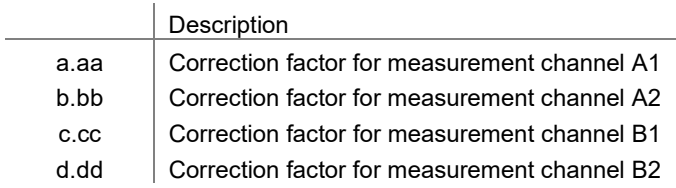

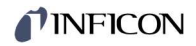

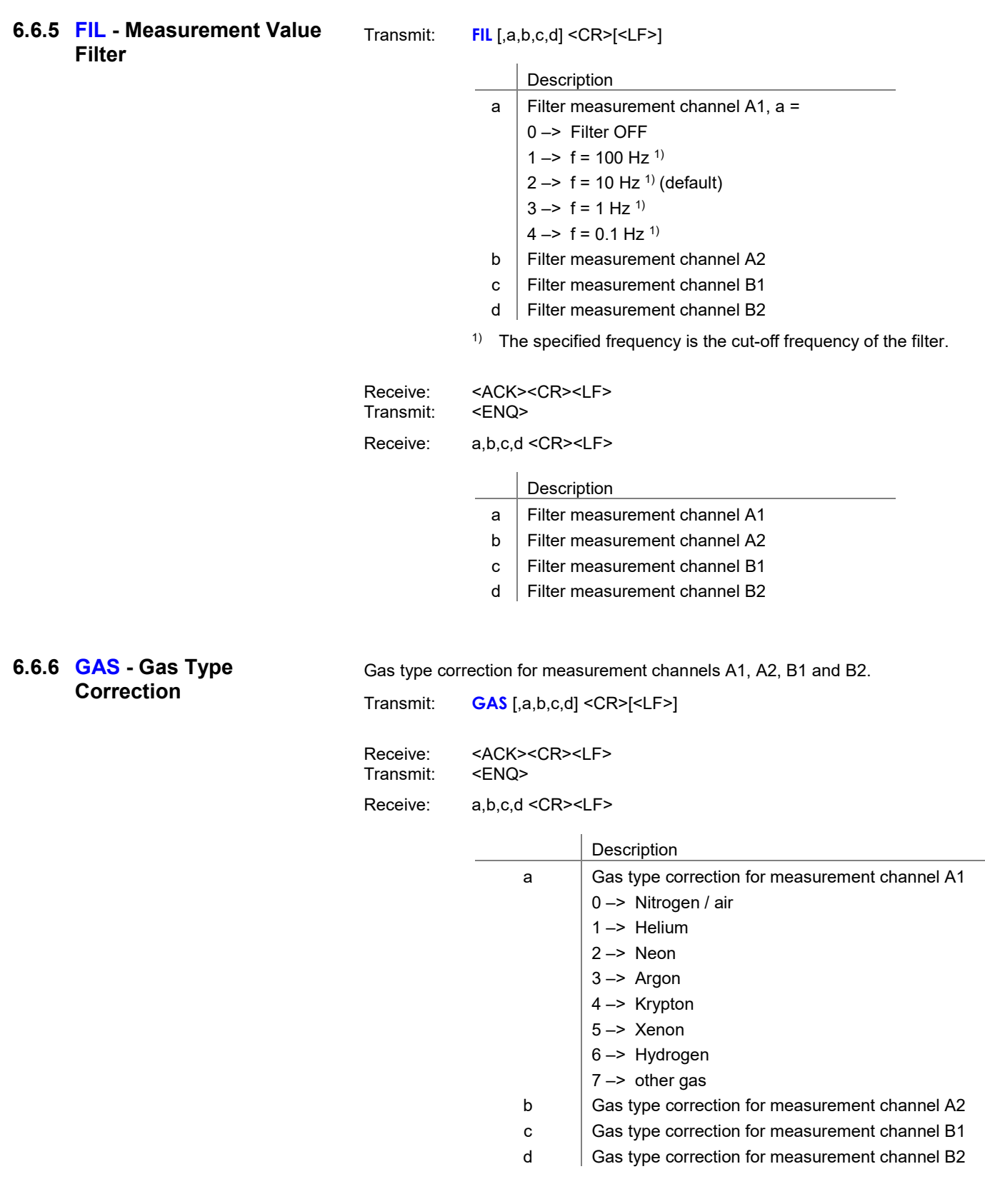

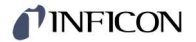

### 6.7 Gauge Control Group

### 6.7.1 SA1, SA2 - Gauge Control Slot A

Gauge control for measuring channels A1 and A2.

Transmit: SAx [,a,b,c.ccEscc,d.ddEsdd] <CR>[<LF>] Receive: <ACK><CR><LF> Transmit: <ENQ> Receive: a,b,c.ccEscc,d.ddEsdd <CR><LF>

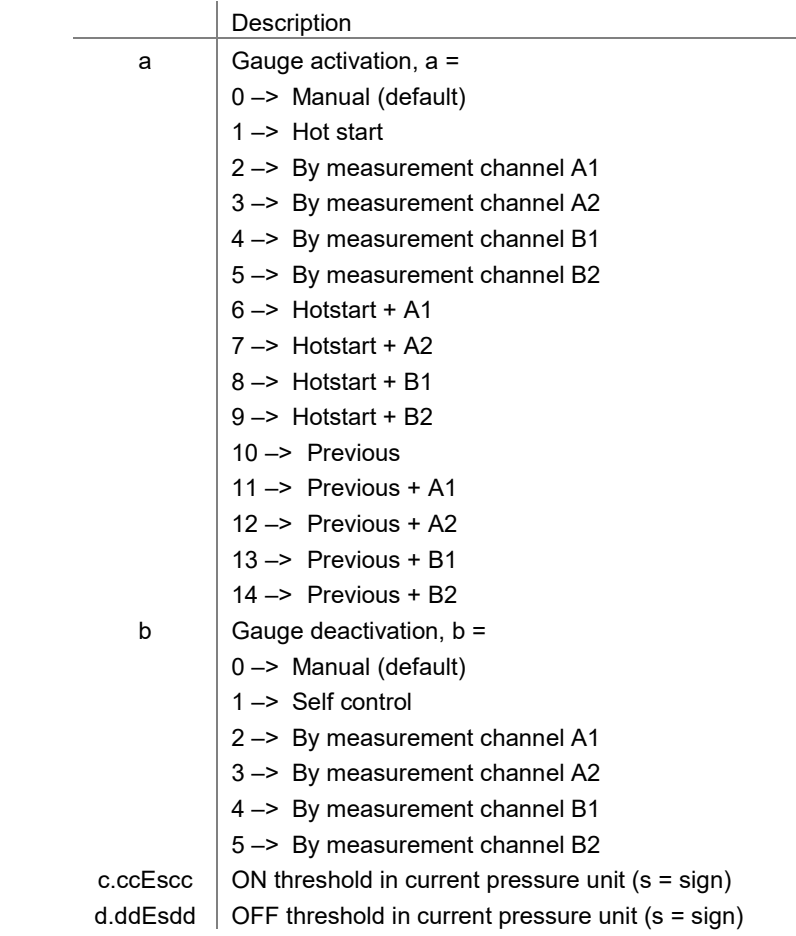

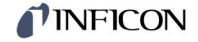

### 6.7.2 SB1, SB2 - Gauge Control Slot B

Gauge control for measuring channels B1 and B2.

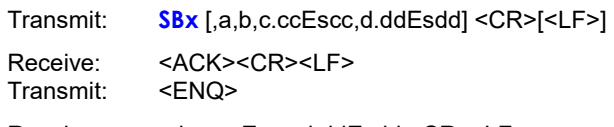

Receive: <ACK><CR><LF>

Transmit: <ENQ>

Receive: a,b,c.ccEscc,d.ddEsdd <CR><LF>

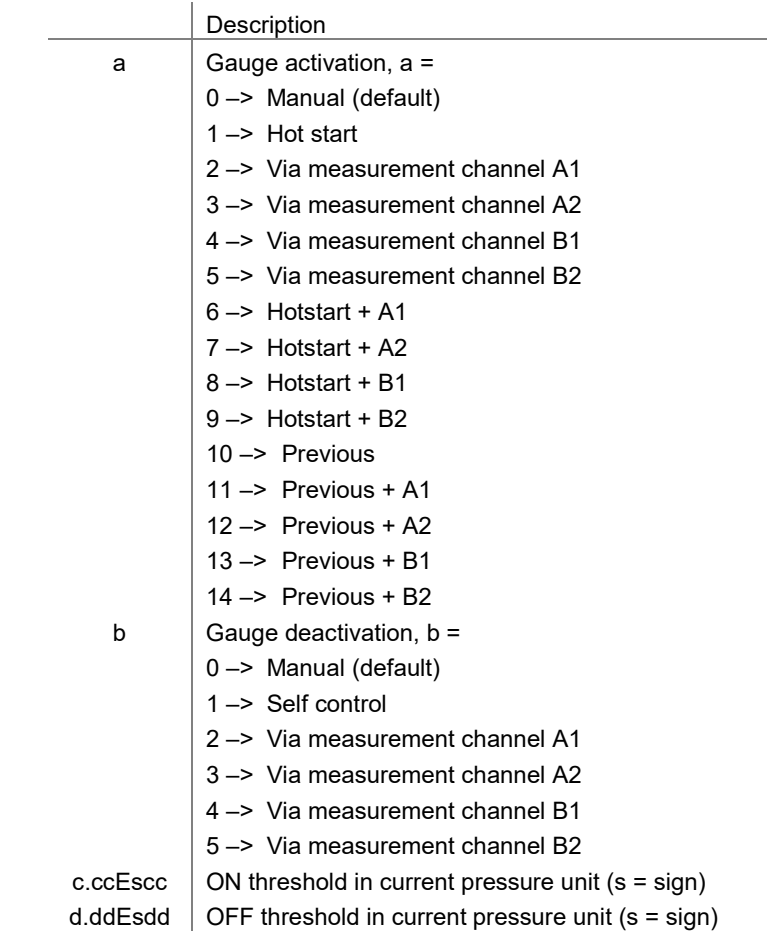

### 6.7.3 SPA - Gauge Control Slot A

Gauge control for measuring channels A1 and A2. Both channels are controlled simultaneously.

IB

 To use all VGC094 control options, we recommend using the commands SA1 and SA2 ( $\rightarrow \Box$  64).

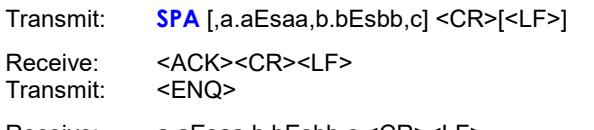

Receive: a.aEsaa,b.bEsbb,c <CR><LF>

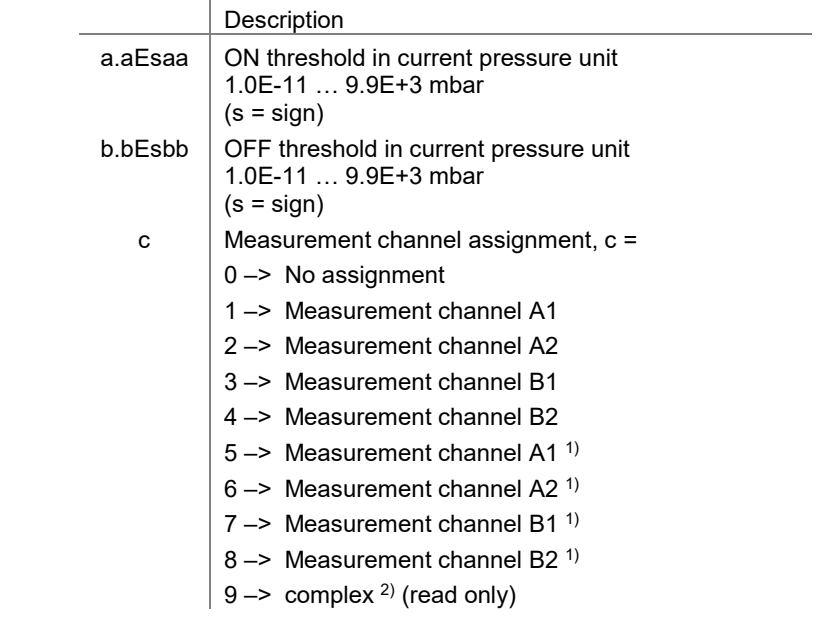

- $1)$  Self control with switch-on delay. The gauge is switched on via the selected measuring channel, but switches itself off. The selfmonitoring is only enabled after a delay time of approx. 10 s.
- <sup>2)</sup> If the control set with the SA1 and SA2 commands cannot be mapped in the SPA command, this is indicated with parameter value c=9 reading.

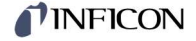

### 6.7.4 SPB - Gauge Control Slot B

Gauge control for measuring channels B1 and B2. Both channels are controlled simultaneously.

To use all VGC094 control options, we recommend using the commands SB1 and SB2 ( $\rightarrow \Box$  65).

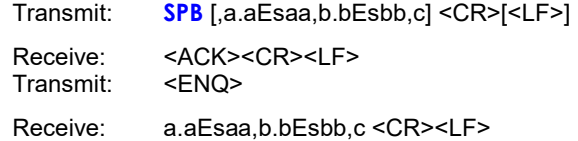

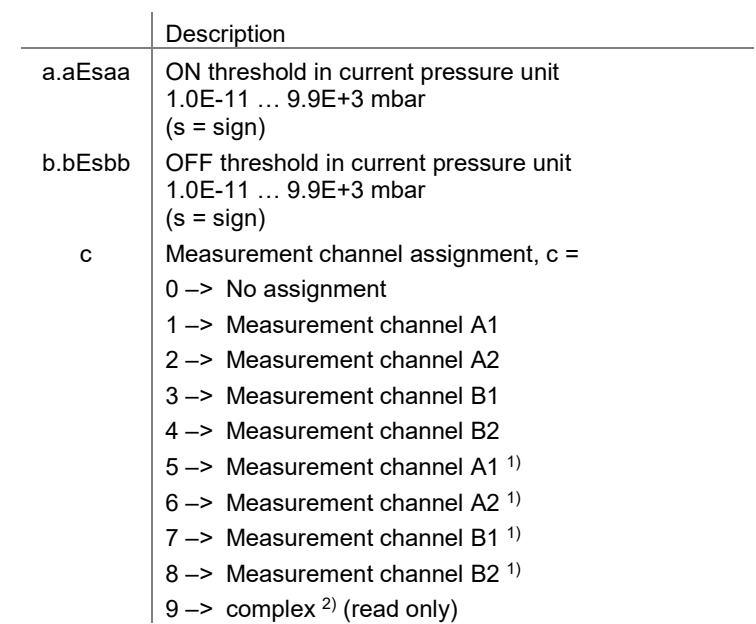

- $1)$  Self control with switch-on delay. The gauge is switched on via the selected measuring channel, but switches itself off. The selfmonitoring is only enabled after a delay time of approx. 10 s.
- 2) If the control set with the SB1 and SB2 commands cannot be mapped in the SPB command, this is signalled when reading with the parameter value c=9.

# 6.8 General Parameters

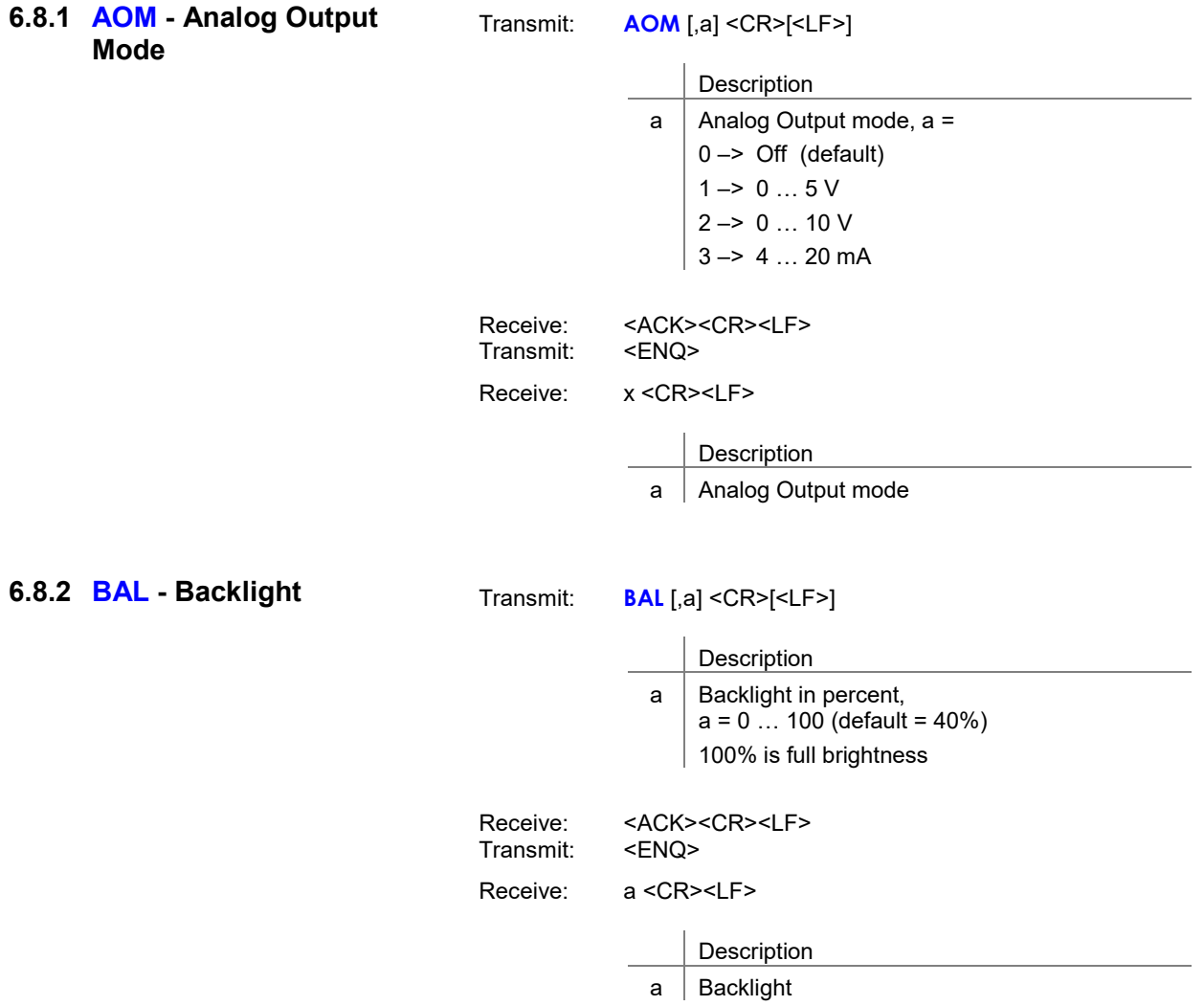

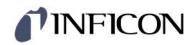

### 6.8.3 DCB - Display Control Bar Graph

Transmit: DCB [,a,b] <CR>[<LF>]

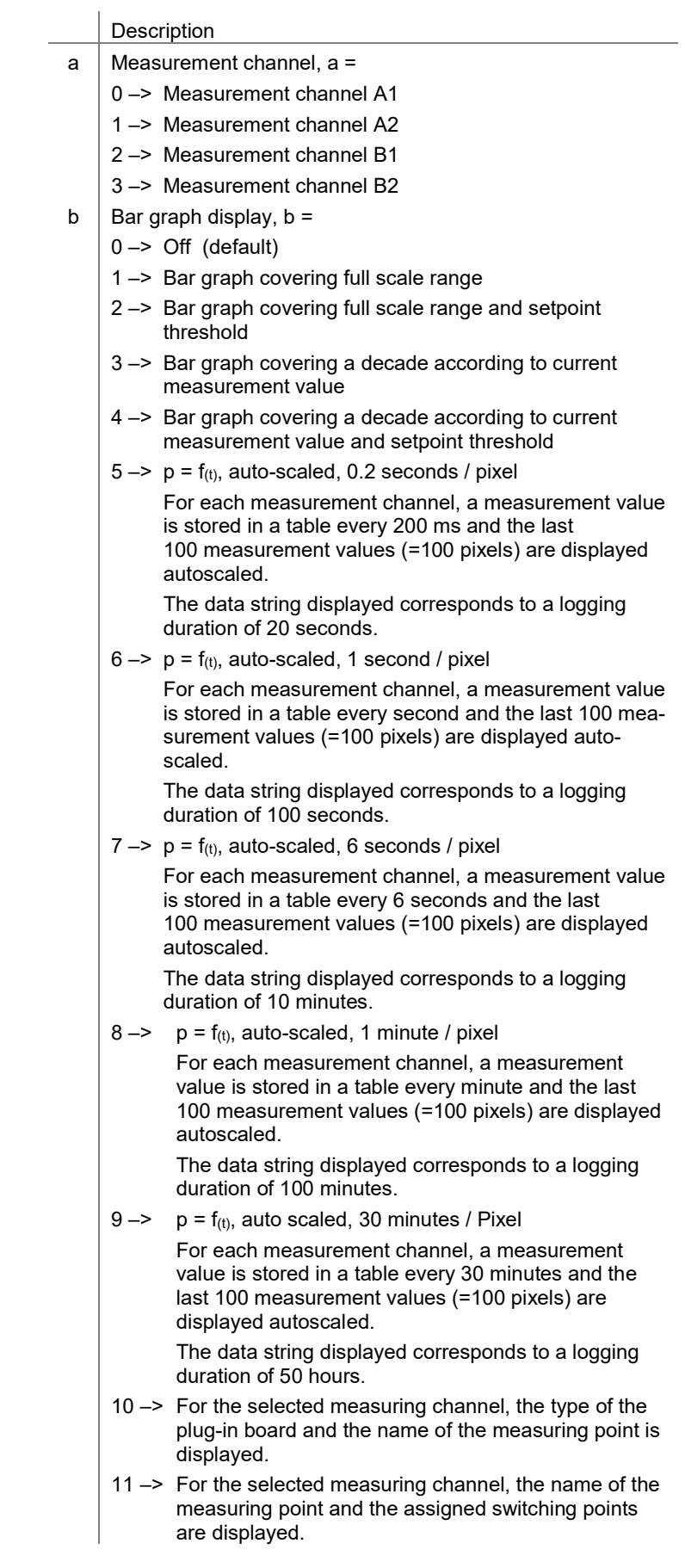

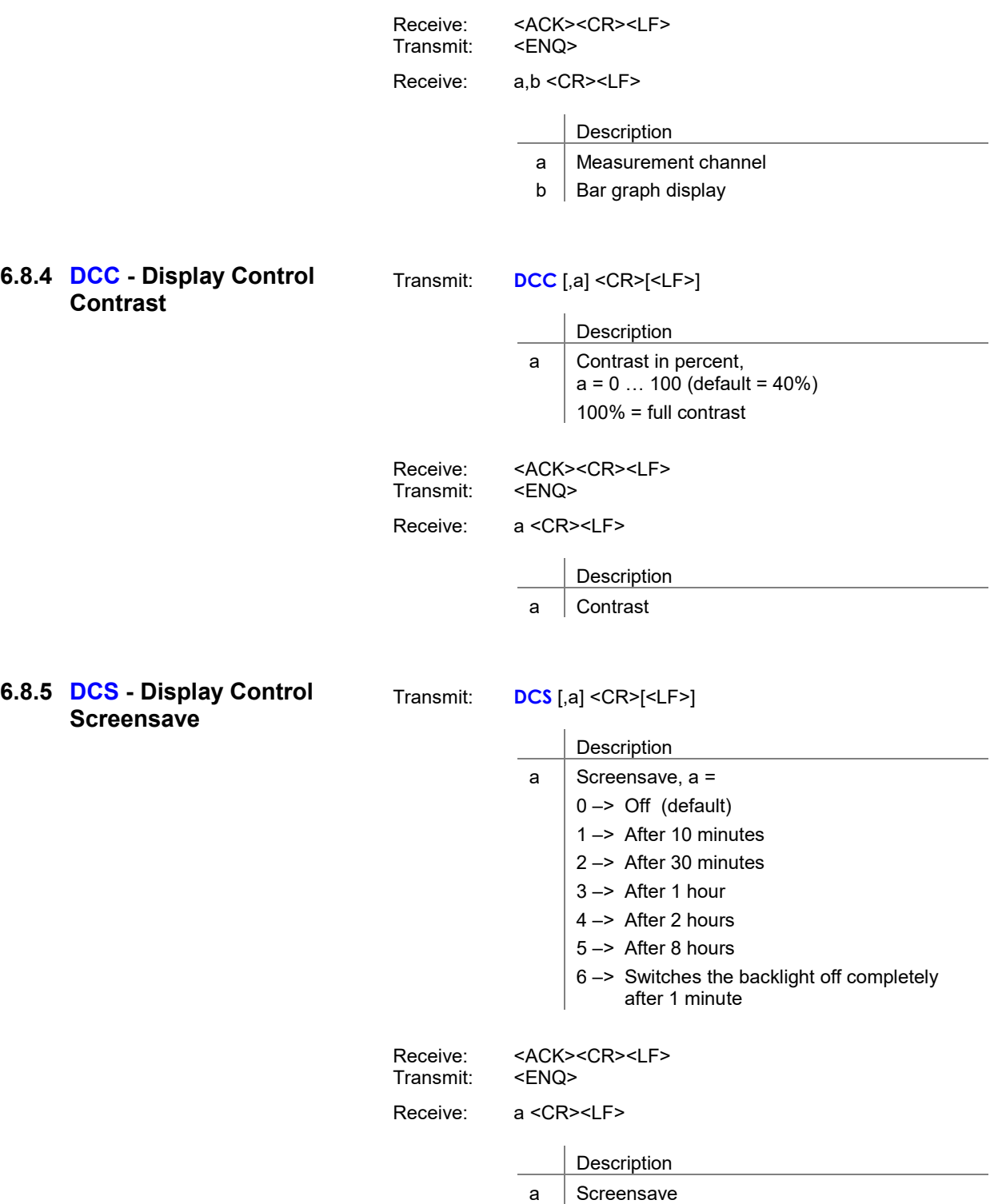

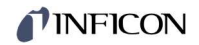

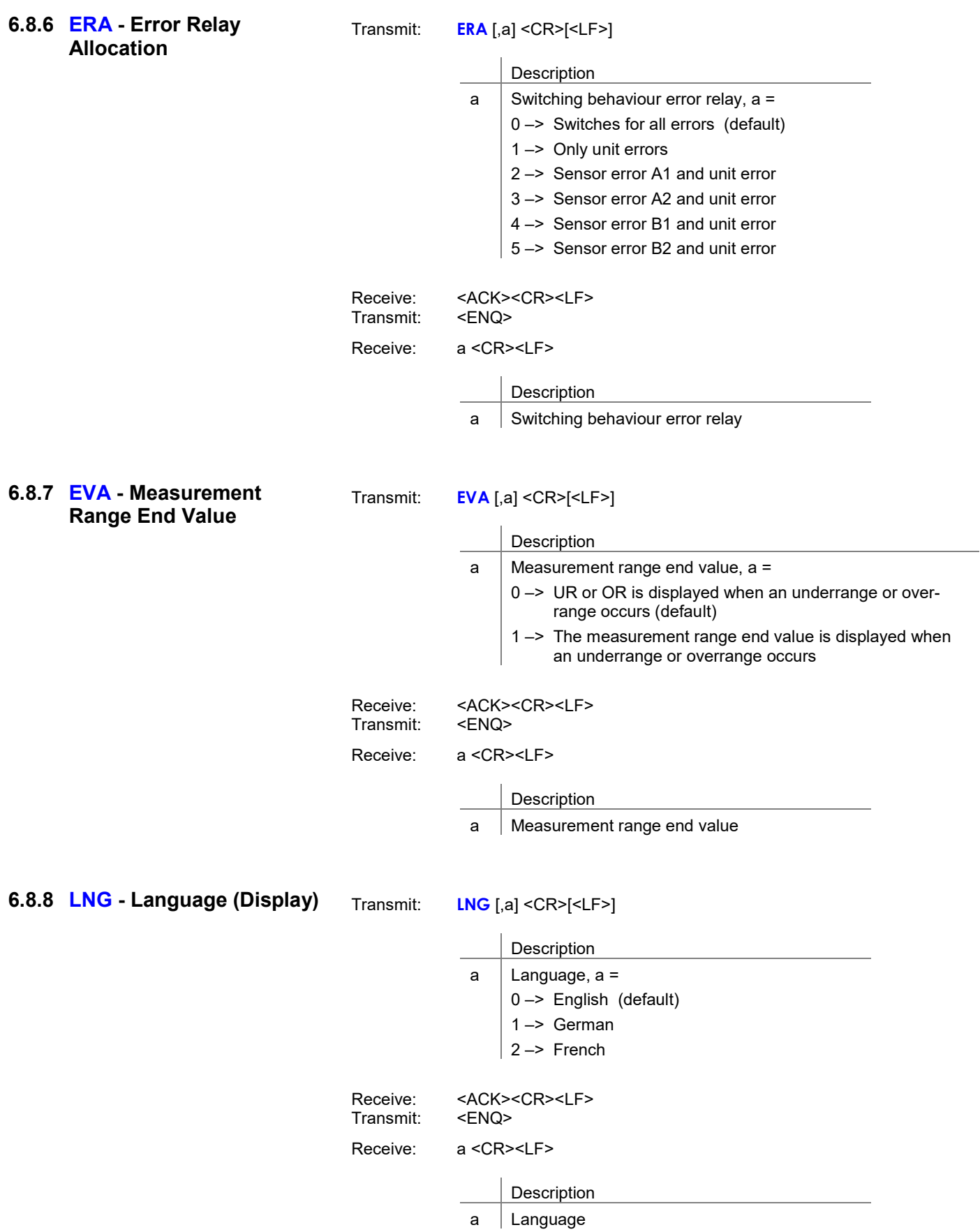

# **INFICON**

□

### 6.8.9 PUC - Penning Underrange Control

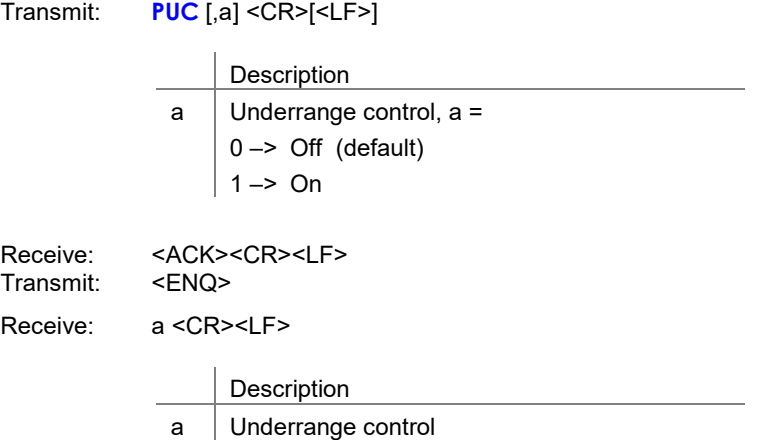

6.8.10 SAV - Save Parameters (EEPROM)

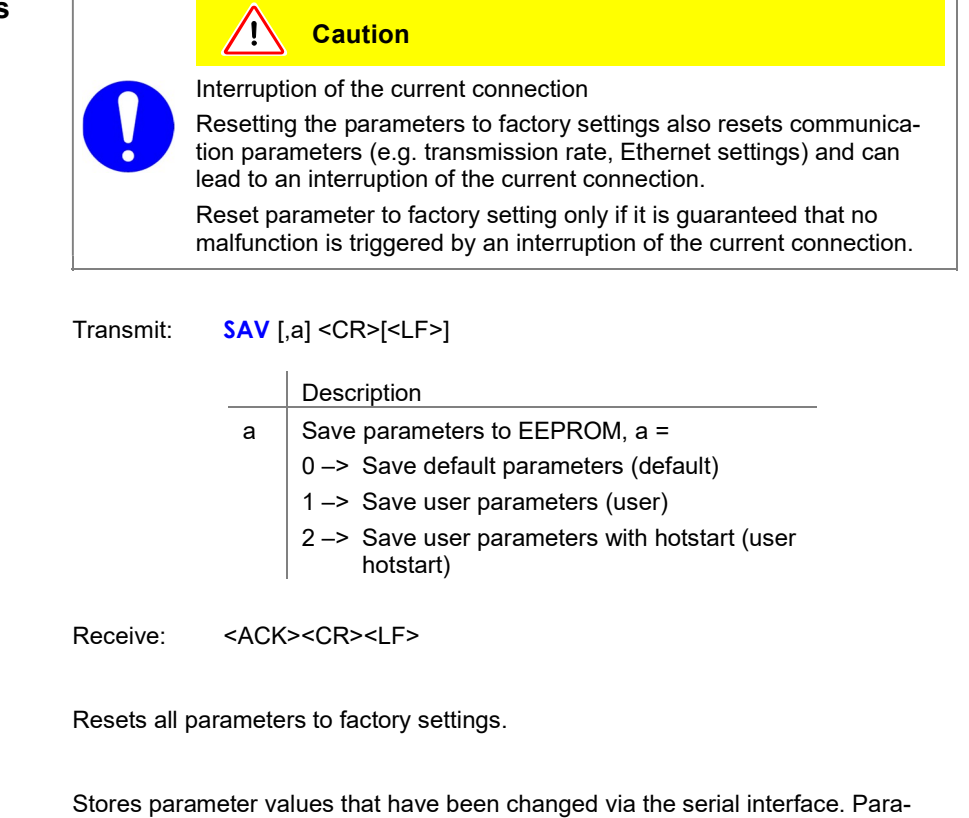

Command "SAV,2"

Command "SAV,0"

Command "SAV,1"

saved.

ľ

Saves as "SAV,1" and additionally activates the hotstart. Thus, a measuring circuit will be switched on automatically after a power failure. The measuring circuit must be switched on at the time of saving.

meters that have been changed via the buttons on the controller are automatically
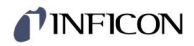

## 6.8.11 UNI - Pressure Unit

Transmit: **UNI** [,a] <CR>[<LF>]

|           |                               | Description                    |  |  |
|-----------|-------------------------------|--------------------------------|--|--|
|           | a                             | Pressure unit, a =             |  |  |
|           |                               | $0 \rightarrow$ mbar (default) |  |  |
|           |                               | $1 -$ Torr                     |  |  |
|           |                               | $2 \rightarrow$ Pascal         |  |  |
|           |                               | $3 -$ Micron                   |  |  |
|           |                               | $4 \rightarrow hPascal$        |  |  |
|           |                               | $5 ->$ Volt                    |  |  |
|           |                               | $6 \rightarrow$ Ampere         |  |  |
|           |                               |                                |  |  |
| Receive:  | <ack><cr><lf></lf></cr></ack> |                                |  |  |
| Transmit: | <enq></enq>                   |                                |  |  |
|           |                               | Receive: a <cr><lf></lf></cr>  |  |  |
|           |                               |                                |  |  |
|           |                               | Description                    |  |  |
|           | a                             | Pressure unit                  |  |  |
|           |                               |                                |  |  |

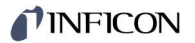

# 6.9 Communication **Parameters**

6.9.1 BAU - Transmission rate USB

When switching over, the response is already transmitted with the changed transmission rate.

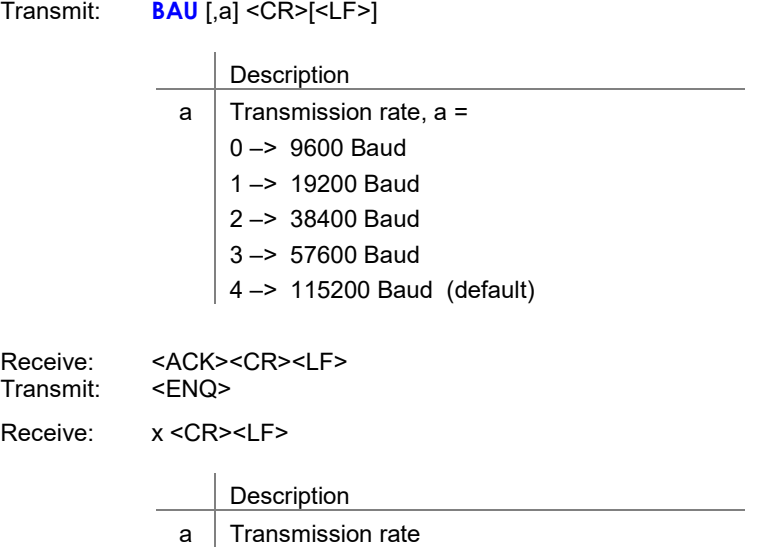

### 6.9.2 BAR - Transmission rate RS485

When switching over, the response is already transmitted with the changed transmission rate.

Transmit: **BAR** [,a] <CR>[<LF>]

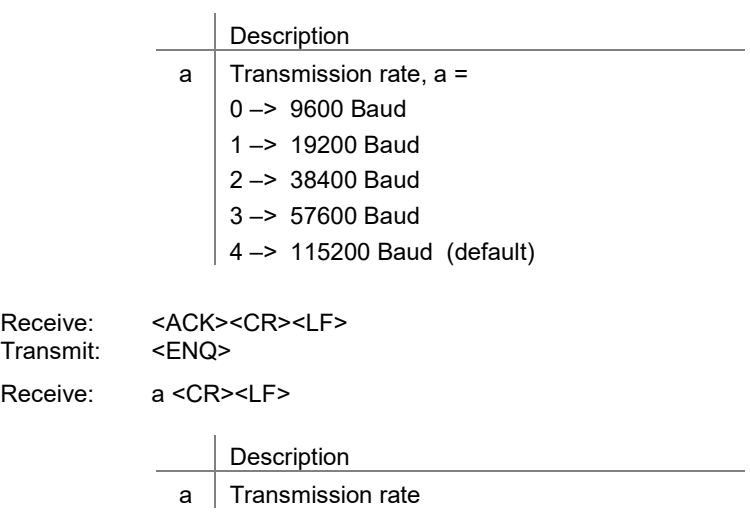

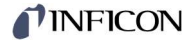

#### 6.9.3 BAI - Transmission rate **IFxxx**

If the VGC094 is operated with the Profibus interface board IF300P, the transmission rate must be set to 19200 baud.

Transmit: **BAI** [,a] <CR>[<LF>]

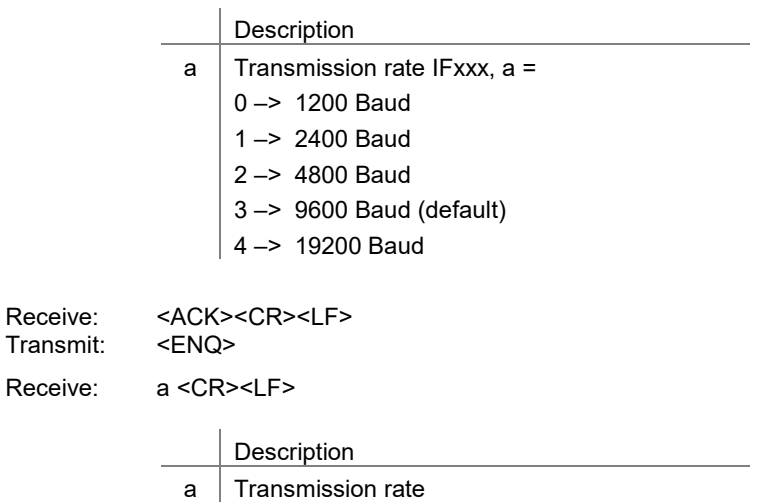

6.9.4 ETH - Ethernet Configuration

With dynamic DHCP configuration, the parameters b, c and d are automatically determined and do not have to be specified.

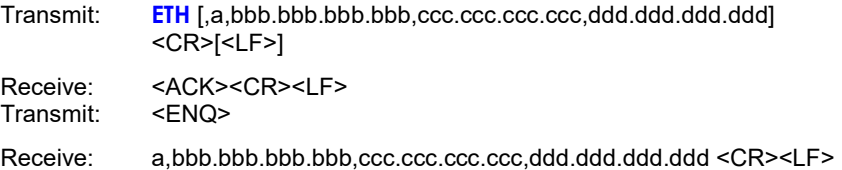

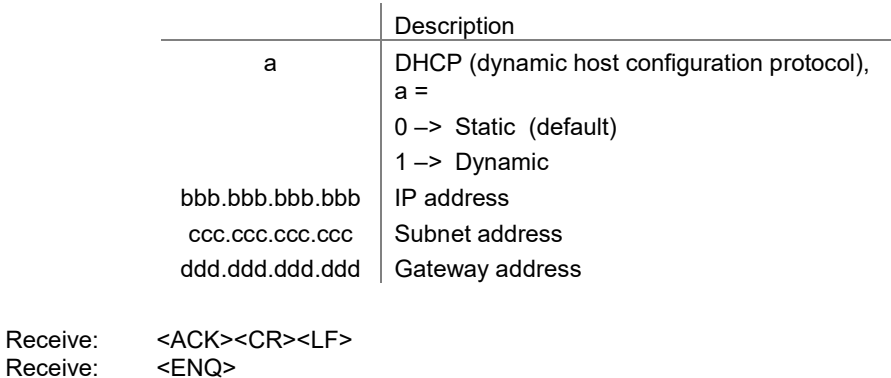

Receive: a,bbb.bbb.bbb.bbb,ccc.ccc.ccc.ccc,ddd.ddd.ddd <CR><LF>

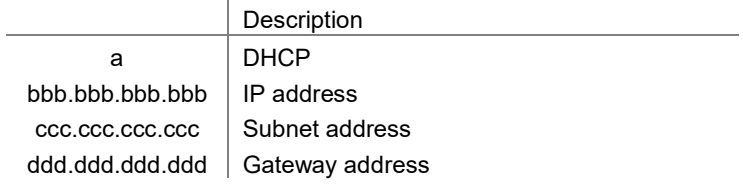

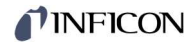

### 6.9.5 NAD - Node Address (unit address) for RS485

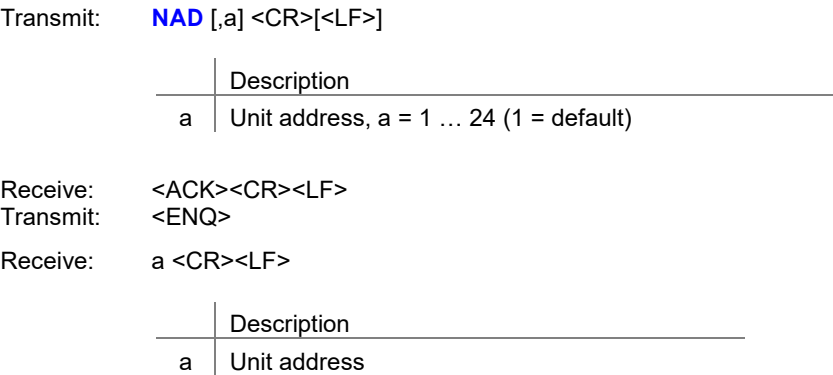

The node address is used to address the devices if several devices are connected via a bus. Only the device that was addressed once with <ESC> a responds. If another device is to respond, it must be addressed. The remaining devices release the bus.

Transmit: <ESC>a

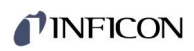

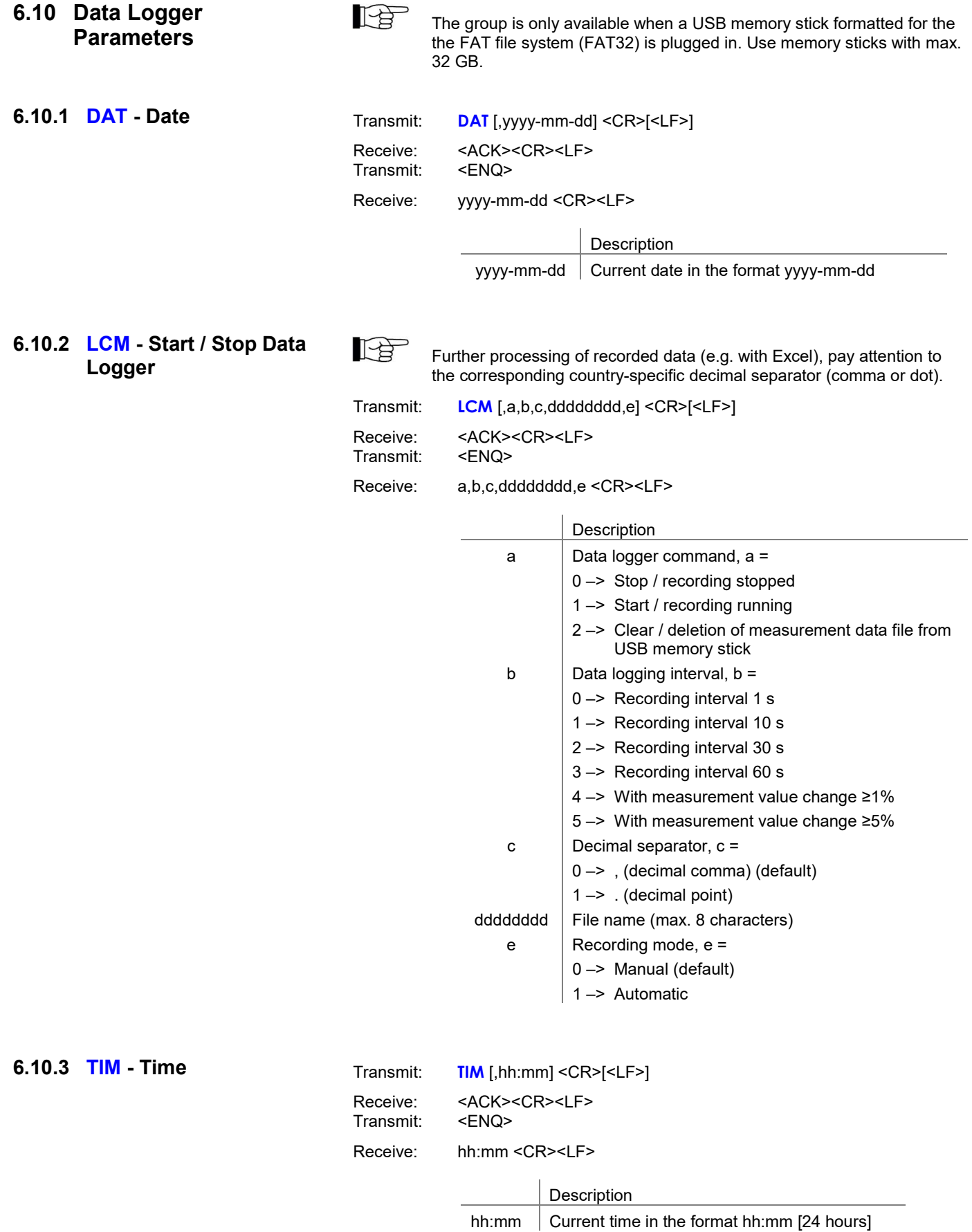

# TINFICON

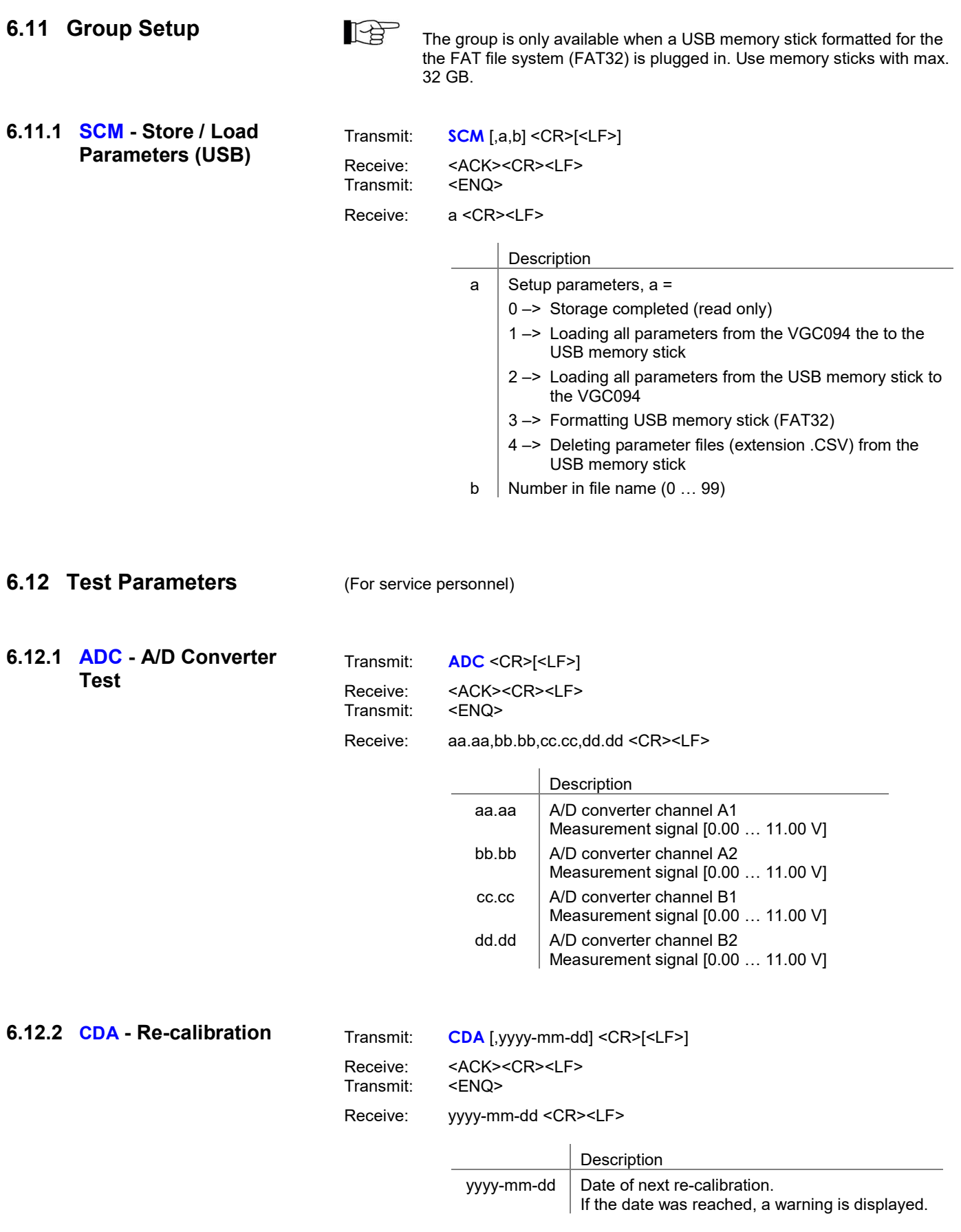

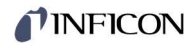

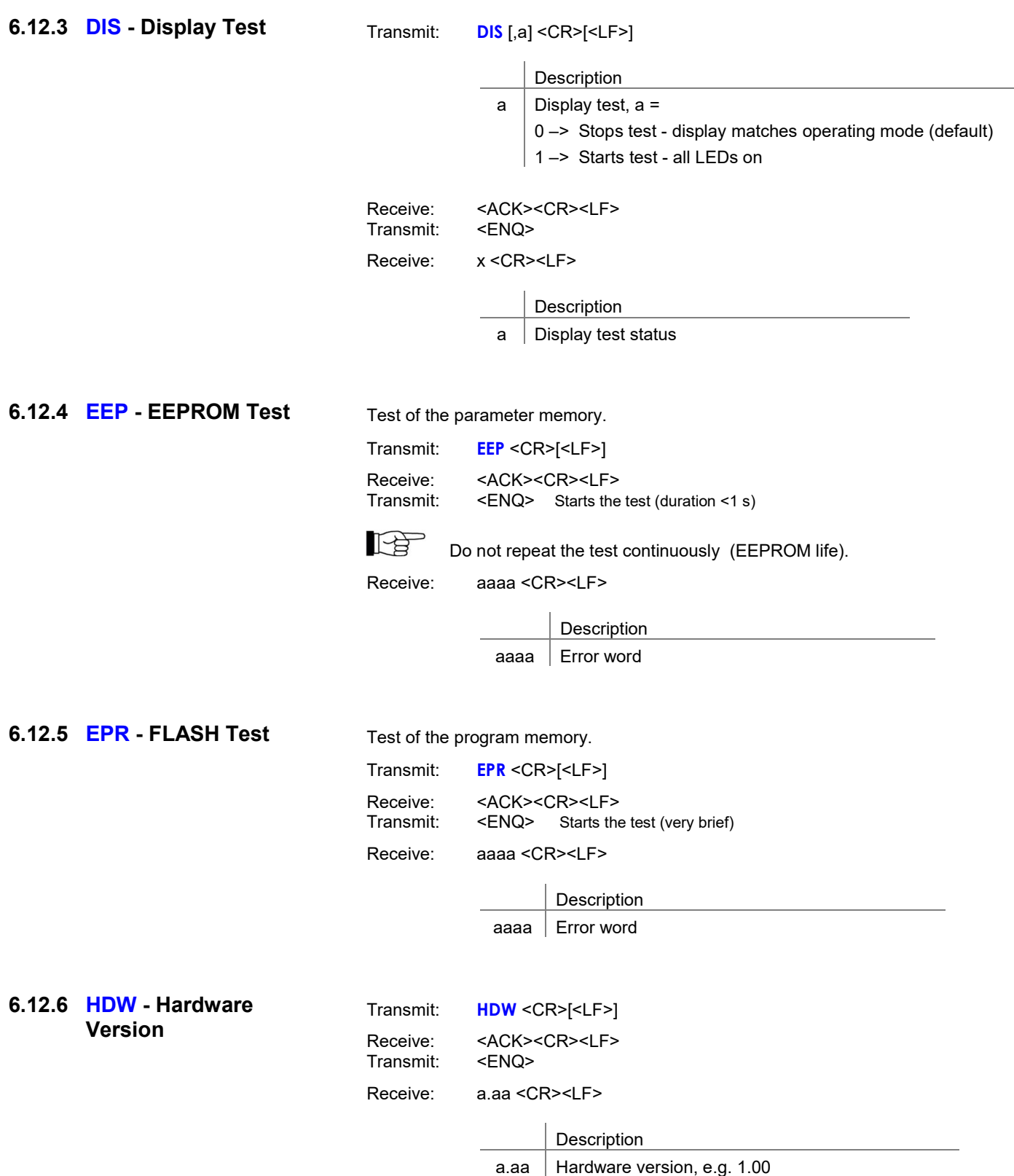

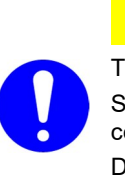

 $\sqrt{1}$  Caution

The relays switch irrespective of the pressure. Starting a test program may cause unwanted effects in connected control systems.

Disconnect all sensor cables and control system lines to ensure that no control commands or messages are triggered by mistake.

#### Transmit: **IOT** [,a,bb] <CR>[<LF>]

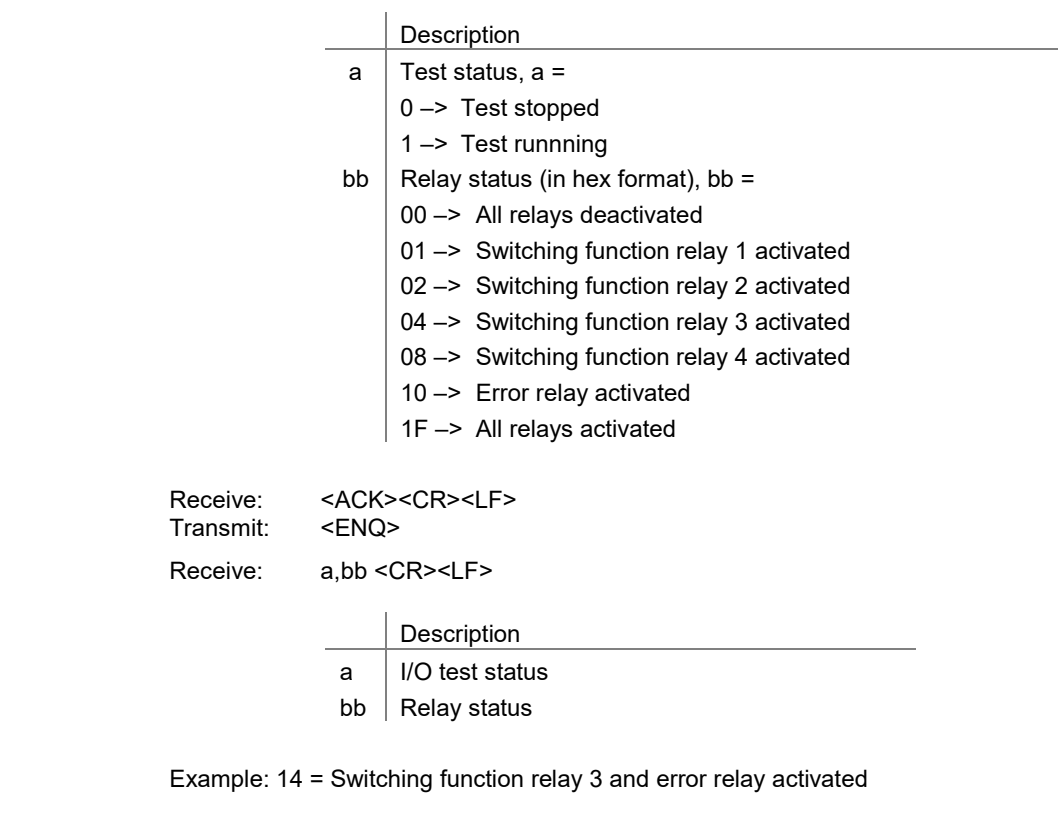

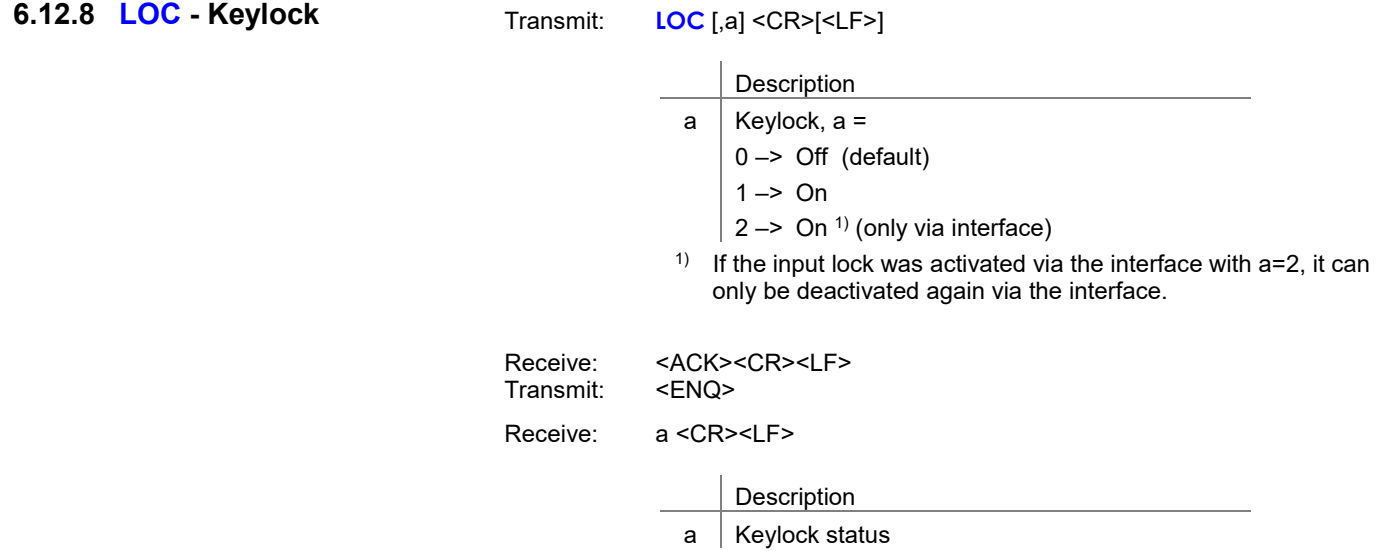

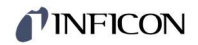

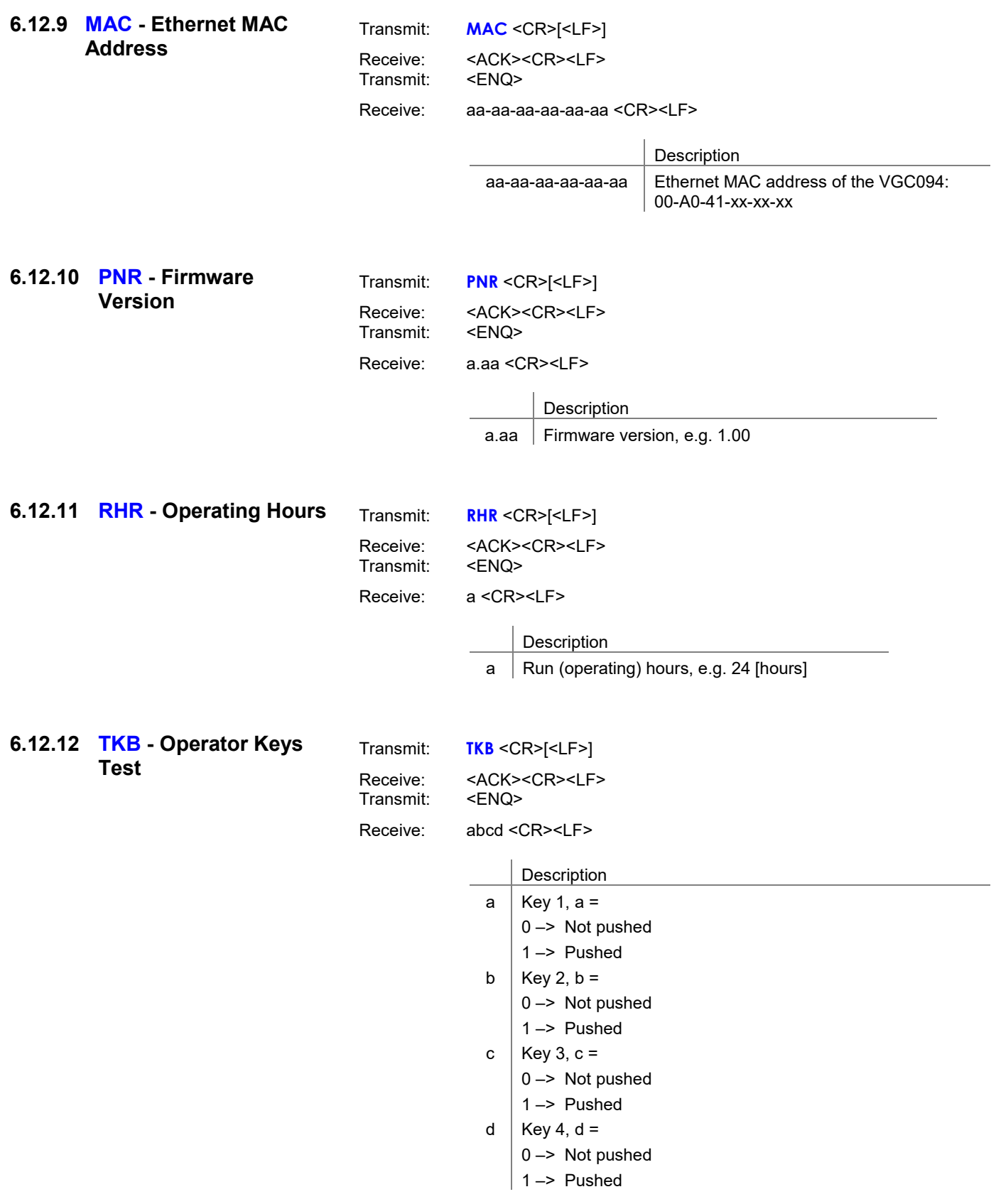

# TINFICON

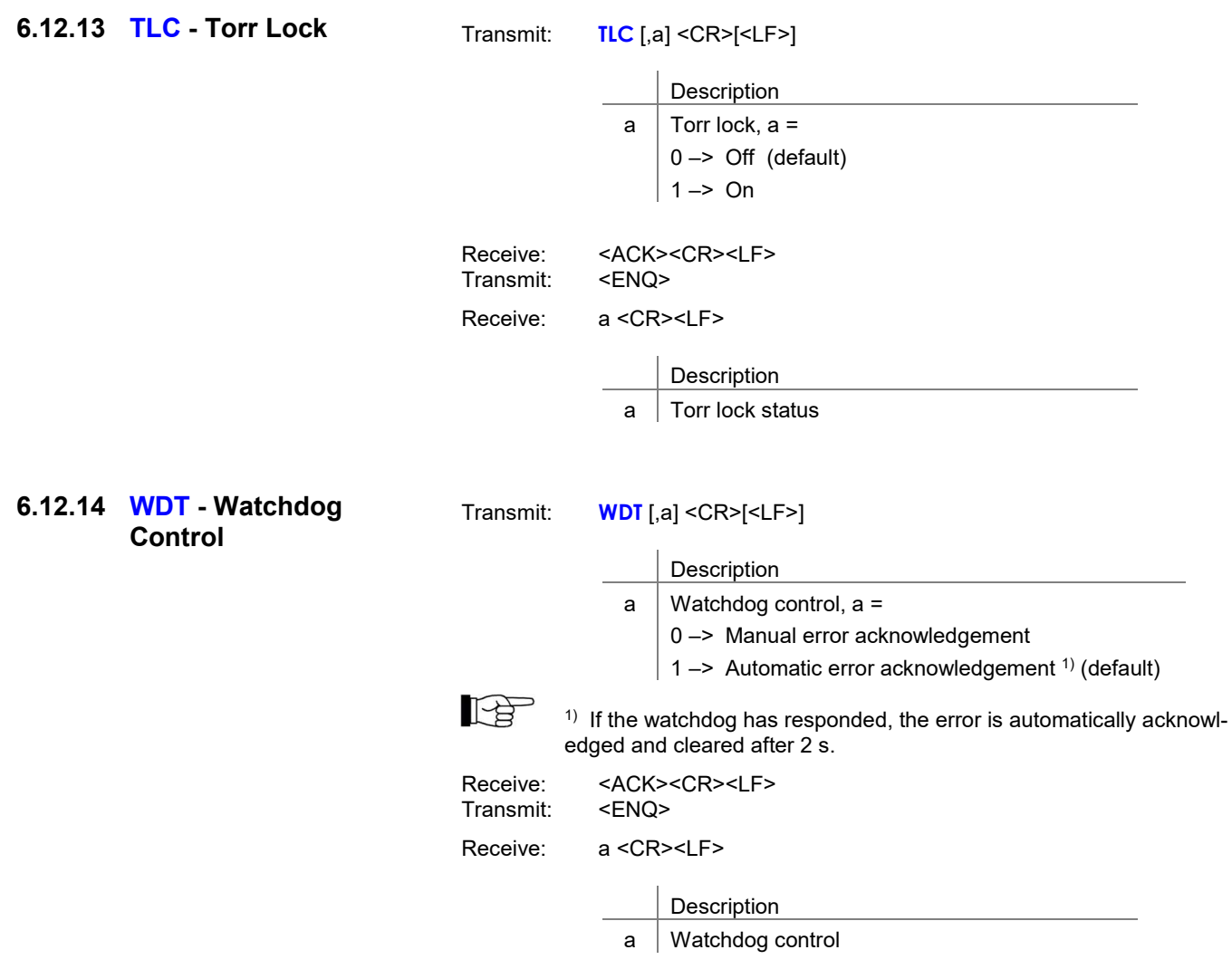

# 6.13 Further Parameters

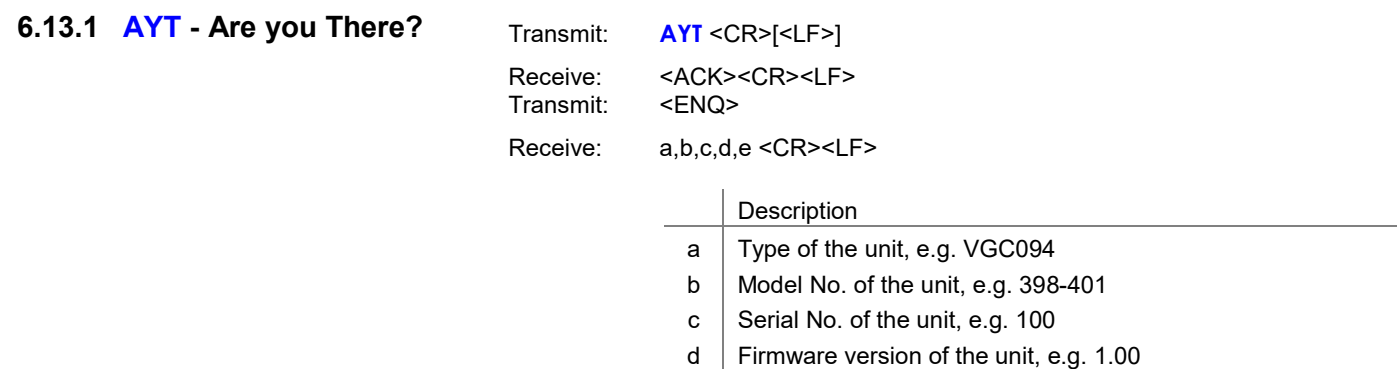

e Hardware version of the unit, e.g. 1.00

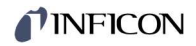

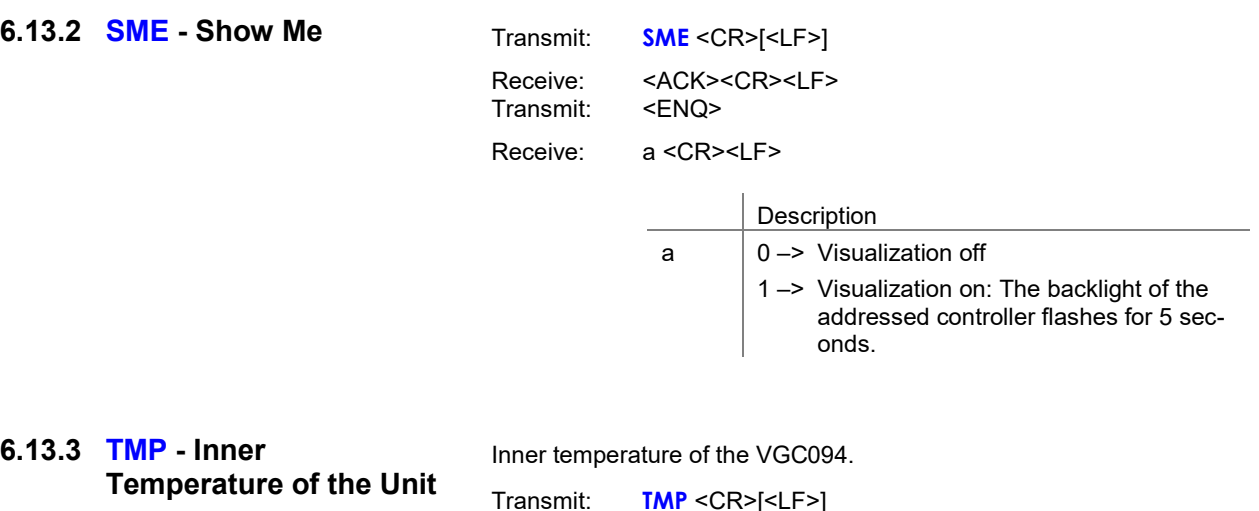

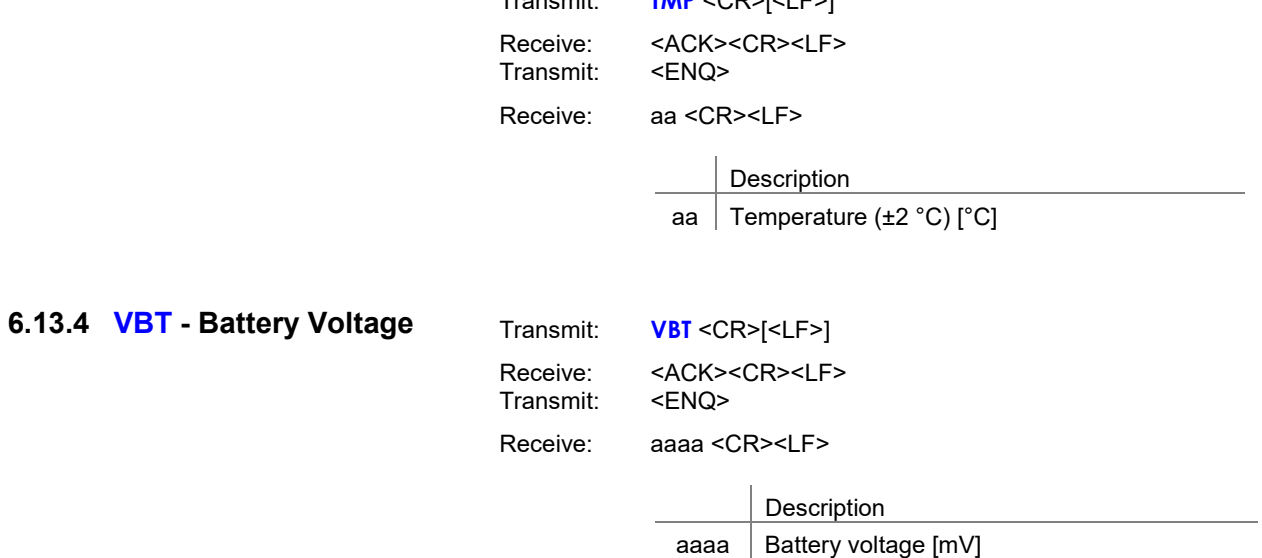

Nominal value: 3 V

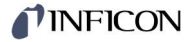

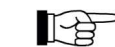

**THE FIRM** Transmit (T)" and "Receive (R)" are related to Host.

T: TID <CR> [<LF>] R: <ACK> <CR> <LF> T: <ENQ> R: PI300D,CP300Cx9,IF300x <CR> <LF> Request for gauge identification Positive acknowledgement Request for data transmission Gauge identifications T: SEN <CR> [<LF>] R: <ACK> <CR> <LF> T: <ENQ> R: 0,0,0,0 <CR> <LF> Request for gauge statuses Positive acknowledgement Request for data transmission Gauge statuses T: SP1 <CR> [<LF>] R: <ACK> <CR> <LF> T: <ENQ> R: 1.0E-09,9.0E-07,2 <CR> <LF> Request for parameters of switching function 1 (setpoint 1) Positive acknowledgement Request for data transmission **Thresholds** T: SP1,6.8E-3,9.8E-3,2 <CR> [<LF>] R: <ACK> <CR> <LF> Modification of parameters of switching function 1 (setpoint 1) Positive acknowledgement T: FOL, 1,2,2,2 <CR> [<LF>] R: <NAK> <CR> <LF> T: <ENQ> R: 0001 <CR> <LF> Modification of filter time constant (syntax error) Negative acknowledgement Request for data transmission ERROR word T: FIL, 1,2,2,2 <CR> [<LF>] R: <ACK> <CR> <LF> T: <ENQ> R: 1,2,2,2 <CR> <LF> Modification of filter time constant Positive acknowledgement Request for data transmission Filter time constants

## 7 Maintenance

#### Cleaning the VGC094

For cleaning the outside of the unit a slightly moist cloth will usually do. Do not use any aggressive or scouring cleaning agents.

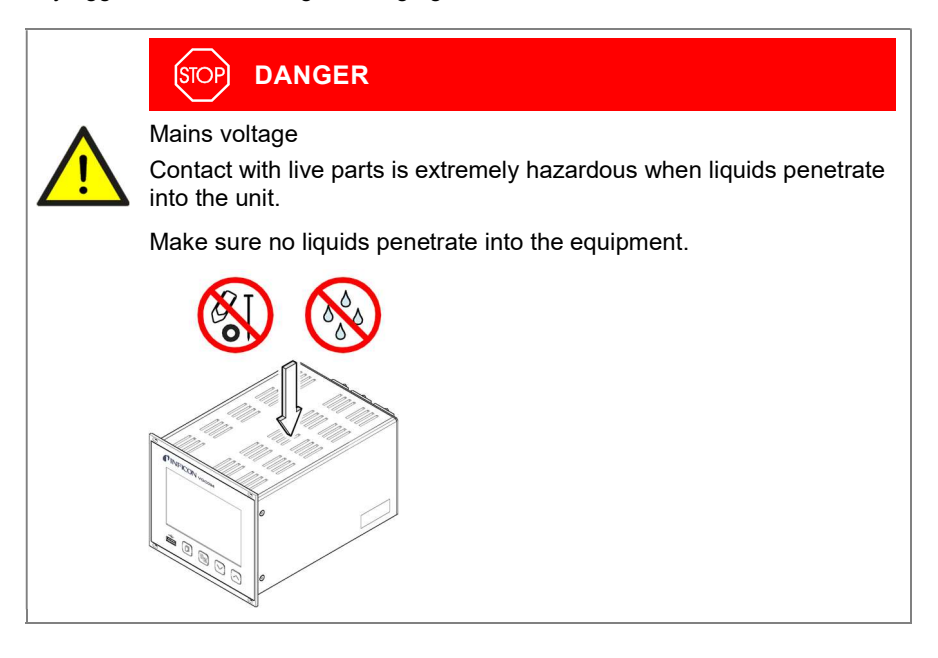

Battery replacement

The product contains a battery (type CR2032, service life >10 years) in order to maintain the data integrity of the real-time clock. Battery replacement is necessary if the real-time clock repeatedly shows an incorrect date. Please contact your local INFICON service center.

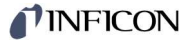

# 8 Troubleshooting

Signalization of errors

Error messages

The error is shown in the dot matrix and the error relay opens (connection CONTOL  $\rightarrow \mathbb{R}$  17).

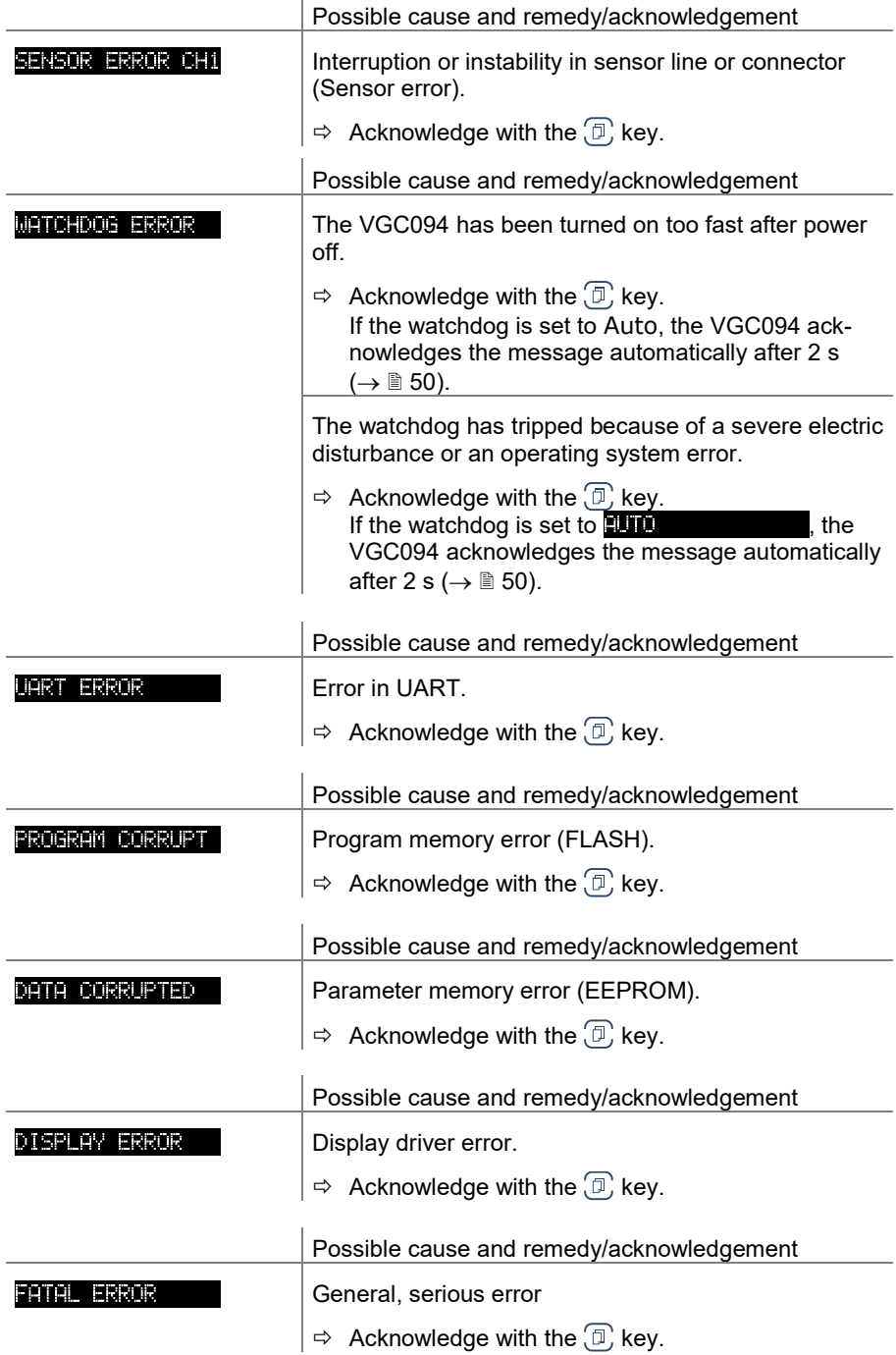

#### Technical support

 If the problem persists after the message has been acknowledged several times and/or the gauge has been exchanged, please contact your nearest INFICON service center.

# 9 Repair

Return defective products to your nearest INFICON service center for repair. INFICON assumes no liability and the warranty is rendered null and void if repair work is carried out by the end-user or by third parties.

# 10 Accessories

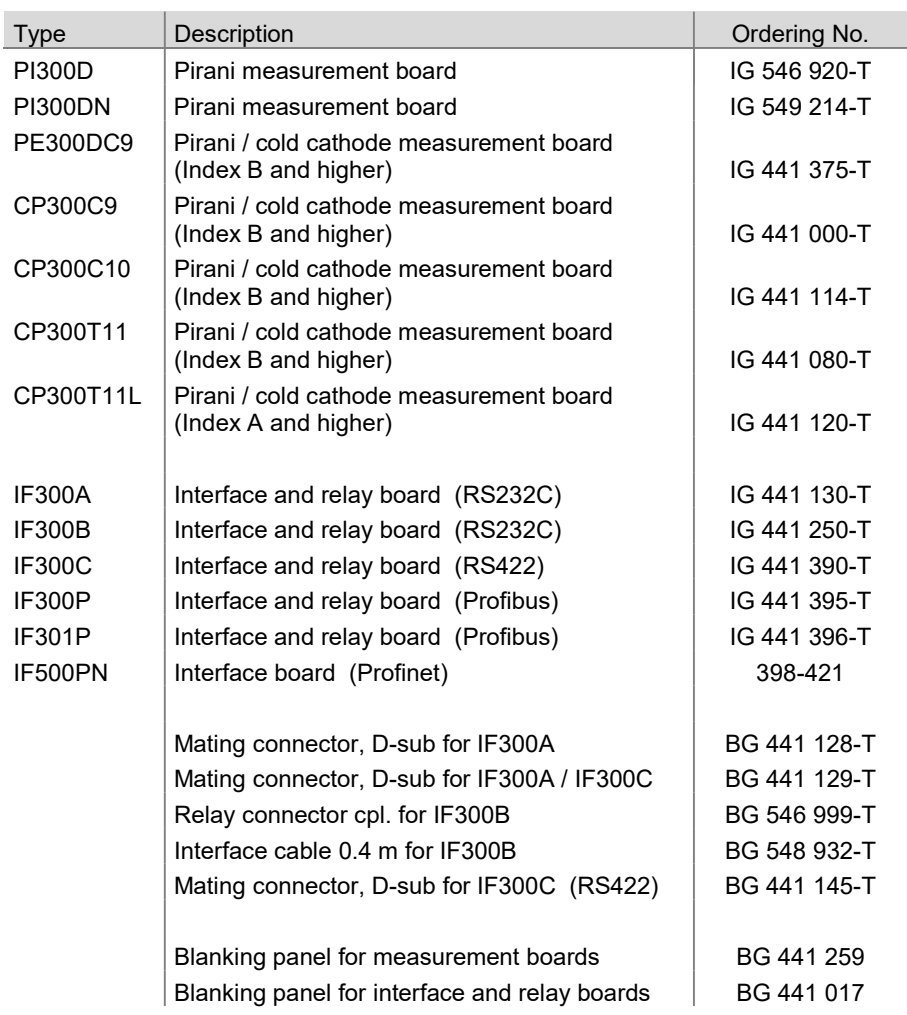

# 11 Storage

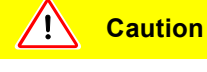

Electronic components.

Inappropriate storage (static electricity, humidity etc.) may damage electronic components.

Store the product in an antistatic bag or container. Observe the relevant specifications under Technical Data ( $\rightarrow \mathbb{B}$  10).

# 12 Disposal

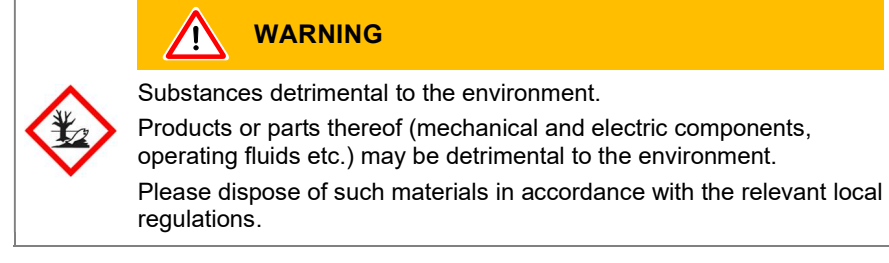

After disassembling the product, separate its components in electronic and nonelectronic components and recycled.

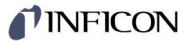

# Appendix

# A: Conversion Tables

Weights

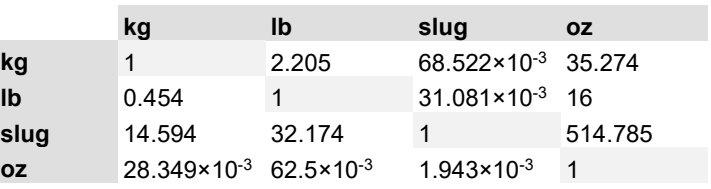

### Pressures

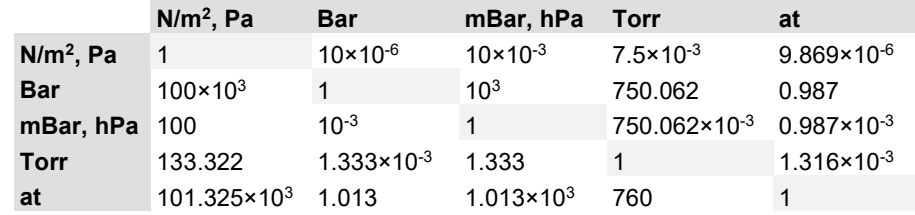

#### Pressure units used in the vacuum technology

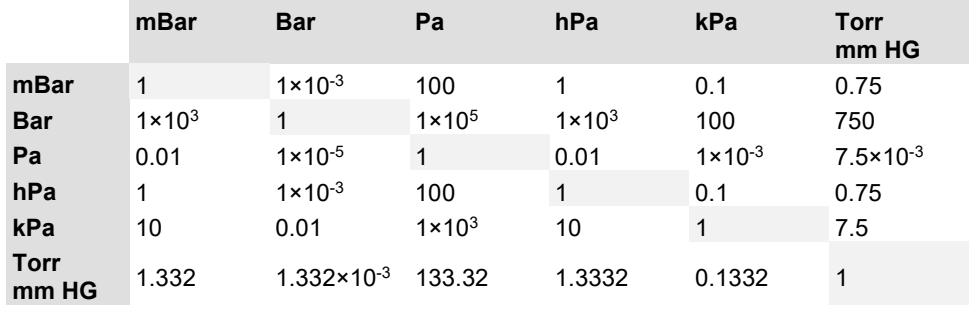

1 Pa =  $1$  N/m<sup>2</sup>

#### Linear measurements

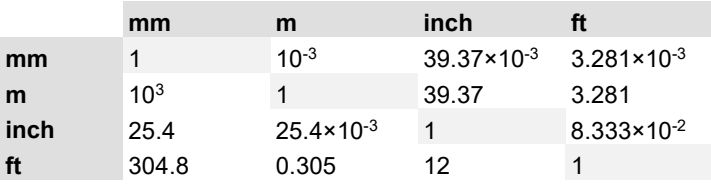

## **Temperature**

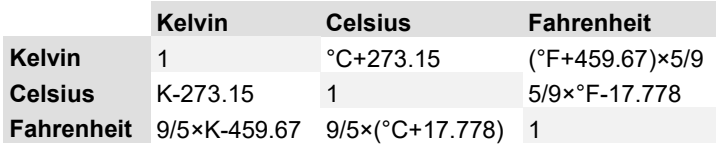

# TINFICON

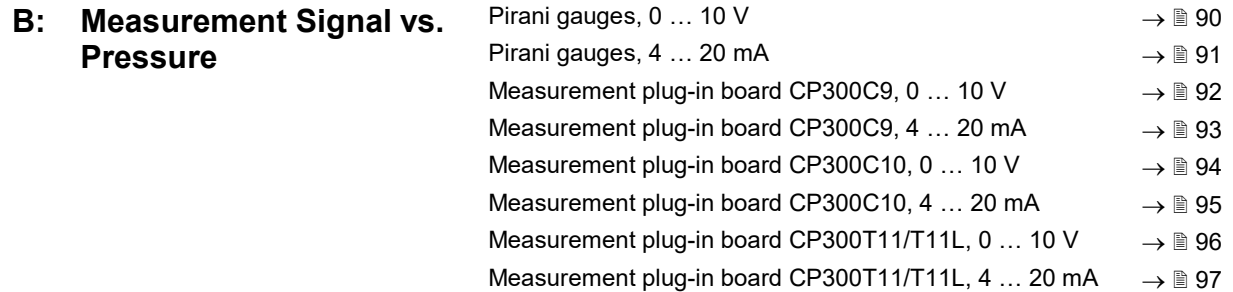

# B 1: Pirani Gauges, 0 … 10 V

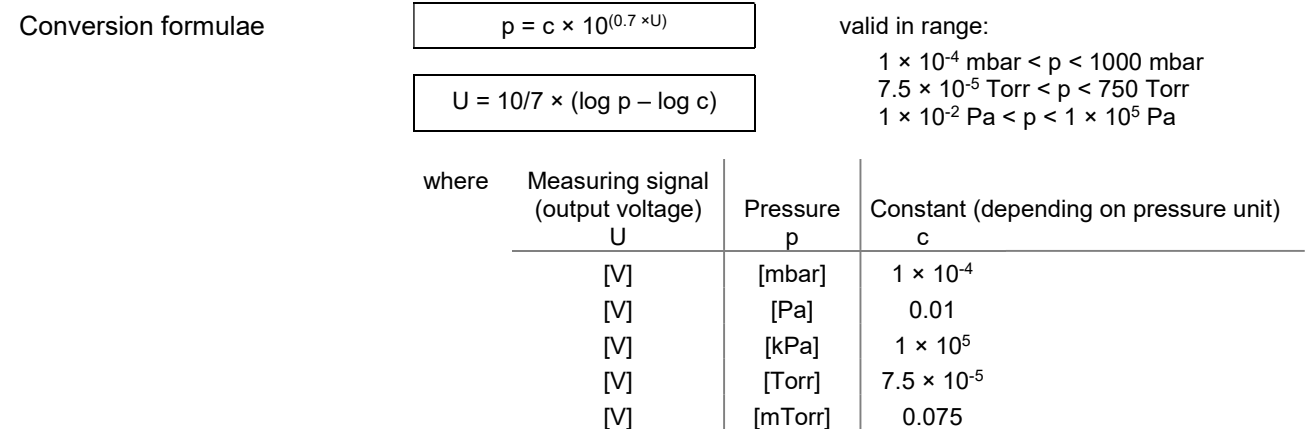

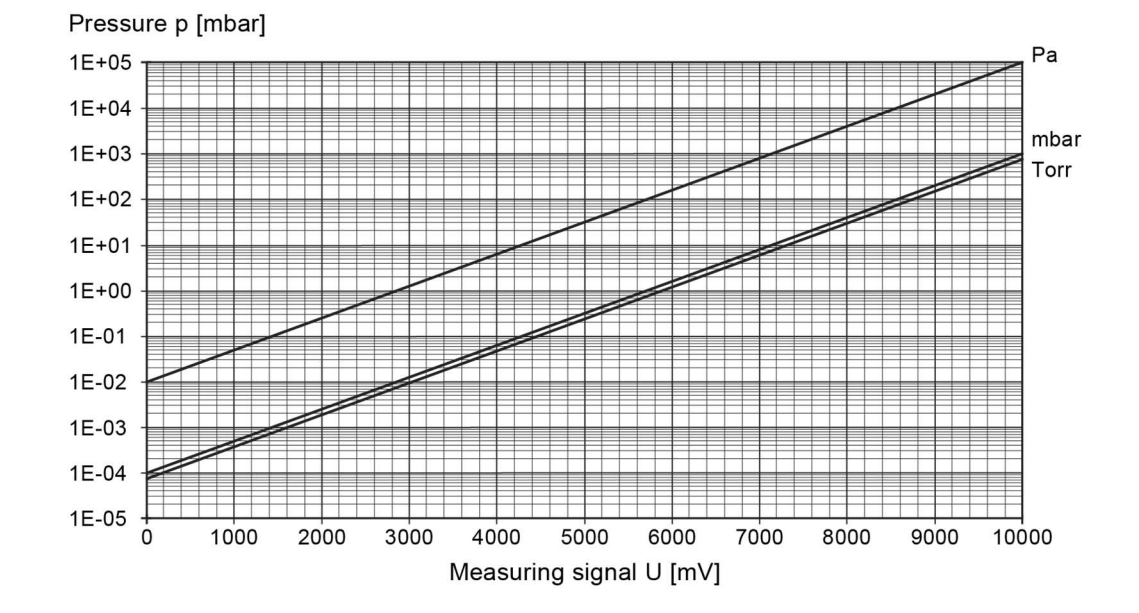

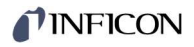

## B 2: Pirani Gauges,

### 4 … 20 mA

Conversion formulae

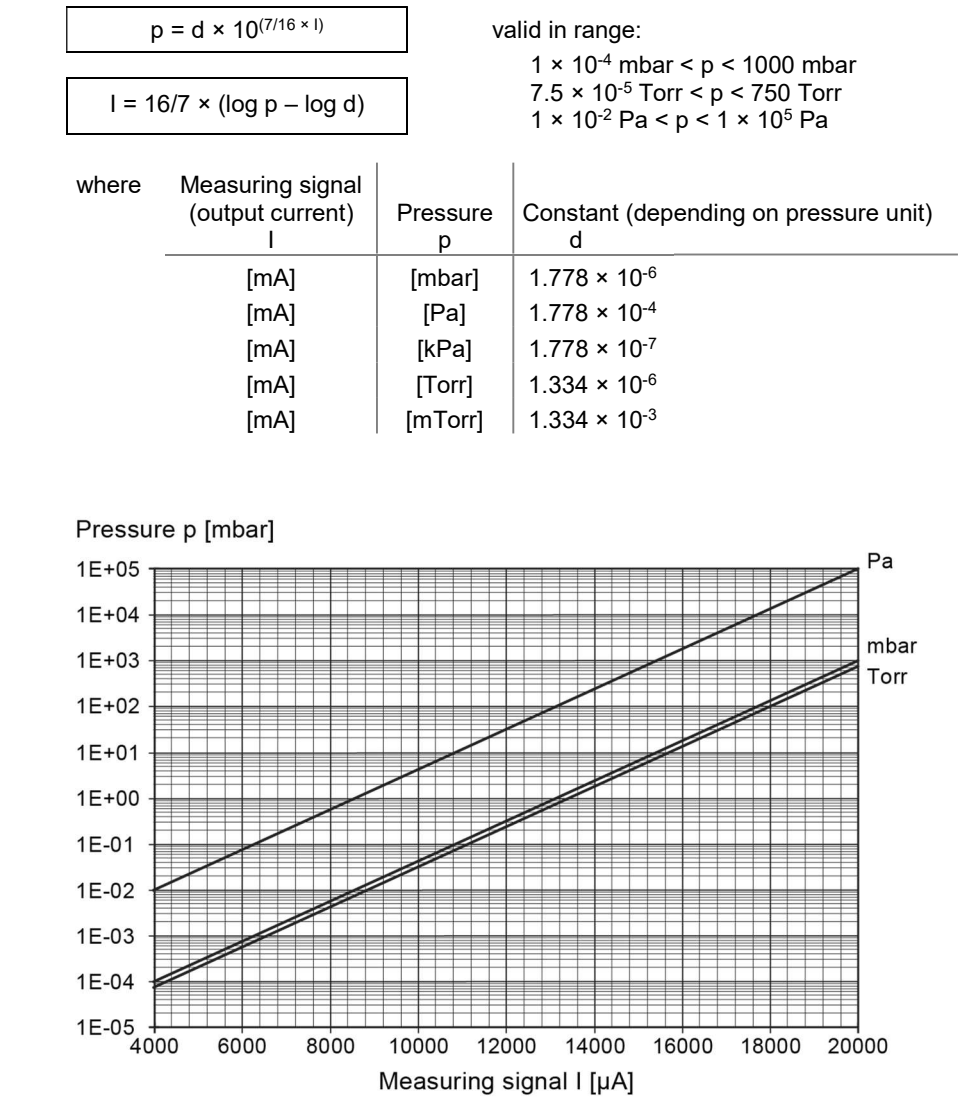

## B 3: Measurement Plug-In Board CP300C9, 0 … 10 V

Conversion formulae

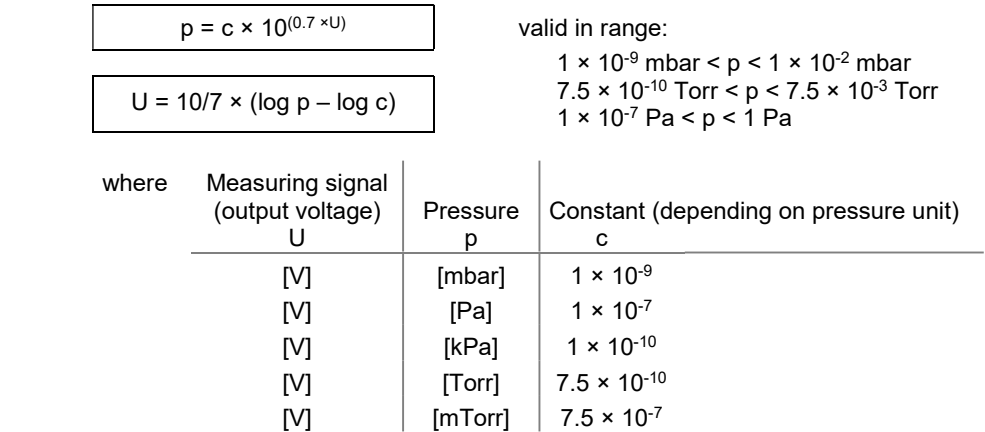

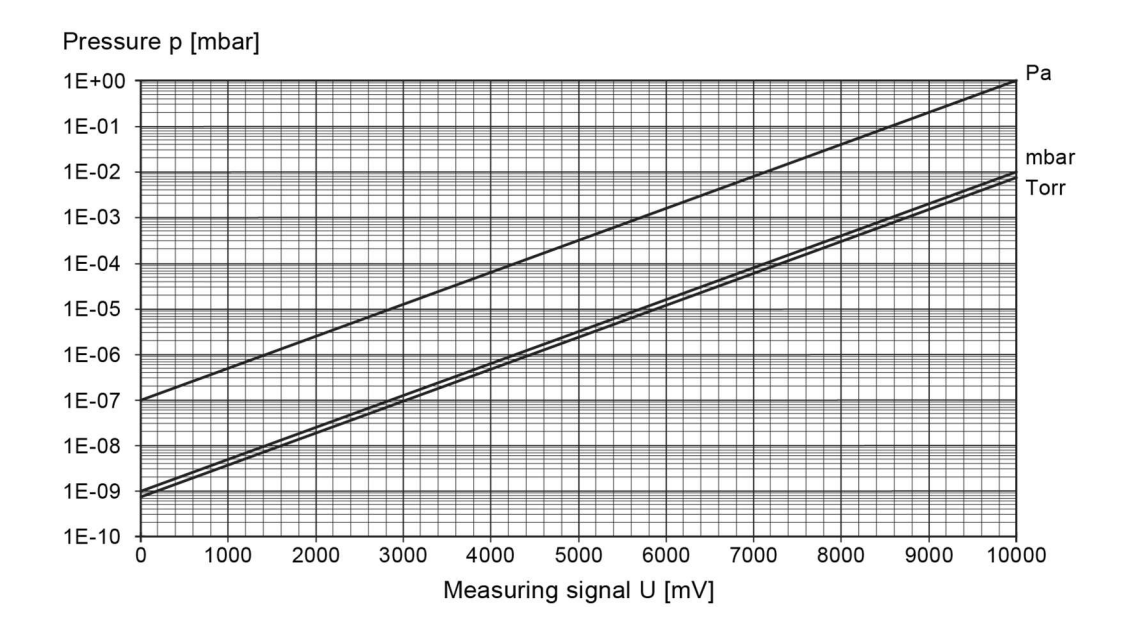

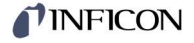

### B 4: Measurement Plug-In

# Board CP300C9,

4 … 20 mA

Conversion formulae

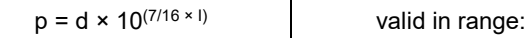

1  $\times$  10<sup>-9</sup> mbar < p < 1  $\times$  10<sup>-2</sup> mbar

 $I = 16/7 \times (log p - log d)$ <br>  $1 \times 10^{-7}$  Pa < p < 1 Pa

| where | Measuring signal<br>(output current) | Pressure | Constant (depending on pressure unit)-<br>d |
|-------|--------------------------------------|----------|---------------------------------------------|
|       | [mA]                                 | [mbar]   | $1.778 \times 10^{-11}$                     |
|       | [mA]                                 | [Pa]     | $1.778 \times 10^{-9}$                      |
|       | [mA]                                 | [kPa]    | $1.778 \times 10^{-12}$                     |
|       | [mA]                                 | [Torr]   | $1.334 \times 10^{-11}$                     |
|       | [mA]                                 | [mTorr]  | $1.334 \times 10^{-8}$                      |

Pressure p [mbar] Pa  $1E + 00$  $1E-01$ mbar 1E-02 Torr  $1E-03$  $1E-04$  $1E-05$  $1E-06$  $1E-07$  $1E-08$ 1E-09  $1E-10$ <sub>4000</sub> 6000 8000 10000 12000 14000 16000 18000 20000 Measuring signal I [µA]

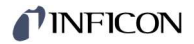

#### B 5: Measurement Plug-In Board CP300C10, 0 … 10 V

Conversion formulae

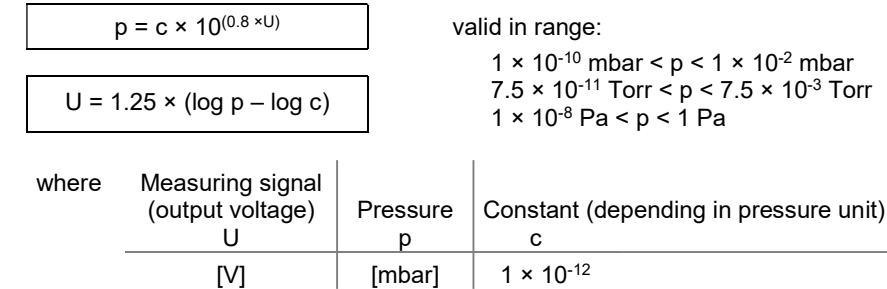

 $[V]$   $[Pa]$   $1 \times 10^{-10}$  $[V]$   $[kPa]$   $1 \times 10^{-13}$  $[V]$   $[Torr]$   $7.5 \times 10^{-13}$  $[V]$   $\left[\text{mTorr}\right]$   $\left[7.5 \times 10^{-10}\right]$ 

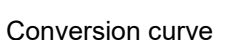

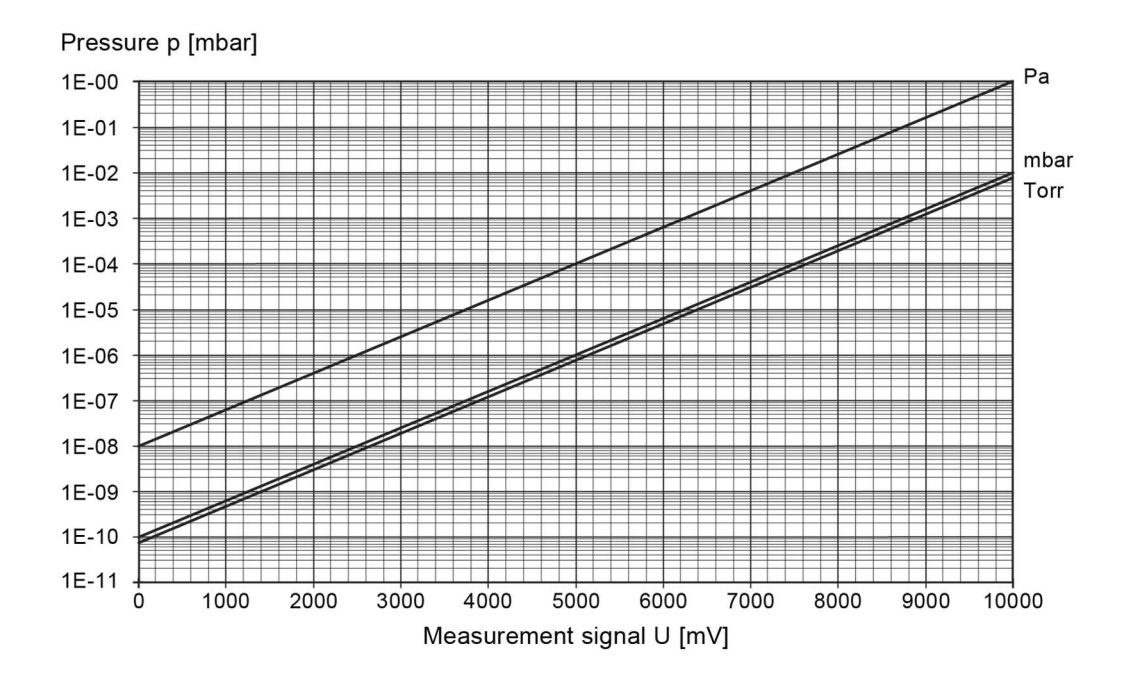

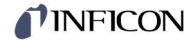

## B 6: Measurement Plug-In

# Board CP300C10,

4 … 20 mA

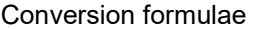

 $p = d \times 10^{(0.5 \times 1)}$  valid in range:

1  $\times$  10<sup>-10</sup> mbar < p < 1  $\times$  10<sup>-2</sup> mbar

 $I = 2 \times (log p - log d)$ <br>  $1 \times 10^{-8}$  Pa < p < 1 Pa

| where | Measuring signal<br>(output current) | Pressure | Constant (depending on pressure unit)<br>d |
|-------|--------------------------------------|----------|--------------------------------------------|
|       | [mA]                                 | [mbar]   | $1 \times 10^{-12}$                        |
|       | [mA]                                 | [Pa]     | $1 \times 10^{-10}$                        |
|       | [mA]                                 | [kPa]    | $1 \times 10^{-13}$                        |
|       | [mA]                                 | [Torr]   | $7.5 \times 10^{-13}$                      |
|       | [mA]                                 | [mTorr]  | $7.5 \times 10^{-10}$                      |

Pressure p [mbar] Pa  $1E-00$  $1E-01$ mbar  $1E-02$ Torr  $1E-03$  $1E-04$  $1E-05$  $1E-06$ 1E-07 1E-08  $1E-09$  $1E-10$  $1E-11$ 4000 6000 8000 10000 12000 14000 16000 18000 20000 Measurement signal I [µA]

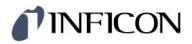

## B 7: Measurement Plug-In Board CP300T11/T11L, 0 … 10 V

Conversion formulae

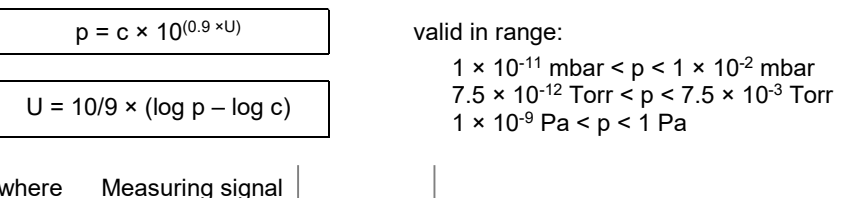

alid in range: 1 × 10<sup>-11</sup> mbar <  $p$  < 1 × 10<sup>-2</sup> mbar

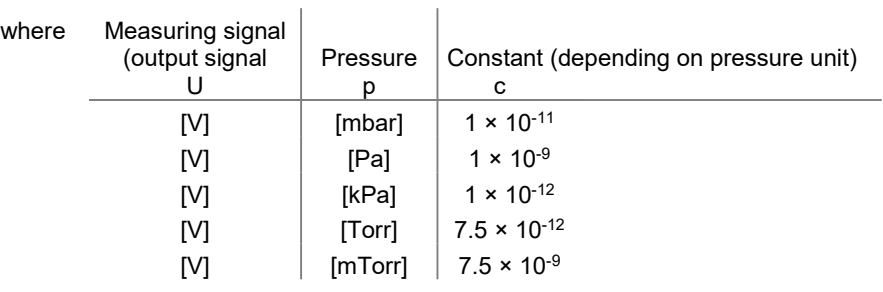

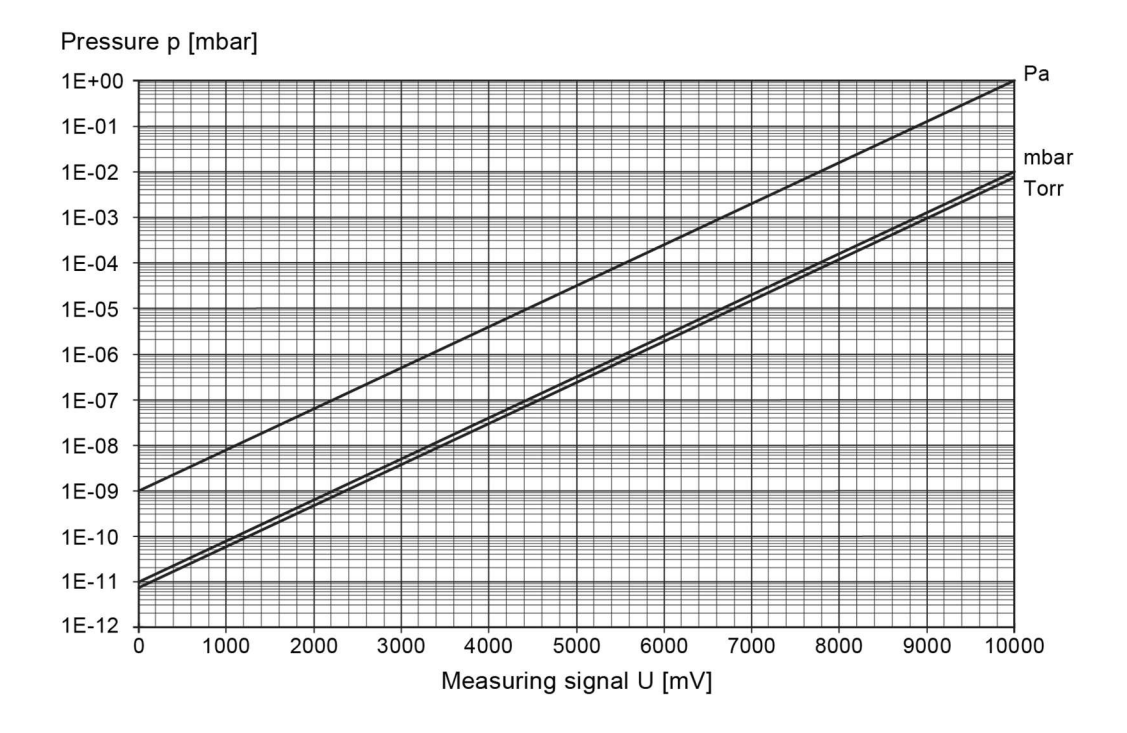

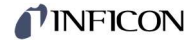

#### B 8: Measurement Plug-In Board CP300T11/T11L,

# 4 … 20 mA

Conversion formulae

 $p = d \times 10^{(9/16 \times 1)}$  valid in range:

1  $\times$  10<sup>-11</sup> mbar < p < 1  $\times$  10<sup>-2</sup> mbar  $I = 16/9 \times (log p - log d)$ <br>  $1 \times 10^{-9}$  Pa < p < 1 Pa

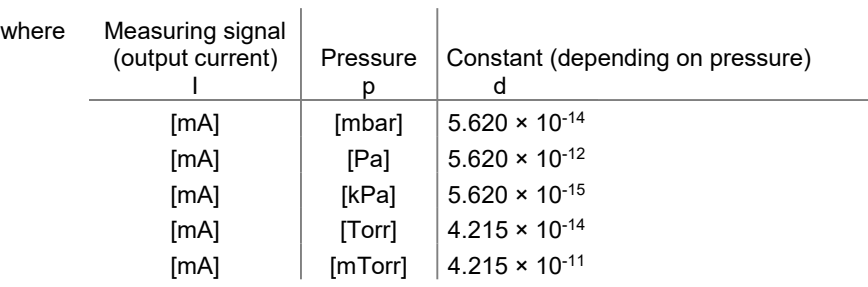

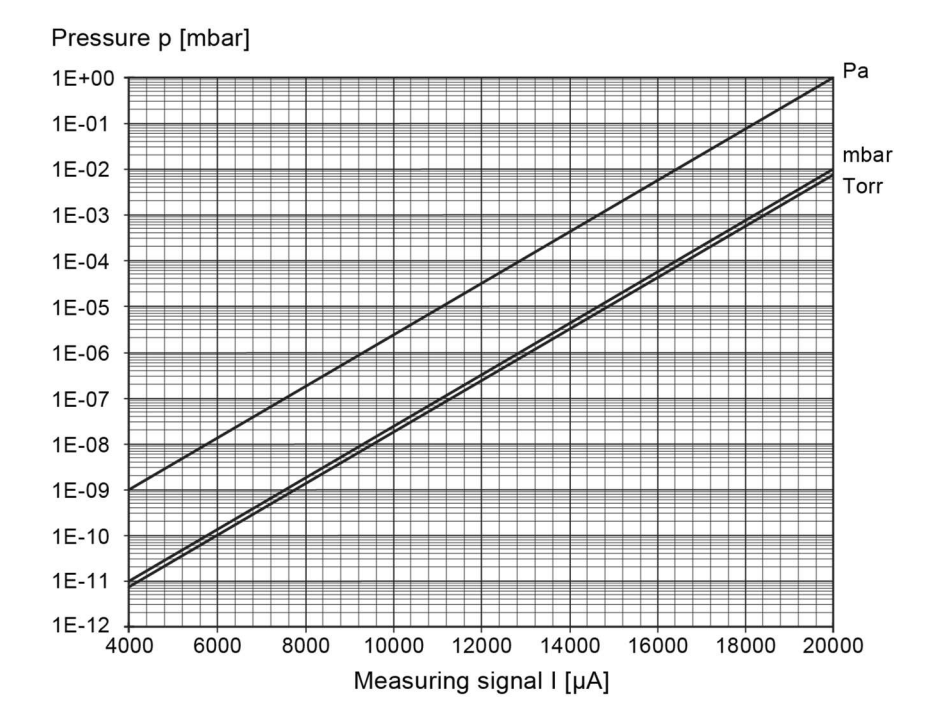

Conversion curve

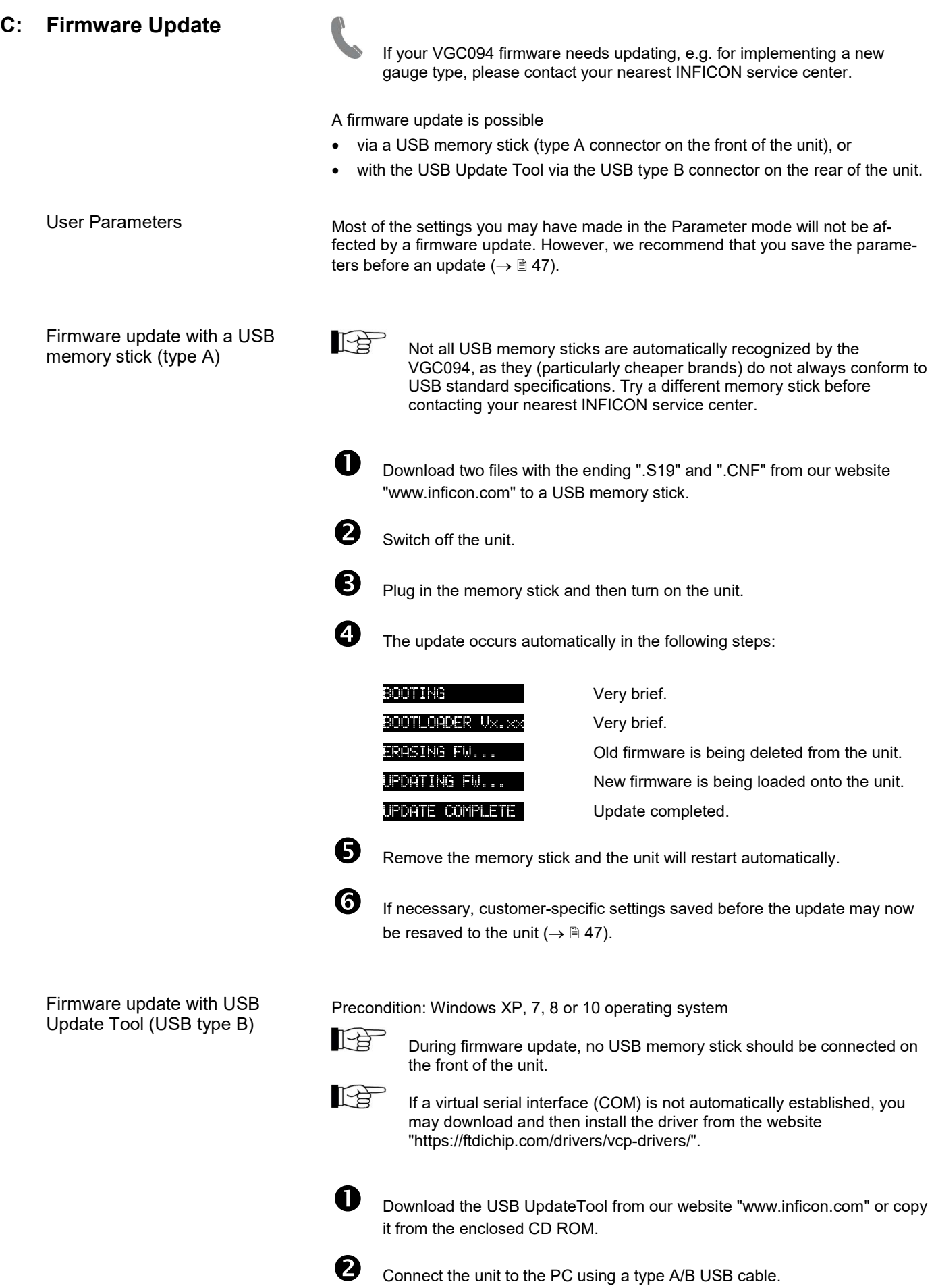

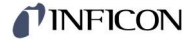

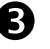

Start USB UpdateTool, select the COM interface from the menu and click on <Connect>.

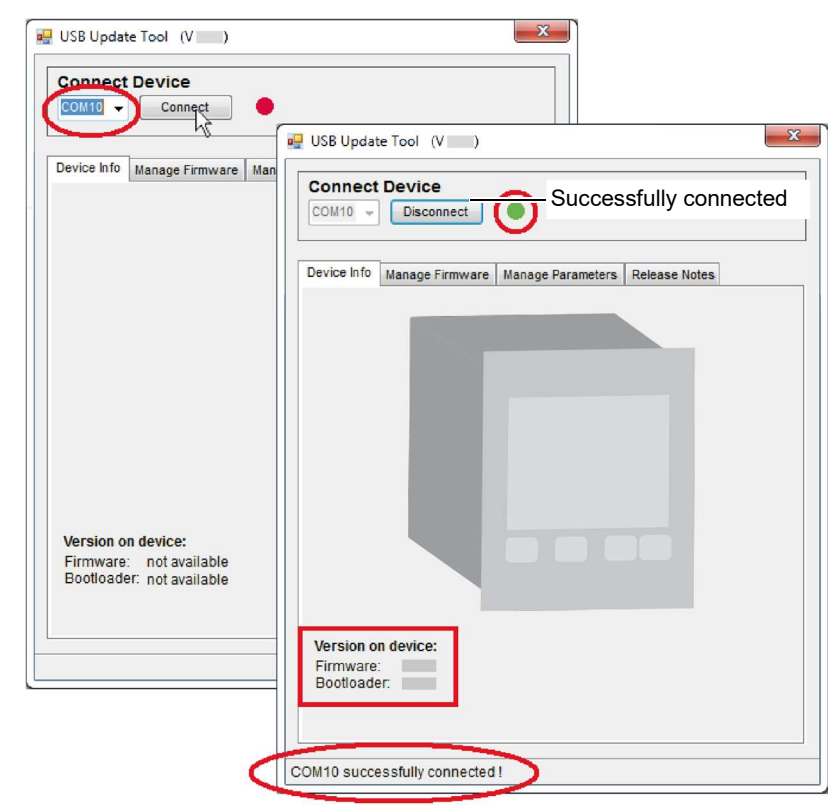

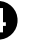

Click on <Release Notes> tab page to view the software release notes.

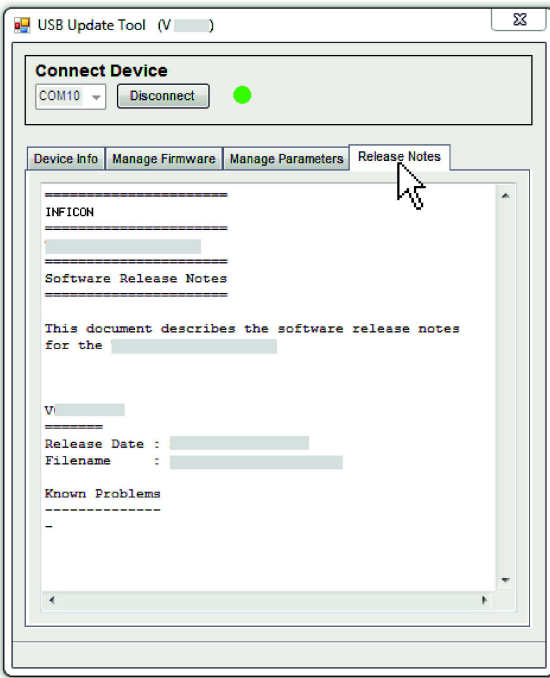

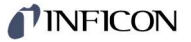

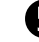

 $\blacktriangleright$  We recommend that you download the parameters on the <Manage Parameters> tab page before an update.

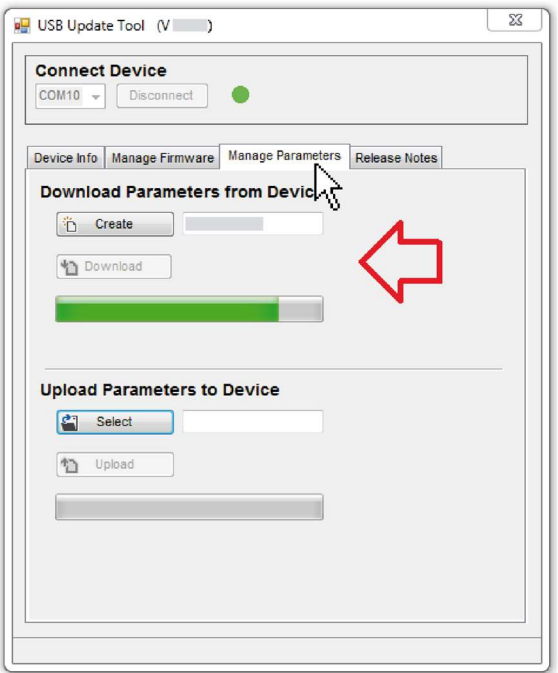

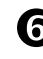

Click the <Manage Firmware> tab page, select firmware …

- Option <Load from disk>: Download a copy of the firmware from our website "www.inficon.com". Then, select the appropriate folder in the update tool.
- Option <Load from server>: The update tool connects to the update server. Select the desired firmware version from the selection list.

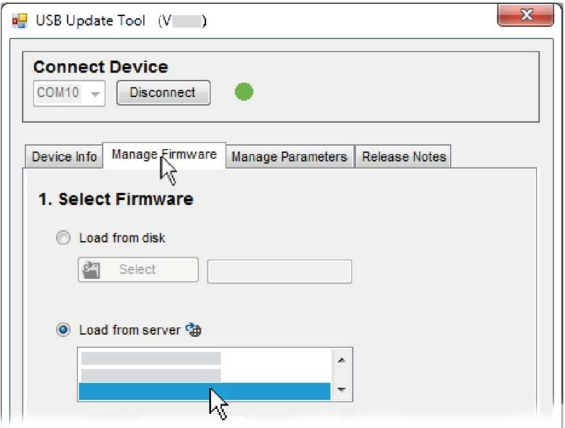

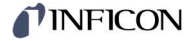

## … and click <Update>: The firmware is updated.

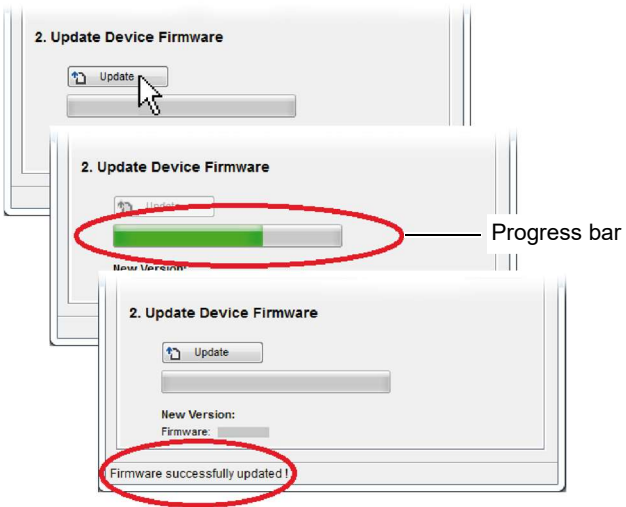

If the update was not successful, try again.

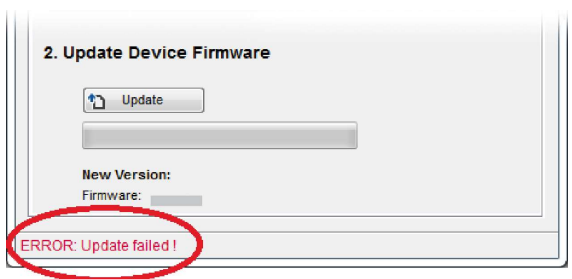

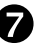

**D** Upload parameters back to device.

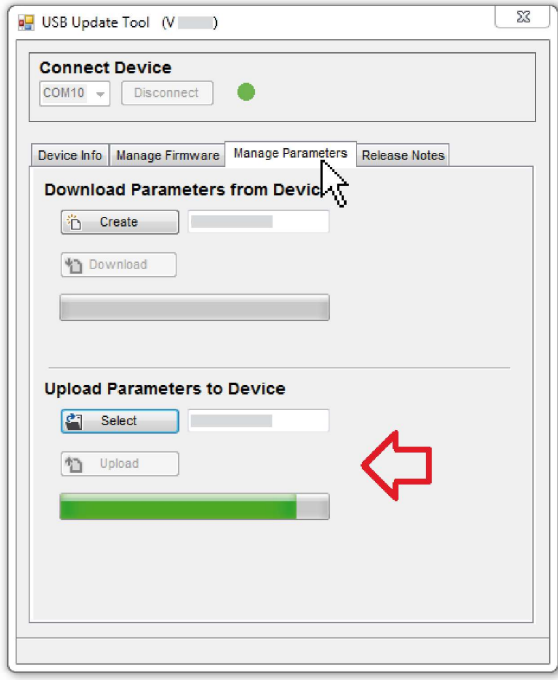

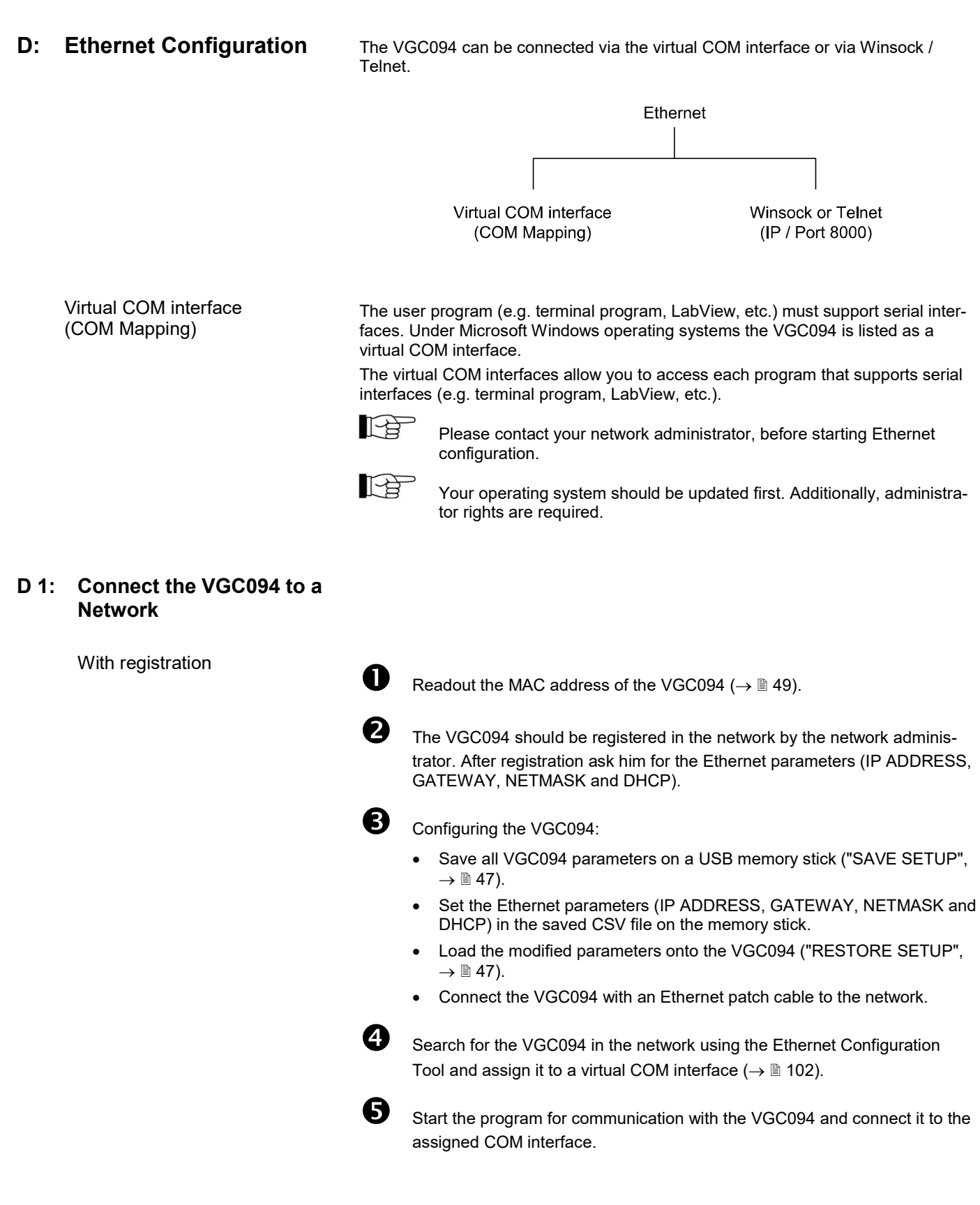

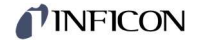

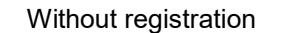

 $\bigoplus$  If unknown, ask the network administrator for the Ethernet parameters (IP ADDRESS, GATEWAY, NETMASK and DHCP).

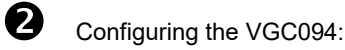

- Save all VGC094 parameters on a USB memory stick ("SAVE SETUP",  $\rightarrow \Box$  47).
- Set the Ethernet parameters (IP ADDRESS, GATEWAY, NETMASK and DHCP) in the saved CSV file on the memory stick.
- Load the modified parameters onto the VGC094 ("RESTORE SETUP",  $\rightarrow \mathbb{B}$  47).
- Connect the VGC094 with an Ethernet patch cable to the network.

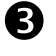

Search for the VGC094 in the network using the Ethernet Configuration Tool and assign it to a virtual COM interface ( $\rightarrow \mathbb{B}$  102).

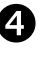

Start the program for communication with the VGC094 and connect it to the assigned COM interface.

#### D 2: Connect the VGC094 to a **Computer**

Computer with DHCP server

 $\bullet$  Connect the VGC094 to a computer ... with a crossover Ethernet cable, via a switch, or with an Ethernet patch cable (precondition: the interface is auto MDI-X capable). The DHCP server assigns automatically an IP address. Precondition: DHCP = ON Search for the VGC094 in the network using the Ethernet Configuration Tool and assign it to a virtual COM interface ( $\rightarrow \mathbb{B}$  102). Start the program for communication with the VGC094 and connect it to the assigned COM interface. **O** Save all VGC094 parameters on a USB memory stick ("SAVE SETUP",  $\rightarrow \mathbb{B}$  47).  $\bullet$  Set the following Ethernet parameters in the saved CSV file on the memory stick: IP ADDRESS: 192.168.0.1 (192.168.0.2 for a second unit, and so on) NETMASK: 255.255.0.0 DHCP: OFF Load the modified parameters onto the VGC094 ("RESTORE SETUP",  $\rightarrow$  (147). Computer without DHCP server

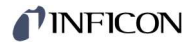

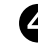

Connect the VGC094 to a computer ...

- with a crossover Ethernet cable,
- via a switch, or
- with an Ethernet patch cable (precondition: the interface is auto MDI-X capable).

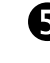

Search for the VGC094 in the network using the Ethernet Configuration Tool and assign it to a virtual COM interface ( $\rightarrow \mathbb{B}$  102).

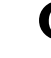

Start the program for communication with the VGC094 and connect it to the assigned COM interface.

D 3: Ethernet Configuration Tool

With the Ethernet Configuration Tool, a virtual serial interface (COM) can be assigned to an IP address. In addition, it allows configuration of the Ethernet interface via a computer.

Precondition: Windows 7, 8 or 10 operating system (does not work on Windows XP)

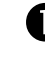

**D** Download the Ethernet Configuration Tool from our website "www.inficon.com" or copy it from the enclosed CD ROM.

 Start the Ethernet Configuration Tool and click on <Search Devices>: The tool searches the local network for connected devices and lists the devices found in the selection window. The <Device Info> tab page shows basic information about the selected device.

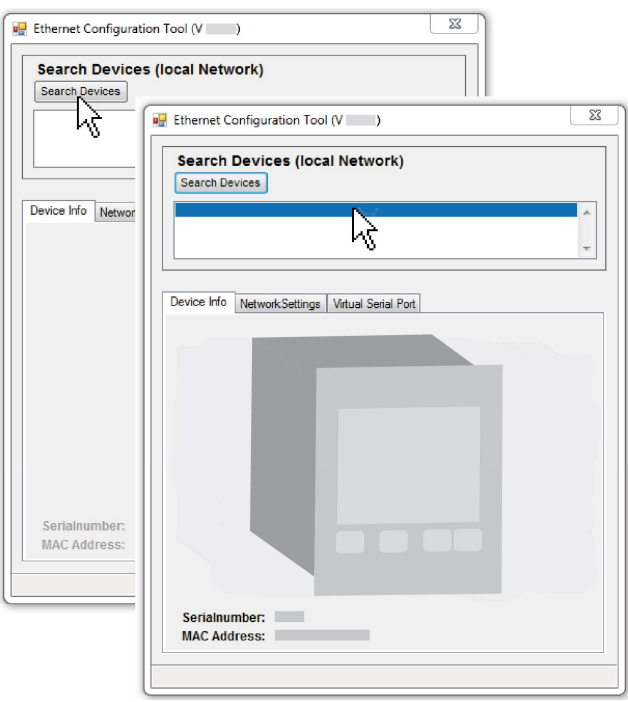

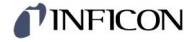

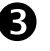

 The <Network Settings> tab page is where the automatic or manual network settings are configured.

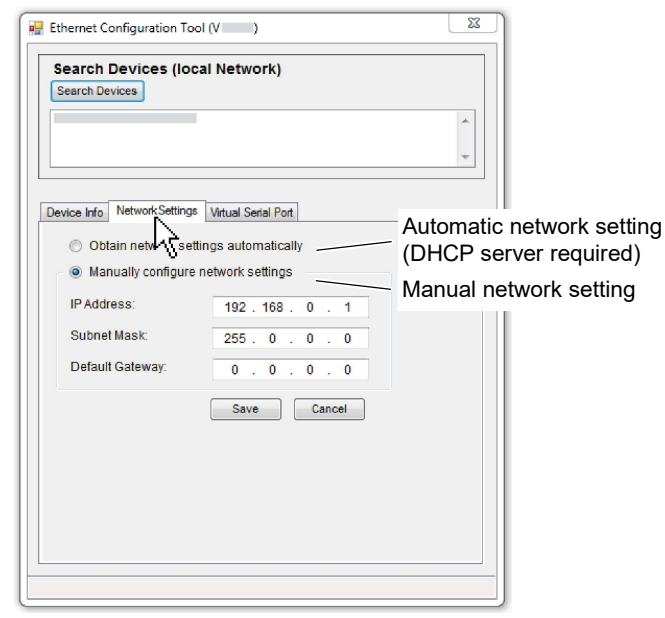

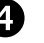

On the <Virtual Serial Port> tab page, you can assign a separate COM Port to each device, and/or …

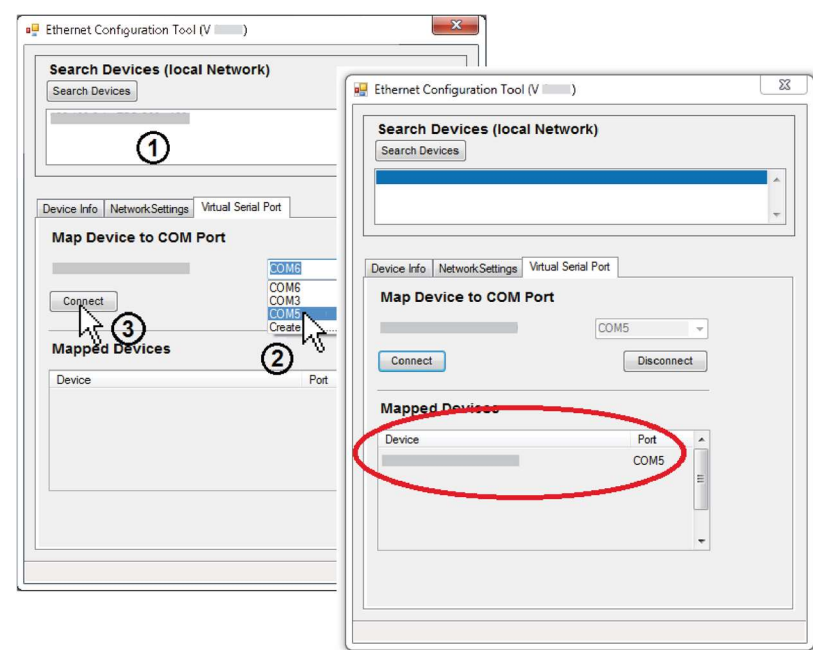

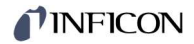

## … generate a new COM Port.

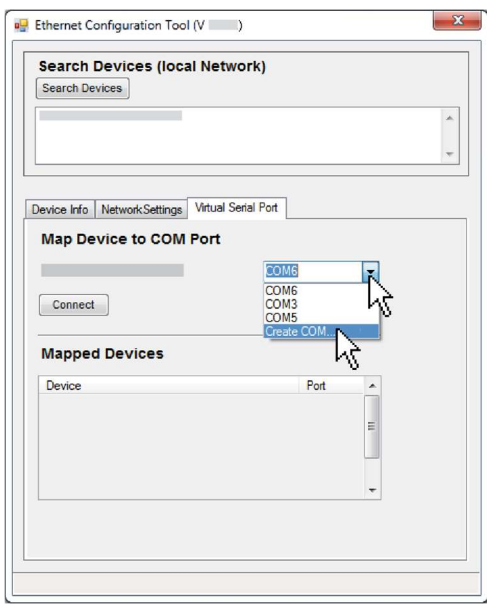

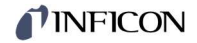

E: Literature

- [1] Operating Manual Plug-In Boards for Total Pressure Gauge Controller TPG300, VGC094 IG5972BEN INFICON AG, LI-9496 Balzers, Liechtenstein
- [2] Operating Manual Pirani Gauges PSG010, PSG017, PSG018 tinb71e1 INFICON AG, LI-9496 Balzers, Liechtenstein
- [3] Operating Manual Cold Cathode Gauge MAG050, MAG060, MAG070 tinb43e1 INFICON AG, LI-9496 Balzers, Liechtenstein
- [4] Operating Manual Cold Cathode Gauge MAG084 tinb81e1 INFICON AG, LI-9496 Balzers, Liechtenstein
- [15] Communication protocol Profibus-DP Interface Board for Total Pressure Gauge Controller TPG300, VGC094 IG3973BEN INFICON AG, LI-9496 Balzers, Liechtenstein
- [6] Communication protocol Profinet Interface Board for Total Pressure Gauge Controller VGC094 tirb68e1 INFICON AG, LI-9496 Balzers, Liechtenstein

# ETL Certification

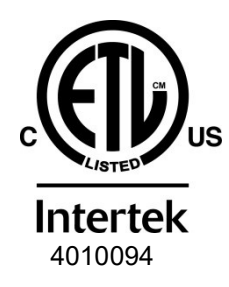

#### ETL LISTED

The product VGC094

- conforms to the UL Standards UL 61010-1:2012 Ed.3+R:19Jul2019 and UL 61010-2-030:2012 Ed.1 +R:16Sep2016
- is certified to the CAN/CSA Standards CSA C22.2#61010-1-12:2012 Ed.3 +U1;U2;A1 and CSA C22.2#61010-2-030:2018 Ed.2

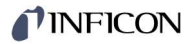

# EU Declaration of Conformity

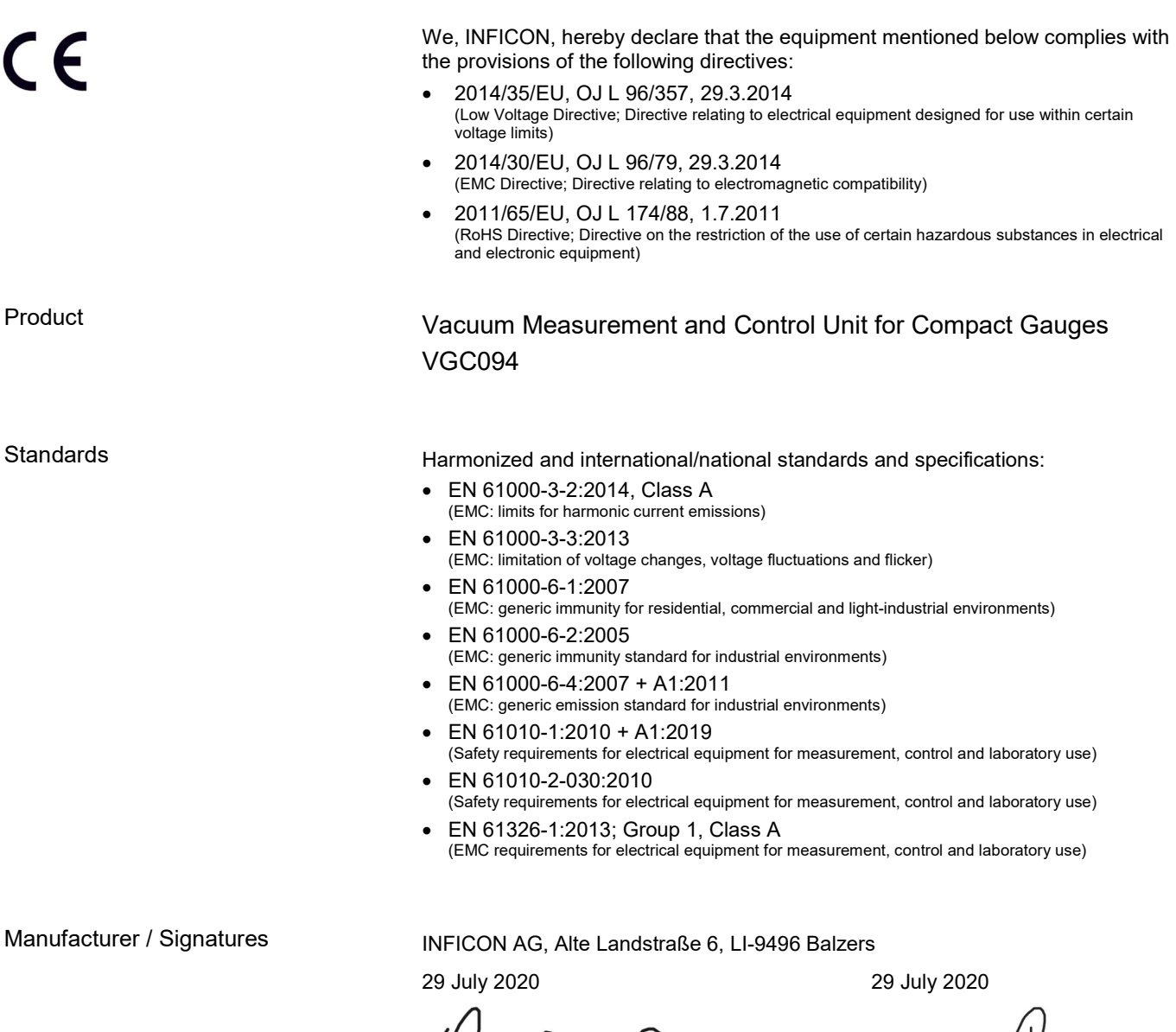

 $\mathcal{Q}$  $/ \lambda$ .

Dr. Christian Riesch Head of Development

Deins Juni

Denis Hari Product Manager
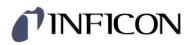

**Notes** 

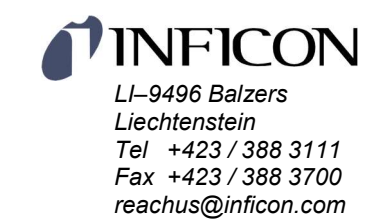

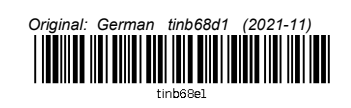

www.inficon.com